# *Vcolor 338 S*

Controller for "top-class" electric ovens for gastronomy and confectionery, with TFT graphic display colour touch-screen, in split version and can be integrated into the unit

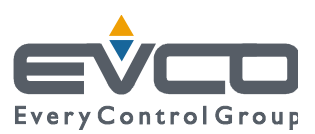

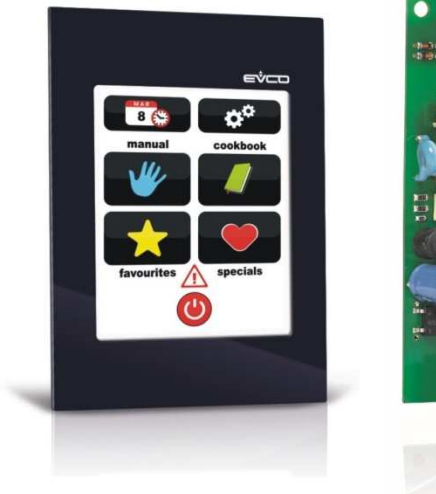

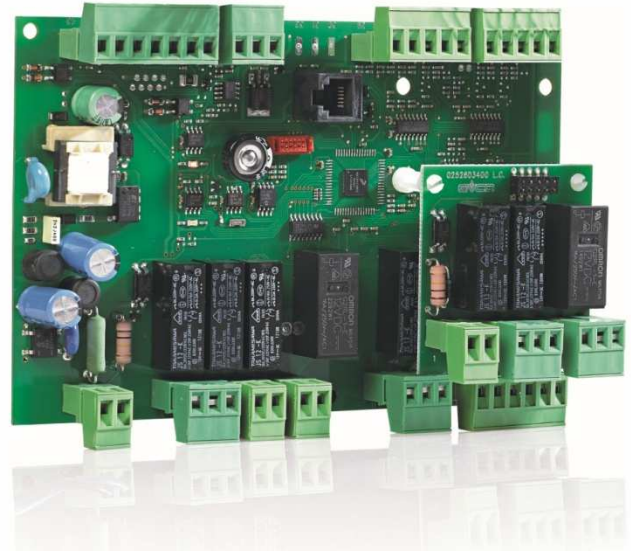

**Installer manual | ENGLISH**  Code 144VC338SE124

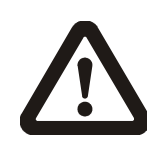

#### **Important**

Read this document thoroughly before installation and before use of the device and follow all recommendations; keep this document with the device for future consultation.

Only use the device in the way described in this document; do not use the same as a safety device.

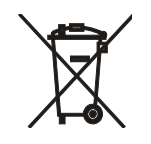

#### **Disposal**

The device must be disposed of in compliance with local Standards regarding the collection of electric and electronic equipment.

### **Index**

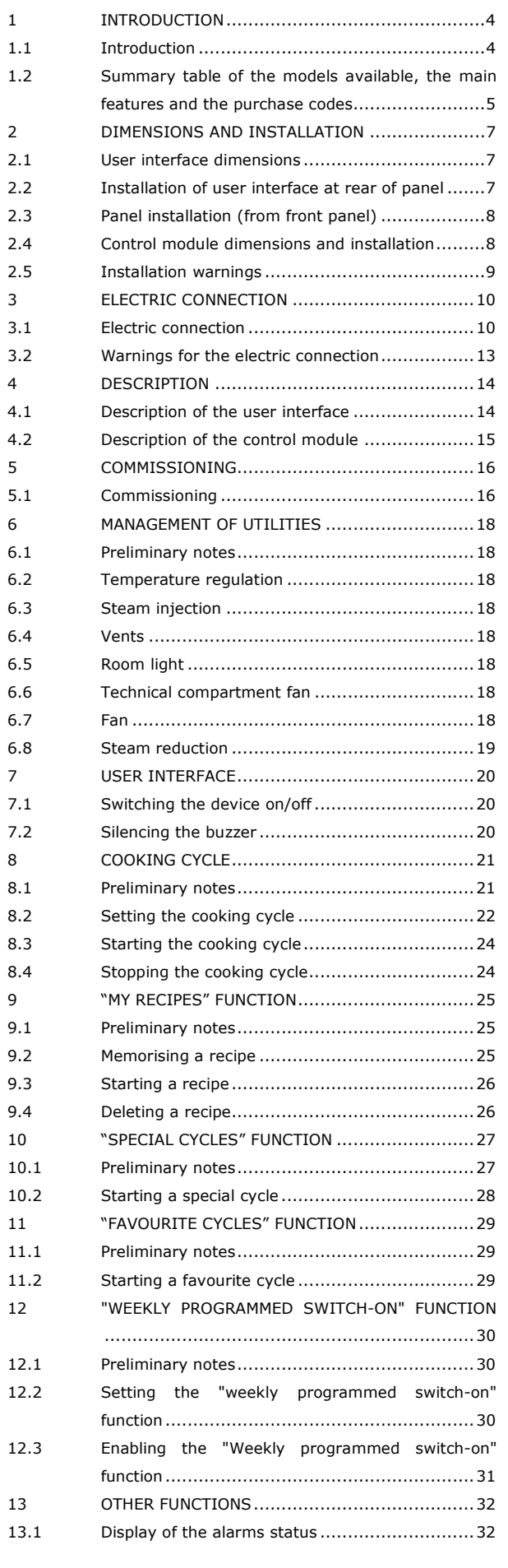

#### EVCO S.p.A. *Vcolor 338 S* | Installer manual ver. 1.2 | Code 144VC338SE124

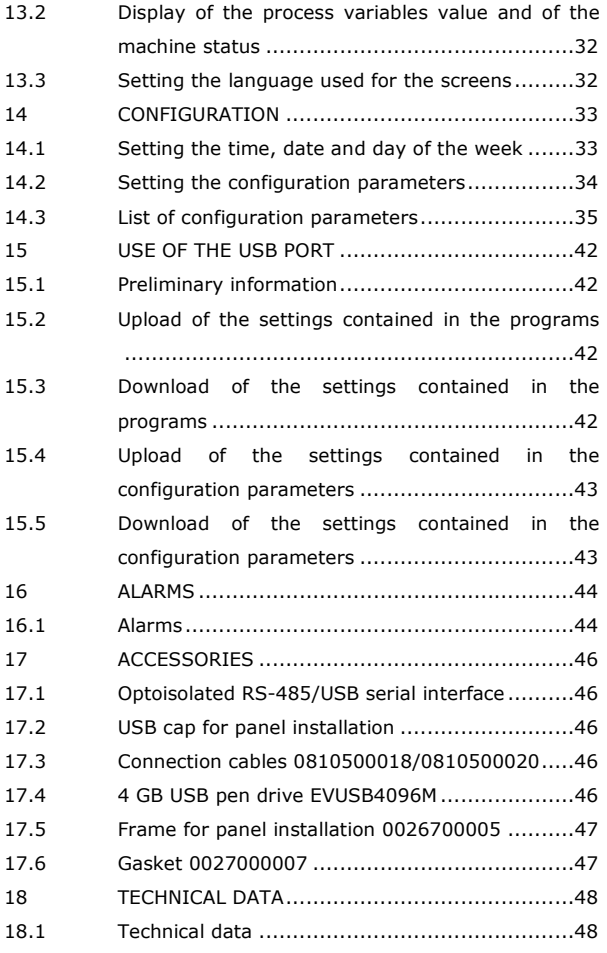

# **1 INTRODUCTION**

#### **1.1 Introduction**

*Vcolor 338 S* is a controller with elegant design for managing "top-class" electric ovens for gastronomy and confectionery.

It is available in split version and can be integrated both mechanically and aesthetically into the unit, the user interface is composed of a TFT touch-screen colour graphic display and according to the IEC standards it guarantees an IP40 protection rating (IP65 in case of panel mounting with gasket 0027000007, to order separately), for easy cleaning.

It is able to manage ventilation in "on / off" and modulating mode (in this case it is necessary to also use an external speed regulator), with inversion of the direction of rotation of the fan.

It also manages the steam (injection and vent), both in automatic and manual mode, of the "weekly programmed switch-on" and "programmes" functions (the latter to memorise the cooking settings in a programme, with the purpose of successively selecting and performing it).

The installation is envisioned behind the panel, with studs (in this case it guarantees flatness) or in the panel (from the front), with self-tapping screws and frame (in this case it requires a reduced depth).

# **1.2 Summary table of the models available, the main features and the purchase codes**

The following table illustrates the models available.

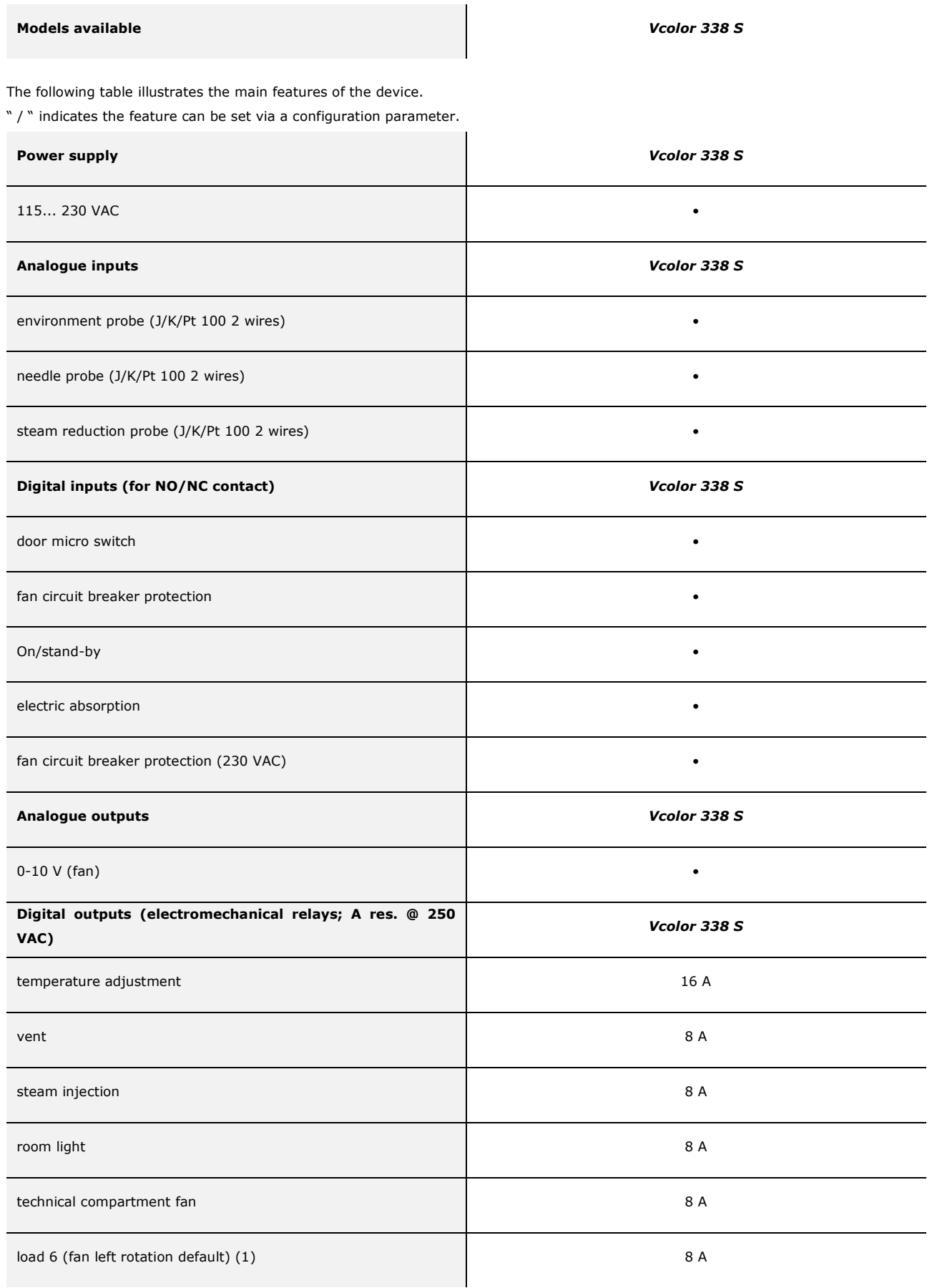

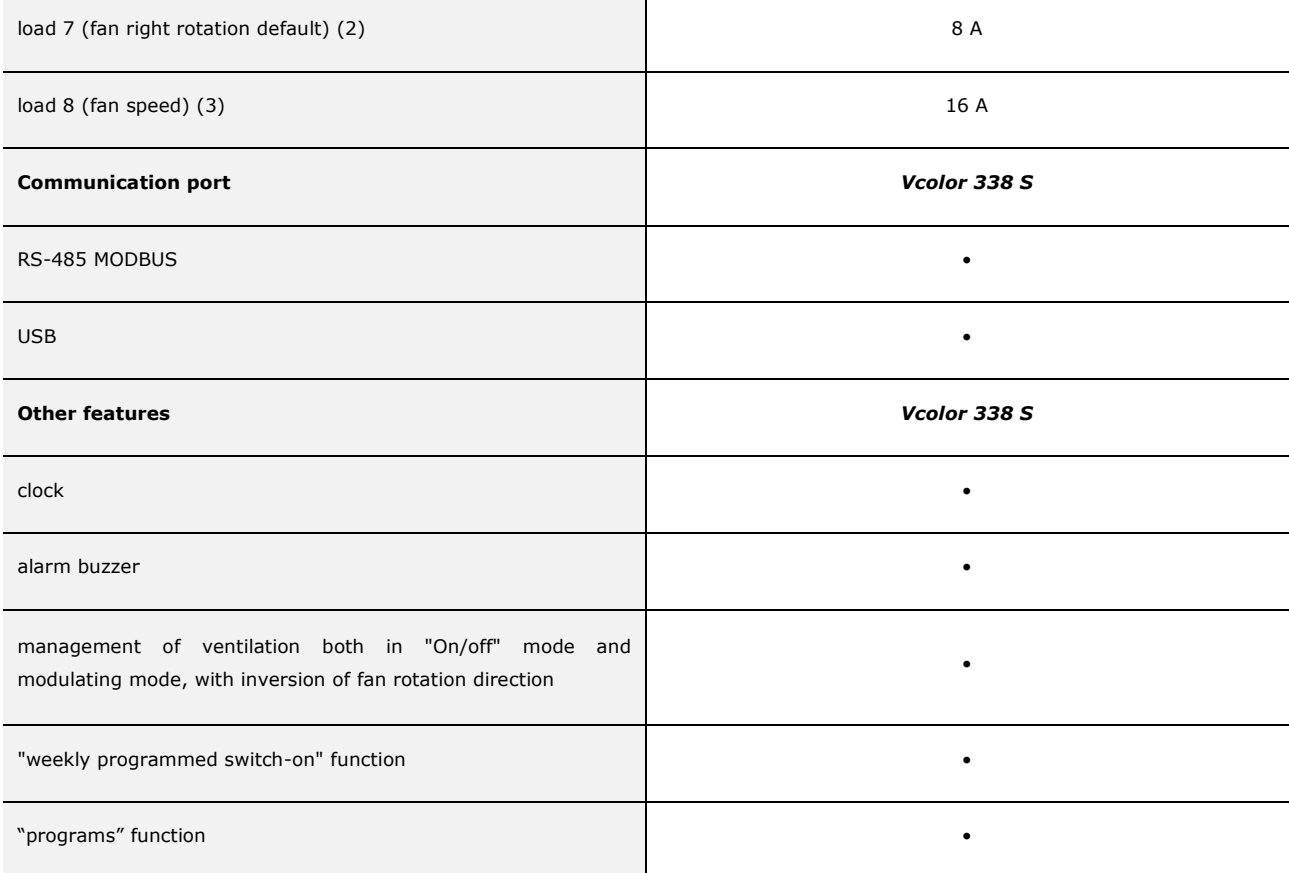

#### **Notes**

- (1) can be configured for fan left rotation or fan enabling
- (2) can be configured for fan right rotation or fan right/left rotation
- (3) can be configured for fan speed or steam reduction.

#### **Options available**

None

For further information, see chapter 18 "TECHNICAL DATA".

The following table illustrates the purchase codes.

#### **Purchase codes** EVCSR338J9

For further models, contact the EVCO sales network.

# **2 DIMENSIONS AND INSTALLATION**

#### **2.1 User interface dimensions**

The following drawing illustrates the device's user interface dimensions; these are expressed in mm (in).

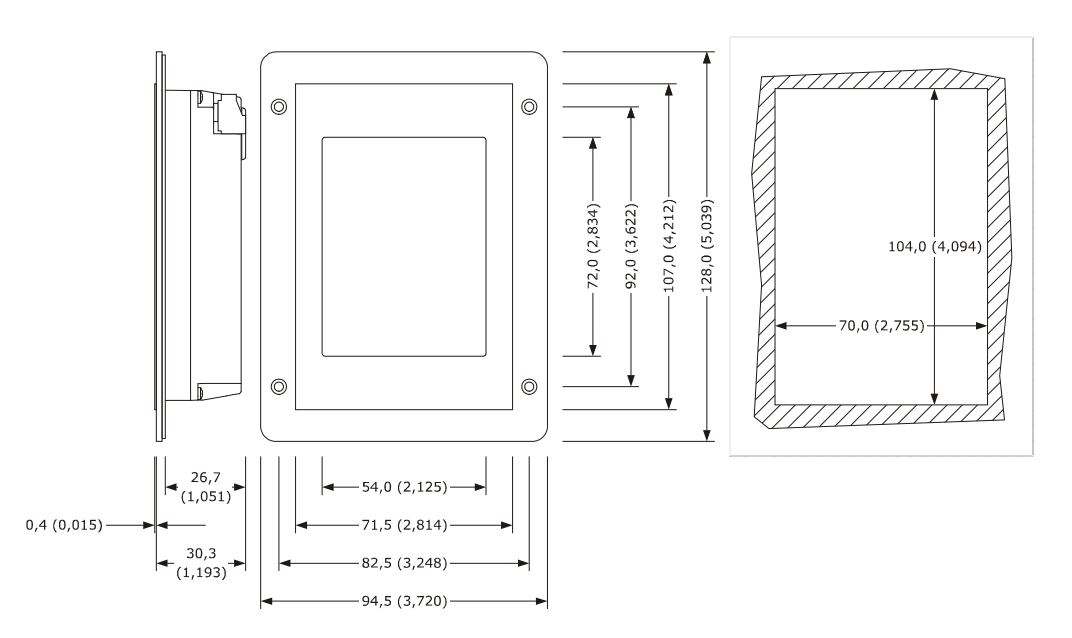

# **2.2 Installation of user interface at rear of panel**

The following drawing illustrates the installation behind the panel of the device user interface (with studs) This type of installation is flat.

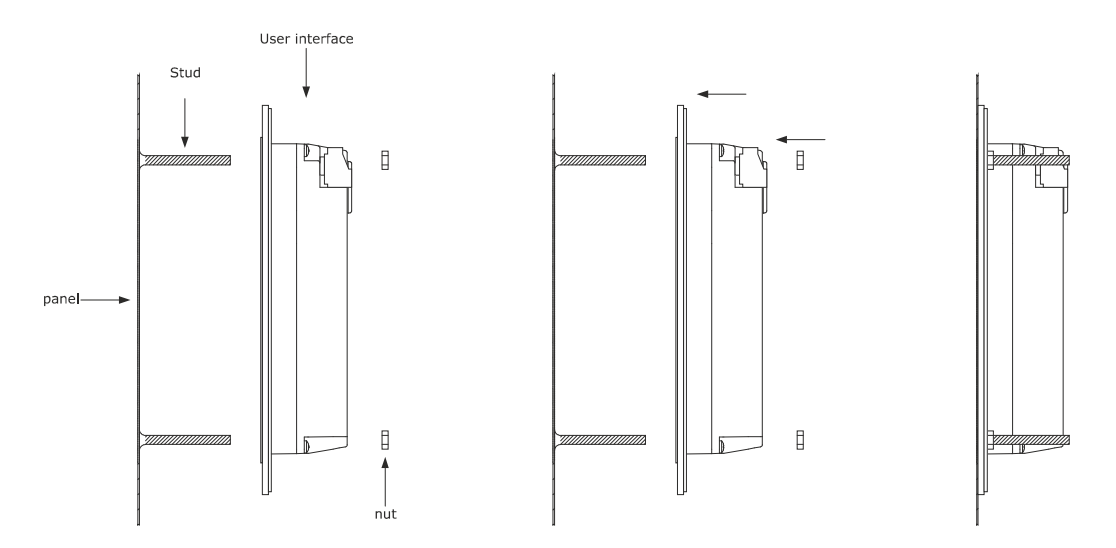

# **2.3 Panel installation (from front panel)**

The following drawing illustrates the installation on the panel (from front) of the device user interface (with self-tapping screws and frame).

According to the IEC standards, through the gasket 0027000007 (to be ordered separately) it is possible to guarantee the device user interface a protection rating of IP65; through the frame 0026700005 (to be ordered separately) it is also possible to integrate it aesthetically.

This type of installation requires reduced depth.

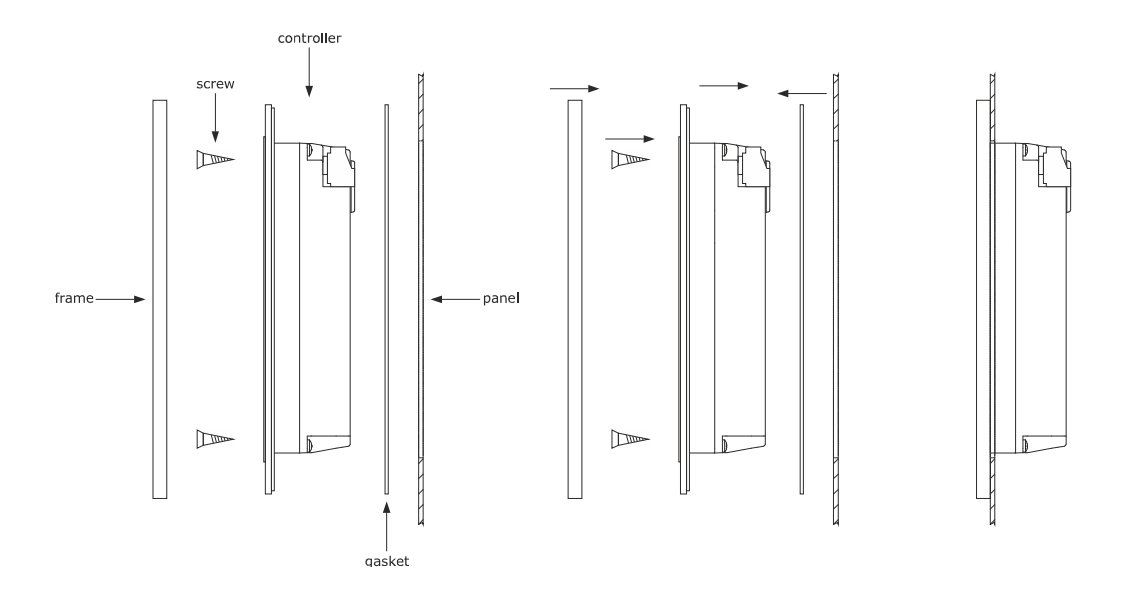

## **2.4 Control module dimensions and installation**

The following drawing illustrates the device's control module dimensions; these are expressed in mm (in).

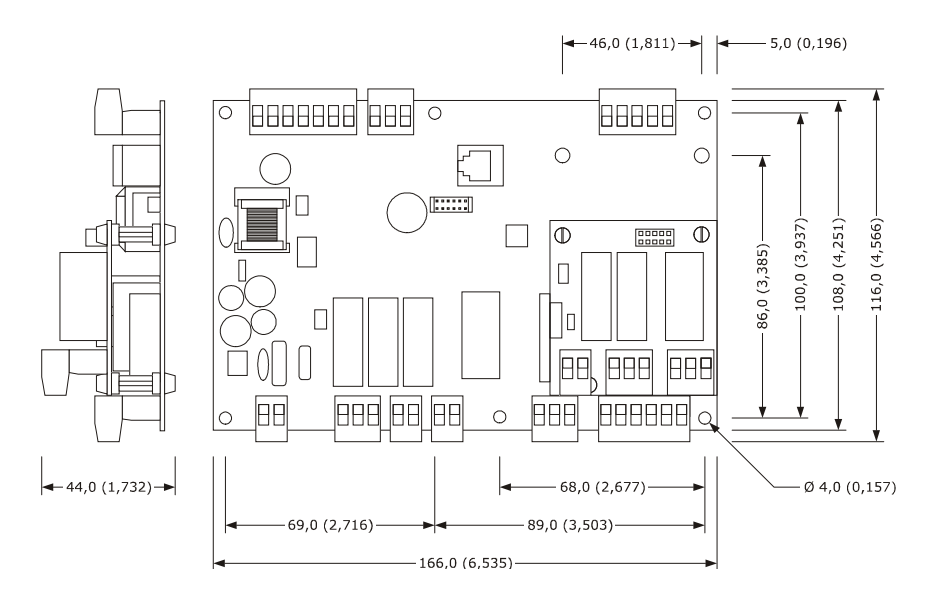

Installation is envisioned on a flat surface, with shims.

# **2.5 Installation warnings**

- make sure that the device work conditions (temperature of use, humidity, etc.) lie within the limits indicated; see chapter 18 "TECHNICAL DATA"
- do not install the device near to any heat sources (heating elements, hot air ducts etc.), equipment containing powerful magnets (large diffusers, etc.), areas affected by direct sunlight, rain, humidity, excessive dust, mechanical vibrations or shocks.
- any metal parts in proximity of the control module must be at a distance such that they do not compromise the safety distances.
- in compliance with Safety Standards, the device must be installed correctly and in a way to protect against any contact with electric parts; all parts that ensure protection must be fixed in a way that they cannot be removed without the use of tools.

# **3 ELECTRIC CONNECTION**

### **3.1 Electric connection**

The following drawing illustrates the device's electric connection.

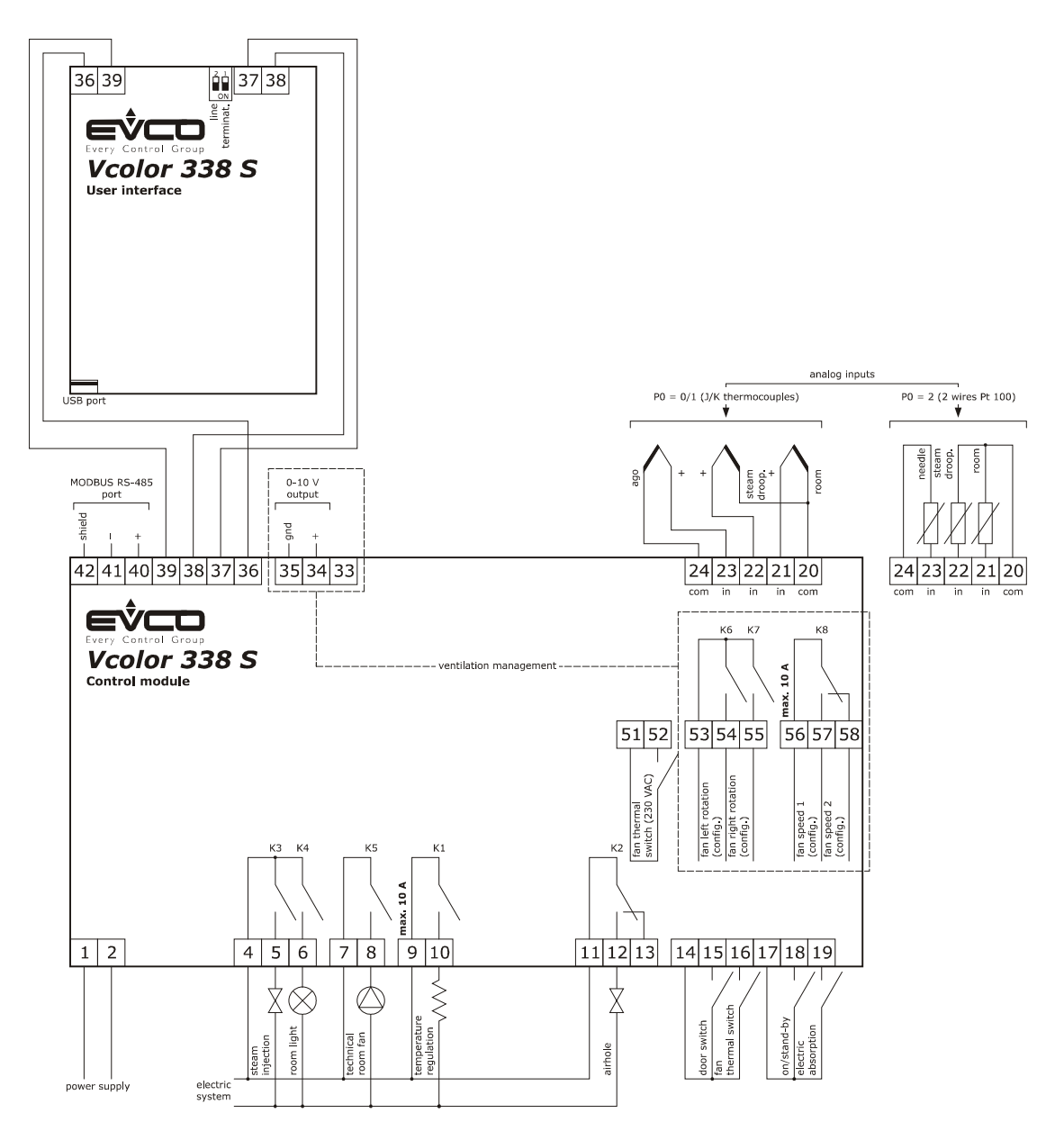

Management of the ventilation in "on/off" mode and with single speed (parameter  $F0 = 0$ ).

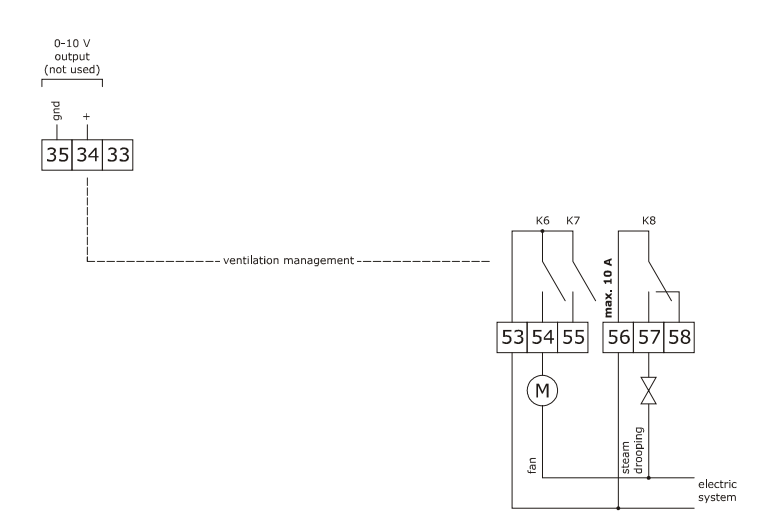

Management of the ventilation in "on/off" mode and with single speed and inversion of the fan rotation direction (parameter  $F0 = 1$ ).

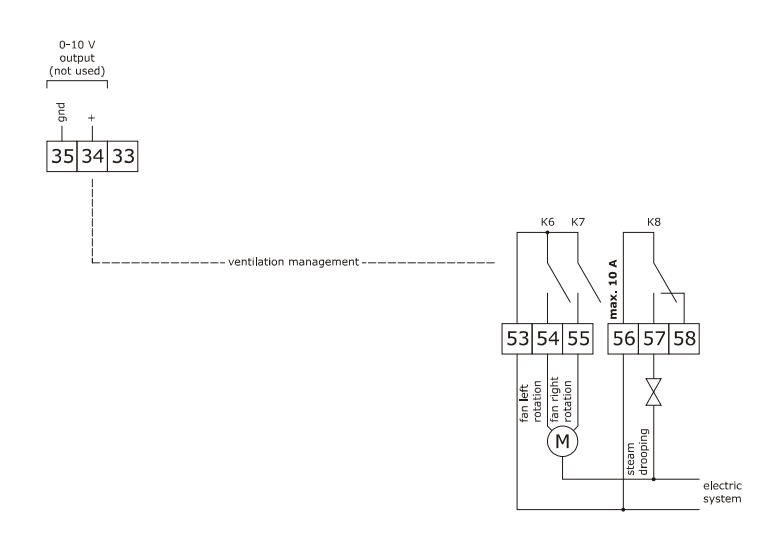

Management of the ventilation in "on/off" mode and with dual speed and inversion of the fan rotation direction (parameter  $F0 = 2$ ).

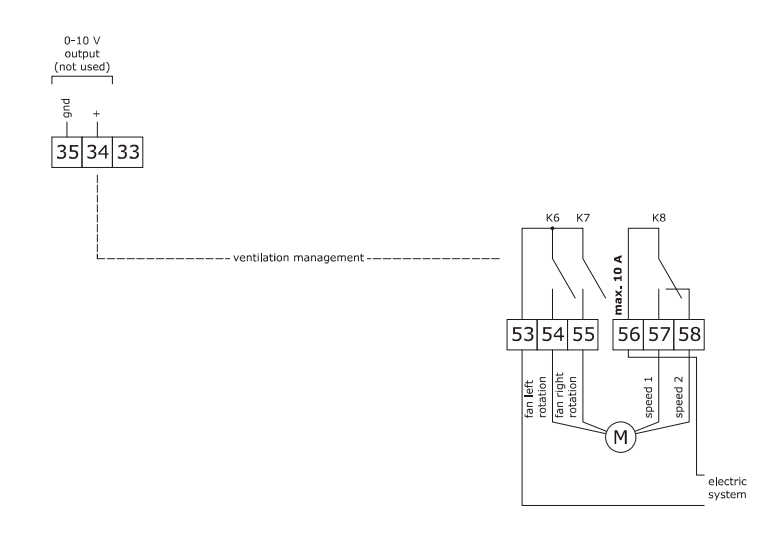

Management of the ventilation in modulating mode and with inversion of the fan rotation direction (parameter  $F0 = 3$ ).

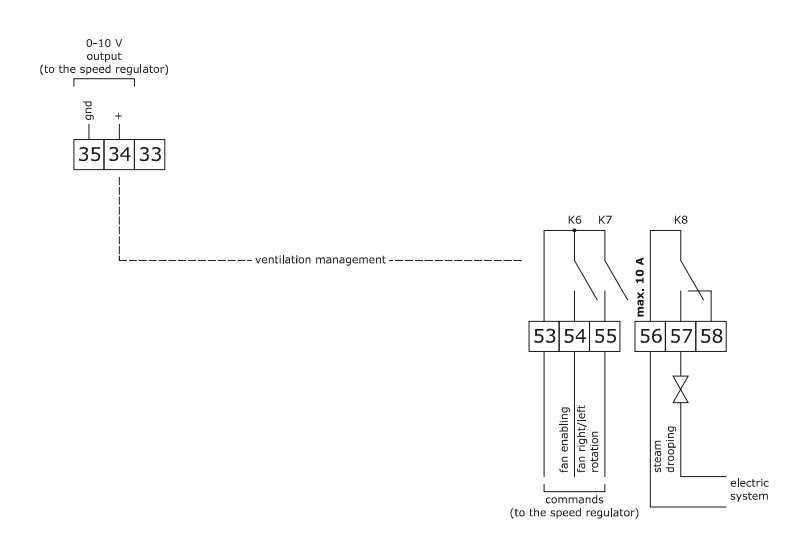

The RS-485 MODBUS port is the communication port with the following EVCO products:

- parameters Manager set-up software system
- CloudEvolution plants monitoring and surveillance systems (via Web)

The USB communication port that allows the upload and download of the device settings, through a common USB pen drive.

Example of connection for motorized air vent cam timer, such as FIBER Pxx series.

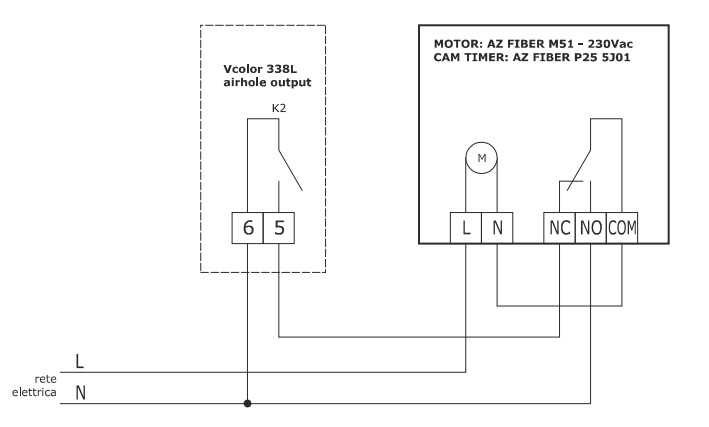

#### The following scheme is an example of parameters set up for the cam timer below

- u2 = 140 (14 seconds) time-delay for cam rotation
- $u3 = 10$  (1 second) motor activation time for limit switch rearm (short milling)
- $u4 = 30$  (3 seconds) motor activation time for limit switch rearm (long milling)

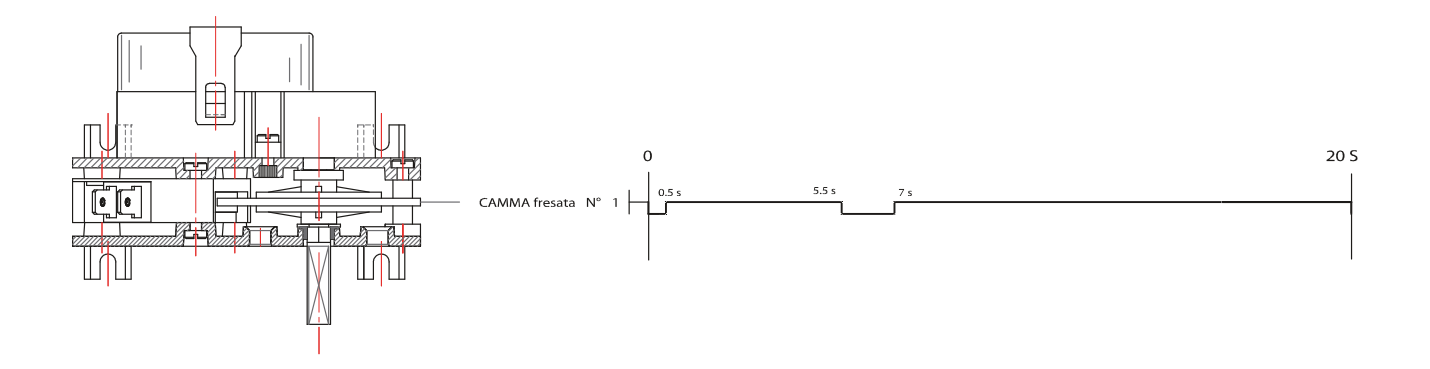

## **3.2 Warnings for the electric connection**

- do not use electric or pneumatic screwdrivers on the device terminal board
- if the device has been taken from a cold to hot place, humidity could condense inside; wait about 1 hour before powering it
	- make sure that the power supply voltage, the frequency and the device electric power, correspond with those of the local power supply; see chapter 18 "TECHNICAL DATA"
- disconnect the device power supply before proceeding with any type of maintenance
- position the power cables as far away as possible from the signal cables
- the terminating resistor must be connected in order to reduce the reflections on the signal transmitted along the cables that connect the user interface to the control model
- for the connection to a possible RS-485 MODBUS network, use a shilelded cable
- for repairs and information regarding the device, contact the EVCO sales network.

# **4 DESCRIPTION**

#### **4.1 Description of the user interface**

The following drawing illustrates the aspect of the device's user interface front panel.

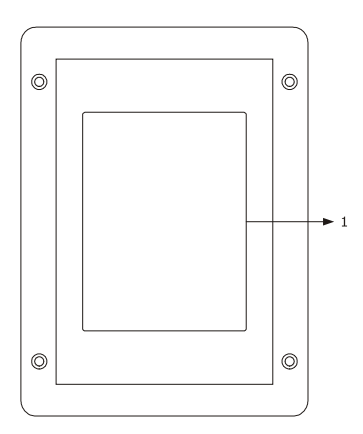

The following table illustrates the meaning of the front parts of the device user interface parts.

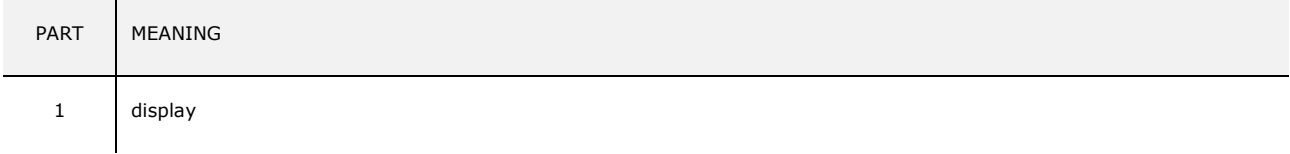

The following drawing illustrates the aspect of the device's user interface rear panel.

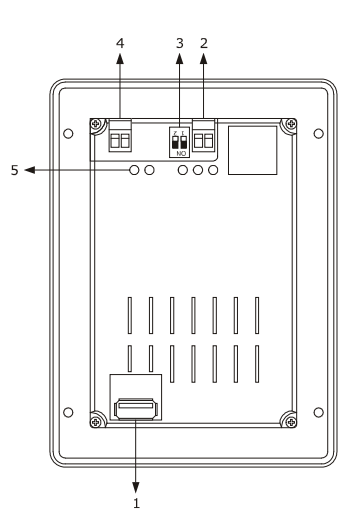

The following table illustrates the meaning of the rear parts of the device user interface parts.

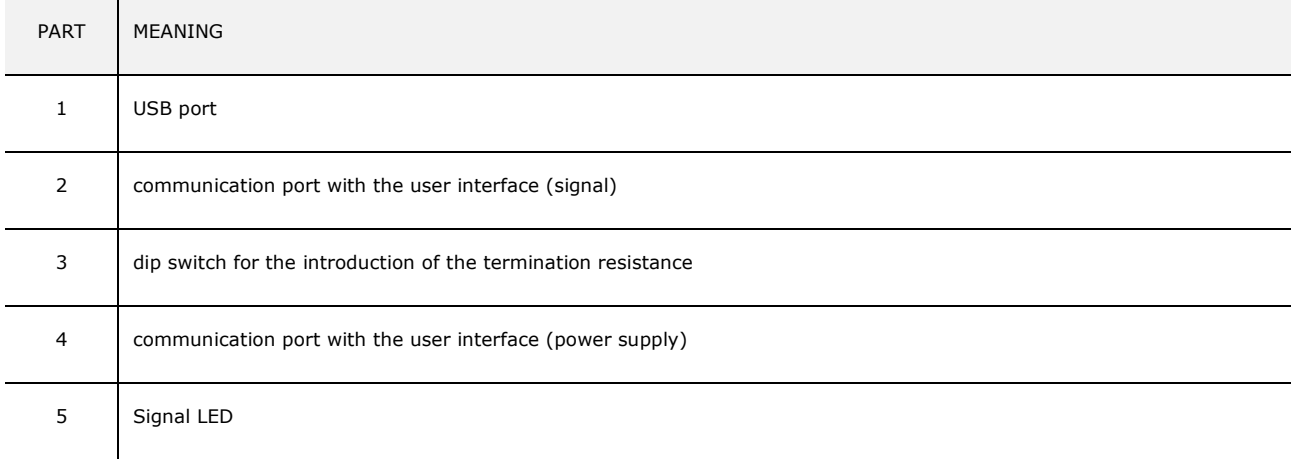

For further information, see the next chapters.

#### **4.2 Description of the control module**

The following drawing illustrates the aspect of the device's control module.

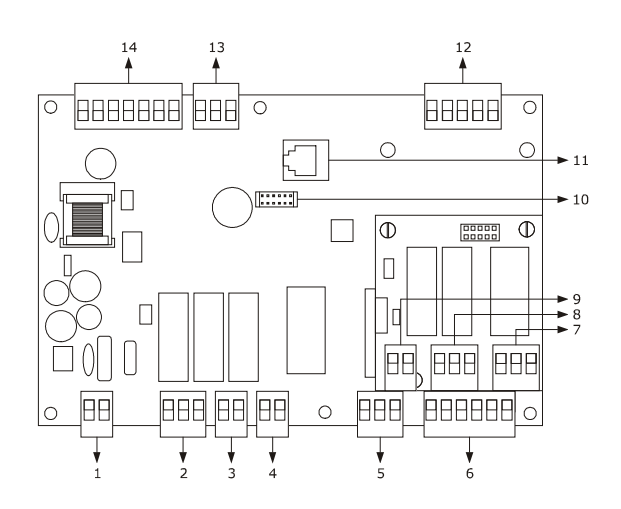

The following table illustrates the meaning of device's control module parts.

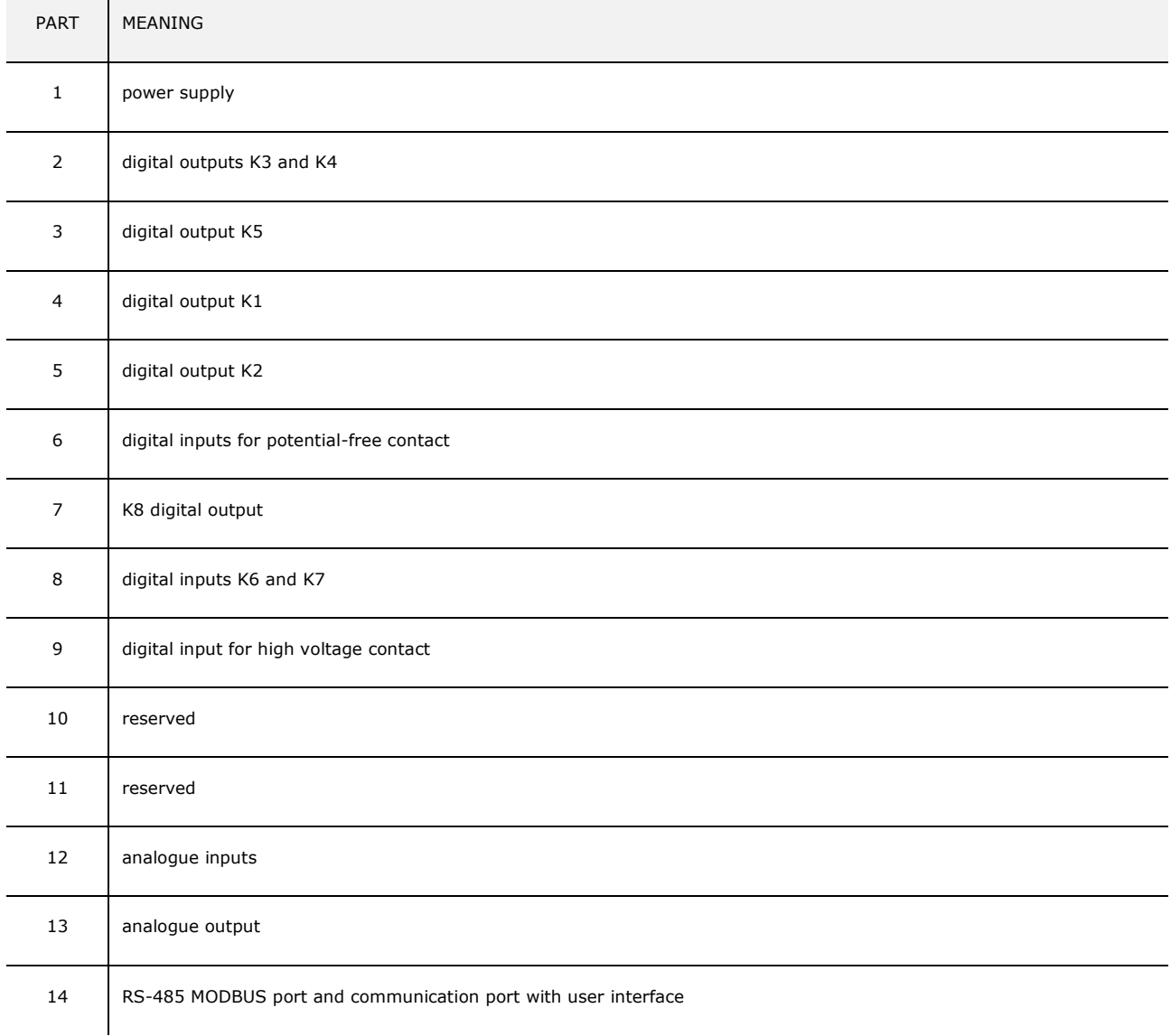

For further information, see the next chapters.

# **5 COMMISSIONING**

# **5.1 Commissioning**

Operate as indicated:

- 1. Install the device using the methods illustrated in the 2 "DIMENSIONS AND INSTALLATION" chapter, following all warnings given in the 2.5 "Installation warnings" paragraph.
- 2. Connect the device electrically using the methods illustrated in the 3 "ELECTRIC CONNECTION" chapter, following all warnings given in the 3.2 "Warnings for the electric connection" paragraph, without connecting the power supply and the mains electricity.
- 3. Connect the device power supply: a splash screen will be displayed for a few seconds.
- 4. Set the time, the date and the day of the week; see paragraph 14.1 "Setting the time, date and day of the week".
- 5. Configure the device with the procedure illustrated in the paragraph 14.2 "Setting the configuration parameters".
- The following table illustrates the meaning of the configuration parameters; the parameters are listed with the order, according to which, it is appropriate that the device is configured.

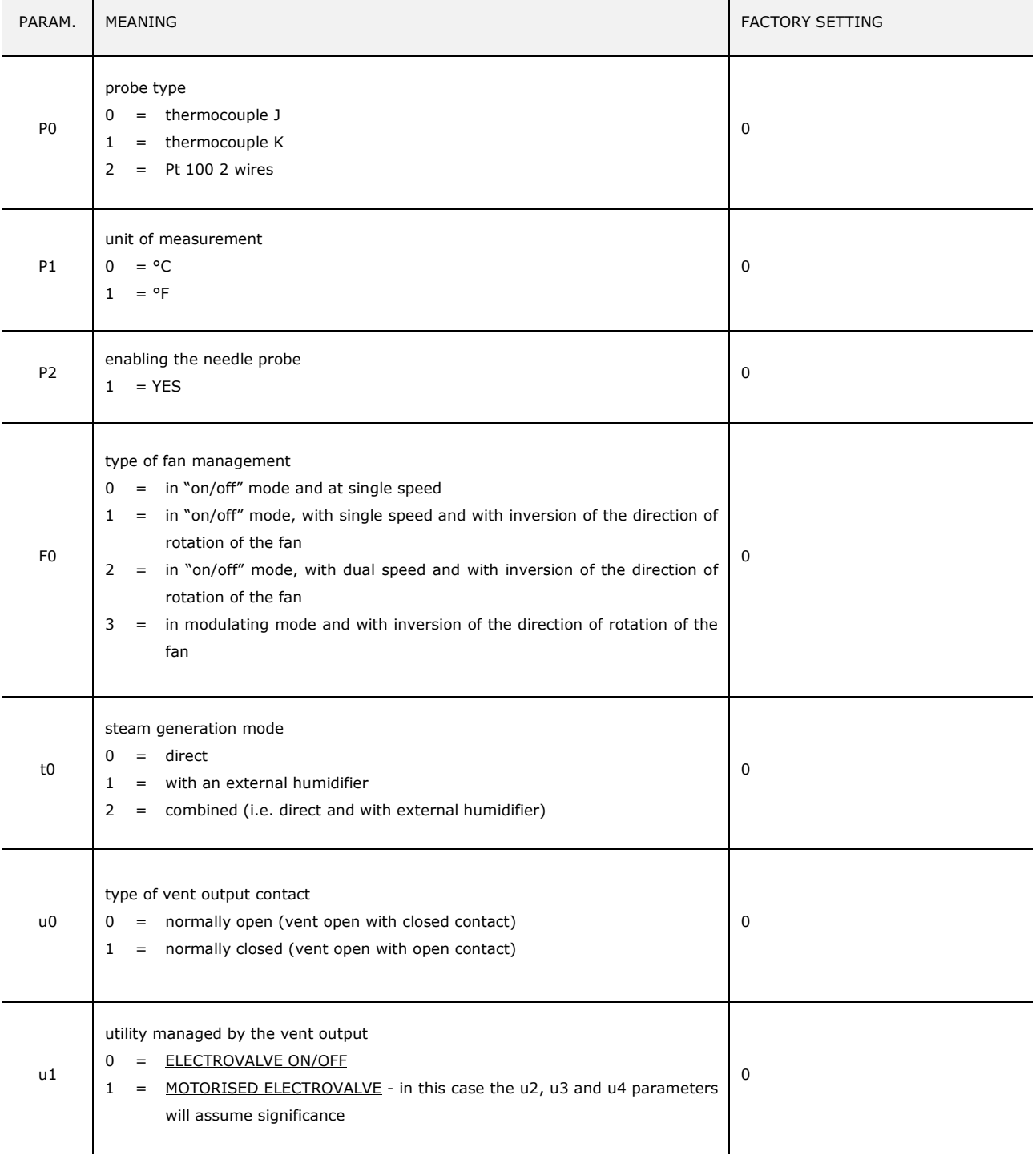

Successively, check that the remaining settings are appropriate; see paragraph 14.3 "List of configuration parameters"

- 6. Connect to the electric mains.
- 7. Switch the device on; see the paragraph 7.1 "Switching the device on/off".

For further information, see the next paragraphs.

# **6 MANAGEMENT OF UTILITIES**

#### **6.1 Preliminary notes**

This paragraph illustrates the activity of the utilities during normal operation.

To know the main consequences of an alarm, see chapter 16 "AI ARMS".

#### **6.2 Temperature regulation**

The output is switched on until the environment temperature reaches the work set-point and is turned back on when the temperature drops below that established with the parameter r0 (i.e. "working set-point - r0").

To set the work set-point, see paragraph 8.2 "Setting the cooking cycle"; to set the configuration parameters, see paragraph 14.2 "Setting the configuration parameters".

#### **6.3 Steam injection**

The steam generation mode depends on parameter t0, as follows:

- if the parameter  $t0$  is set at  $0$ , the steam will be generated in direct load
- if the parameter t0 is set at  $1$ , the steam will be generated with an external humidifier
- if the parameter t0 is set at 2, the steam will be generated in combined mode (i.e. direct and with external humidifier); in this case the temperature established with parameter t12 establishes the temperature above which the injection of the steam generated directly will be activated and below which the injection of steam generated with external humidifier will be activated (referring to the temperature detected by the environment probe).

The parameter t1 establishes the cycle time for the injection of the steam generated in direct mode and the parameter t2 the duration of the injection of the steam generated with the same mode corresponding to the maximum humidification.

The parameter t6 establishes the cycle time for the injection of the steam generated with external humidifier and the parameter t7 the duration of the injection of the steam generated with the same mode corresponding to the maximum humidification.

To set the humidification, see paragraph 8.2 "Setting the cooking cycle"; to set the configuration parameters, see paragraph 14.2 "Setting the configuration parameters".

#### **6.4 Vents**

The utility managed by the vent output, depends on parameter u0, as follows:

- if the parameter  $u_0$  is set at  $0$ , the utility will be an on/off electrovalve
- if the parameter  $u0$  is set at 1, the utility will be a motorised electrovalve

The vent is opened automatically on conclusion of each phase of a cooking cycle.

To set the duration of the automatic vent opening, see the paragraph 8.2 "Setting the cooking cycle".

The vent is also opened/closed by touching the area  $\Box$ .

#### **6.5 Room light**

The environment light is switched on/off by touching the area  $\bullet$ .

#### **6.6 Technical compartment fan**

The technical compartment fan is allways ON when the controller is in ON or RUN status, is switched off when the controller is on STAND-BY status, if the temperature of the junction probe drop under the F6 setpoint value and the differential set by the parameter F7.

To set the configuration parameters, see paragraph 14.2 "Setting the configuration parameters".

#### **6.7 Fan**

The type of ventilation management depends on parameter F0, in the following way:

- if the parameter F0 is set at  $0$ , ventilation will be managed in "on/off" mode and at single speed
- if the parameter F0 is set at  $1$ , ventilation will be managed in "on/off" mode and at single speed and with inversion of the fan rotation direction
- if the parameter F0 is set at 2, ventilation will be managed in "on/off" mode and at dual speed and with inversion of the fan rotation direction
- if the parameter F0 is set at 3, ventilation will be managed in modulating mode and with inversion of the fan rotation direction

If parameter F0 is set at 0, 1 or 2, parameter F1 will establish the duration of fan switch off due to the inversion of the direction of rotation of the same and parameter F2 that of fan switch-on for every direction of rotation.

If parameter F0 is set at 3, parameter F4 will establish minimum fan speed and parameter F5 the maximum (intended as a percentage of maximum speed).

To set the fan speed, see paragraph 8.2 "Setting the cooking cycle"; to set the configuration parameters, see paragraph 14.2 "Setting the configuration parameters".

# **6.8 Steam reduction**

The steam reduction is activated until the temperature detected by the steam reduction probe reaches the temperature established with parameter t13 and is turned back on when the temperature rises above the established with the parameter t14 (i.e. "t13 + t14", only if the steam reduction probe is enabled, i.e.if parameter P3 is set at 1). To set the configuration parameters, see paragraph 15.2 "Setting the configuration parameters".

# **7 USER INTERFACE**

#### **7.1 Switching the device on/off**

Operate as follows to switch the device on:

```
1. Touch \bullet for 1 s.
```
Operate as follows to switch the device off:

- 2. Make sure no procedures are in progress.
- 3. Touch  $\begin{array}{ccc} 3 & \text{Total} & \end{array}$  for 1 s.

If there is a power cut when the device is on or off, when the power supply is restored, the device will switch-off

If there is a power cut during the cooking cycle and the duration of said interruption is lower than the time established with parameter r12, when the power supply is restored, the cycle will be re-proposed from the start of the phase during which the power cut occurred (if vice versa the duration of the interruption is longer than the time established with parameter r12, when the power supply is restored, the cycle will be interrupted).

#### **7.2 Silencing the buzzer**

Operate as follows to silence the buzzer:

- 1. Make sure no procedures are in progress.
- 2. Touch a sensitive area of the display.

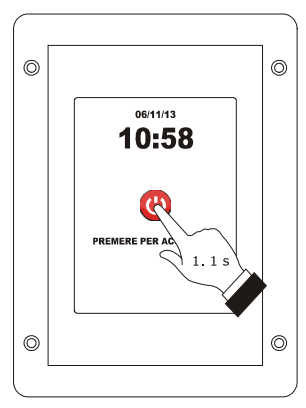

*Device switch-on.*

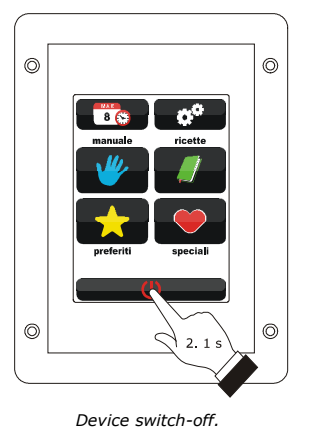

# **8 COOKING CYCLE**

#### **8.1 Preliminary notes**

Every cooking cycle is preceded by preheating (on condition that Delta T cooking has not been set; the work set-point is relative to the work set-point during the first phase of the cooking cycle, i.e. "work set-point during the first phase of the cooking cycle + work set-point during preheating").

During pre-heat the fan is switched-on at maximum speed.

When the temperature detected by the environment probe reaches the work set-point, the buzzer is activated for 3 s.

The opening and closing of the door causes the passage to the first phase of the cooking cycle.

Every cooking cycle is made up from a minimum of one to a maximum of six phases; on conclusion of a phase, the device passes automatically to the next.

For every phase, the device can manage the following settings:

- the type of cooking:
	- timed (in this case, the phase has duration for the time set and the work set-point is an absolute value)
		- with Delta T (only if the needle probe is enabled, i.e. if parameter P2 is set at 1; in this case, the phase has duration until the temperature detected by the needle probe reaches the core set-point and the work setpoint is relative to the temperature detected by the needle probe, i.e. "temperature detected by the needle probe + Delta T set-point)
		- core (only if the needle probe is enabled, i.e. if the parameter P2 is set at 1; in this case, the phase has duration until the temperature detected by the needle probe reaches the core set-point and the work setpoint is an absolute value)
- the work set-point (only if timed or core cooking has been set)
- the Delta T set-point (only if Delta T cooking has been set)
- the humidification
- the duration of the phase (only if timed cooking has been set)
- the core set-point (only if Delta T or core cooking has been set)
- the fan speed (only if fan management has been set in "on/off" mode with dual speed or in modulating mode, i.e. if the parameter F0 is set at 2 or 3)
- the duration of the vent automatic opening, intended as an advance on the conclusion of the phase (only if timed cooking has been set).

# **8.2 Setting the cooking cycle**

Operate as follows to set the cooking type: 1. Ensure that the device is switched on and that no other procedure is in progress. 2. Touch  $\blacksquare$ .  $3.$  Touch  $\bullet$  to set: the cooking time (2a) the cooking at Delta T (2b) the core cooking (2c). Operate as follows to set the work set-point: 4. Touch **i**. 5. Touch  $\Box$  or  $\Box$  within 15 s; see also parameters r1 and r2. 6. Touch the middle of the display. Operate as follows to set the Delta T set-point: 7. Touch  $\Delta T$ . 8. Repeat points 5. and 6.; see also parameters r7 and r8. Operate as follows to set the humidification: 9. Touch  $\Rightarrow$ 10. Repeat points 5 and 6.

- Operate as follows to set the duration of the phase:
- 11. Touch  $\Theta$ .
- 12. Repeat points 5 and 6.

Operate as follows to set the core set-point:

- 13. Touch  $\sim$ .
- 14. Repeat points 5. and 6.; see also parameters r4 and r5.

Operate as follows to set the fan speed:

- 15. Touch  $\bullet$   $\bullet$   $\bullet$   $\bullet$
- 16. Repeat points 5 and 6.

Operate as follows to set the duration of the automatic vent opening:

17. Touch  $\blacksquare$ 

18. Repeat points 5 and 6.

Operate as follows to add a phase to the cooking cycle: 19. Touch  $\mathbf{I}$ .

20. Repeat the 3 points... 18.

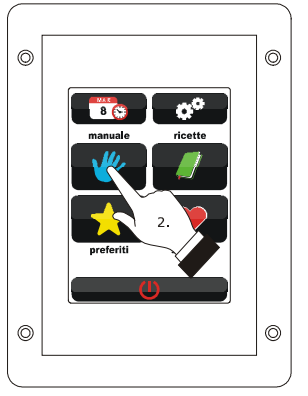

*Setting the cooking cycle.*

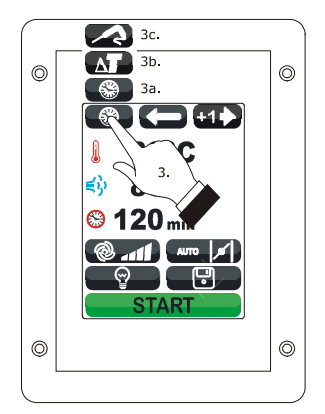

*Setting the cooking type.*

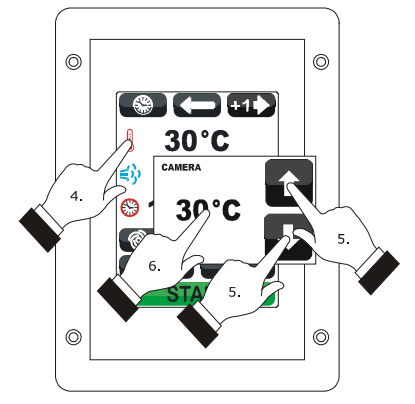

*Setting the work set-point.*

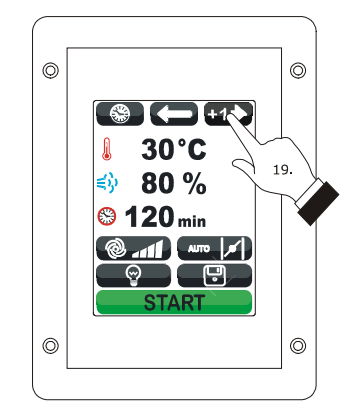

*Addition of a phase to the cooking cycle.*

Operate as follows to select a phase of the cooking cycle:

21. Touch  $\Box$  or  $\Box$ .

Operate as follows to eliminate a phase from the cooking cycle:

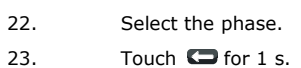

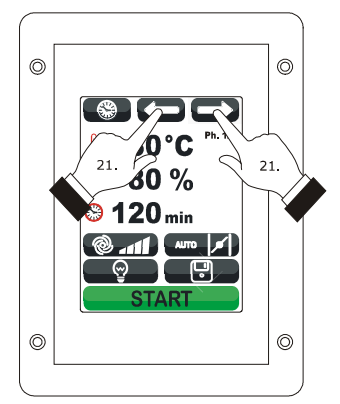

*Selection of a phase of the cooking cycle.*

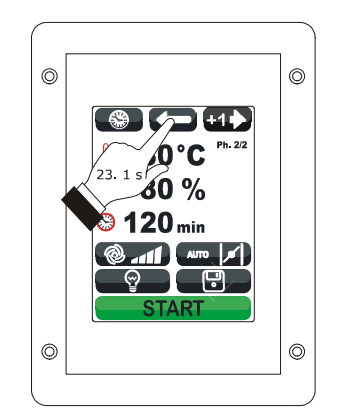

*Elimination of a phase from the cooking cycle.*

# **8.3 Starting the cooking cycle**

Operate as follows to start the cooking cycle:

- 1. Set the cooking cycle; see the paragraph 8.2 "Setting the cooking cycle".
- 2. Touch  $\overline{\text{S}}$  TART : pre-heating will be started. The opening and closing of the door causes the passage to the first phase of the cooking cycle.

During preheat and during the cooking cycle, the display shows the value of the variables affected by the process and the relative setting.

To modify the settings; see the paragraph 8.2 "Setting the cooking cycle".

Touch:

- $\Box$  to open/close the vent
- $\blacksquare$  to switch the environment light on/off
- $\bullet$  to display the value of the process variables and machine status.

On conclusion of the cooking cycle, the buzzer is activated for the time established with parameter c0.

Operate as follows to extend the cooking cycle:

- 3. Touch **FROLUNGA?**
- 4. Touch **D** or **D** within 15 s
- 5. Touch the middle of the display.

#### **8.4 Stopping the cooking cycle**

Operate as follows to stop the cooking cycle:

- 1. Make sure no procedures are in progress.
- 2. Touch **For STOP** for 1 s.

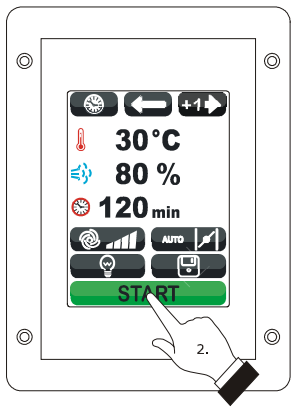

*Starting the cooking cycle.*

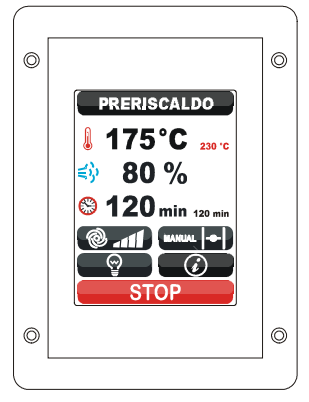

*Pre-heat.*

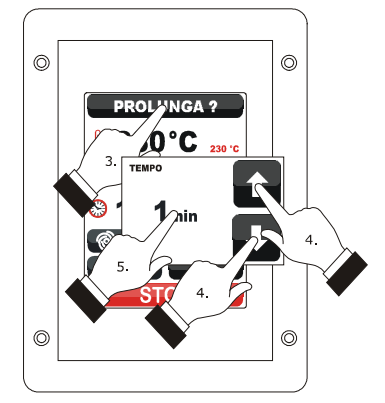

*Extension of the cooking cycle.*

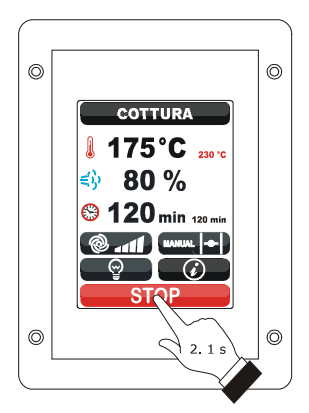

*Stopping the cooking cycle.*

# **9 "MY RECIPES" FUNCTION**

#### **9.1 Preliminary notes**

"The My Recipes" function allows to memorise the settings of a cooking cycle in a recipe; on start-up of the recipe the device will function with the settings memorised within itself. It is possible to memorise up to max. 99 recipes.

# **9.2 Memorising a recipe**

Operate as follows to memorise a recipe:

- 1. Set the cooking cycle; see the paragraph 8.2 "Setting the cooking cycle".
- 2. Touch  $\blacksquare$
- 3. Touch  $\blacksquare$  or  $\blacksquare$  to select the position of the recipe.
- 4. Touch  $\blacksquare$
- 5. Touch the display to associate a name to the recipe.
- 6. Touch  $\Box$ : the device will leave the procedure.

Operate as follows to exit the procedure before the operation is complete:

7. Touch **3.** before point 4.

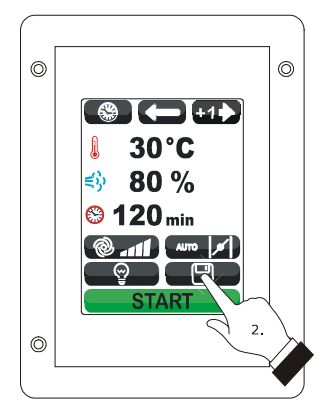

*Memorising a recipe.*

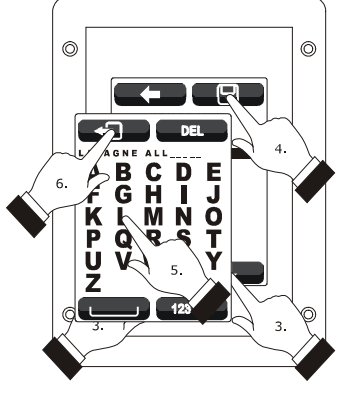

*Memorising a recipe.*

# **9.3 Starting a recipe**

Operate as follows to start a recipe:

- 1. Ensure that the device is switched on and that no
	- other procedure is in progress.
- 2. Touch **.**
- $3.$  Touch  $\mathscr{L}$ .
- 4. Touch  $\blacksquare$  or  $\blacksquare$  to select the recipe.
- 5. Touch the middle of the display.
- 6. Touch the middle of the display again.
- 7. Touch  $\overline{\text{SITART}}$  : the recipe will be activated.

## **9.4 Deleting a recipe**

Operate as follows to delete a recipe:

1. From point 4. of the paragraph 9.3 "Starting a recipe", touch  $\Box$  for 1 s.

Operate as follows to exit the procedure:

2. Touch  $\blacksquare$ .

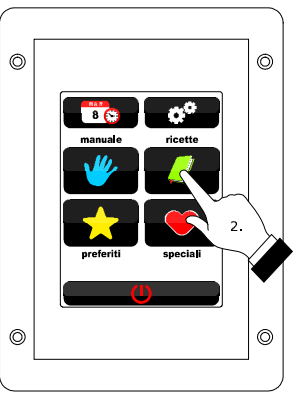

*Access to a recipe.*

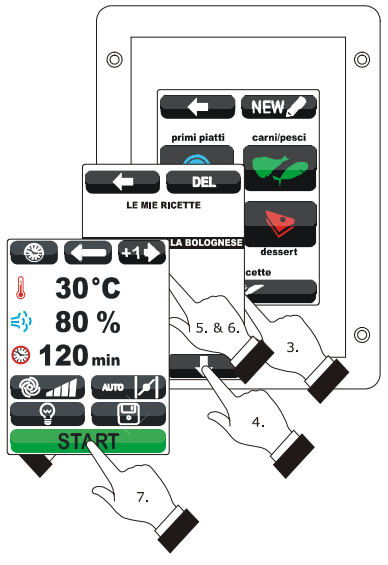

*Starting a recipe.*

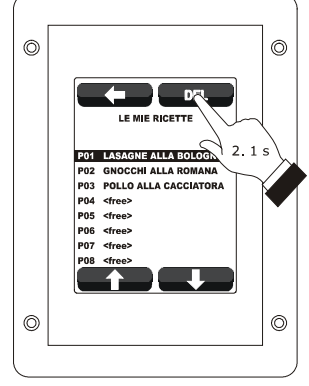

*Deleting a recipe.*

# **10 "SPECIAL CYCLES" FUNCTION**

## **10.1 Preliminary notes**

The "Special cycles" function allows to use the work cycles made available by EVCO.

One of the following work cycles can be started:

- core regeneration cycle (only if the needle probe is enabled, i.e. if parameter P2 is set at 1)
- timed regeneration cycle
- timed proving cycle
- environment cooling cycle.

The following table illustrates the factory settings of the core regeneration cycle.

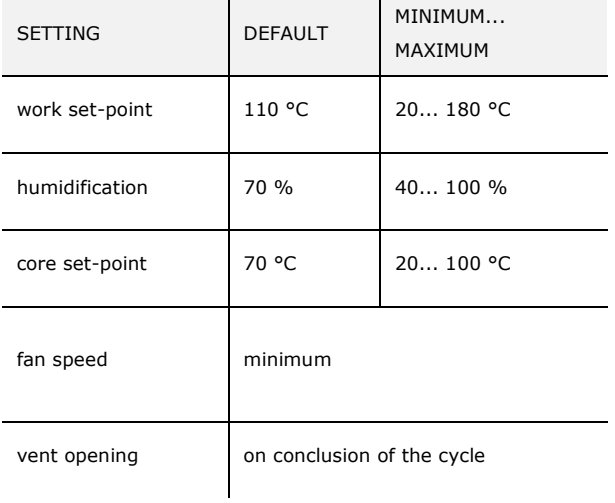

The following table illustrates the factory settings of the timed regeneration cycle.

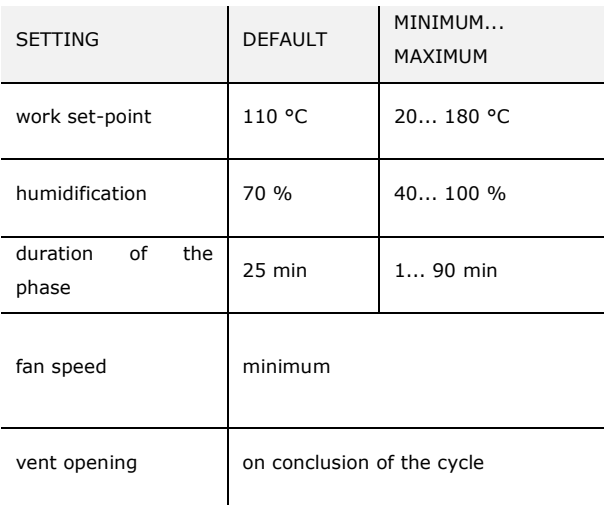

The following table illustrates the factory settings of the timed proving cycle.

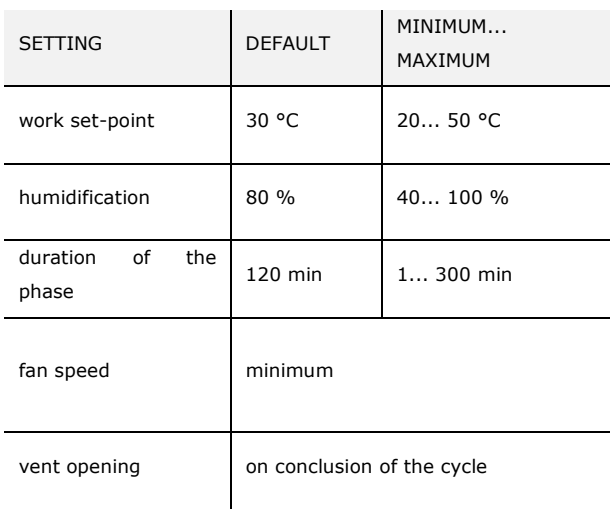

The following table illustrates the factory settings of the environment cooling cycle; the opening and closing of the door does not cause any consequence.

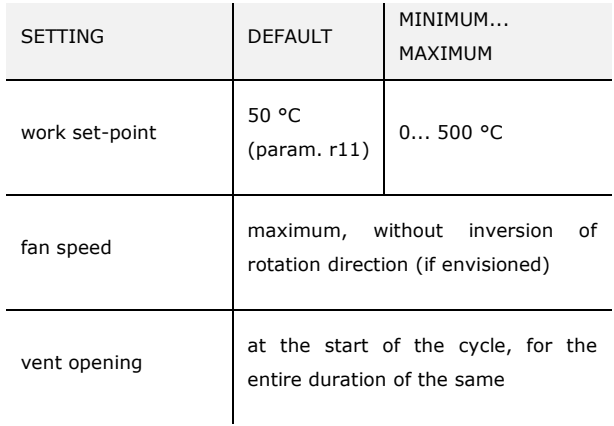

# **10.2 Starting a special cycle**

Operate as follows to start a special cycle:

- 1. Ensure that the device is switched on and that no other procedure is in progress.
- 2. Touch **.**
- 3. Touch the identification icon of the special cycle.
- 4. Touch **START** : the special cycle will be

started.

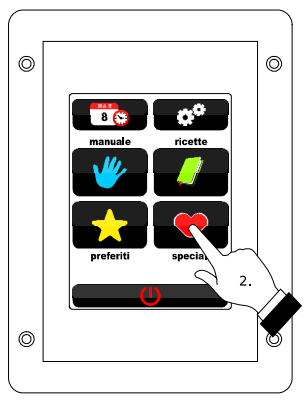

*Access to a special cycle.*

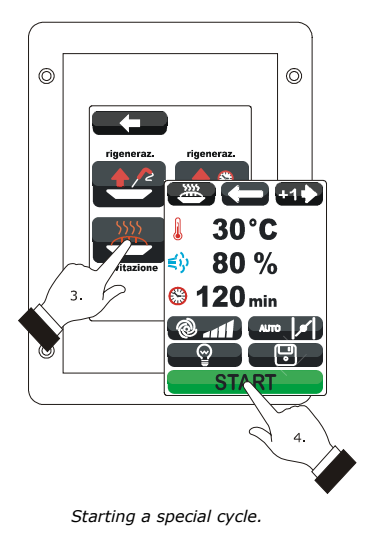

page 28 of 52

# **11 "FAVOURITE CYCLES"**

# **FUNCTION**

## **11.1 Preliminary notes**

The "Favourite cycles" function allows to start one of the last 10 work cycles performed.

One of the following types of work cycle can be started:

- cooking cycles set with the procedure illustrated in the paragraph 8.2 "Setting the cooking cycle" (in this case, the last cycle performed can be started)
- recipes from the "my recipes" function
- "Special cycles" function work cycles.

# **11.2 Starting a favourite cycle**

Operate as follows to start a favourite cycle:

- 1. Ensure that the device is switched on and that no other procedure is in progress.
- 2. Touch **12.**
- 3. Touch  $\blacksquare$  or  $\blacksquare$  to select the favourite cycle.
- 4. Touch the middle of the display.
- 5. Touch the middle of the display again.
- 6. Touch **START** : the favourite cycle will be started.

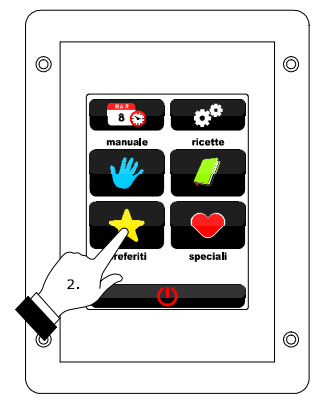

*Access to a favourite cycle.*

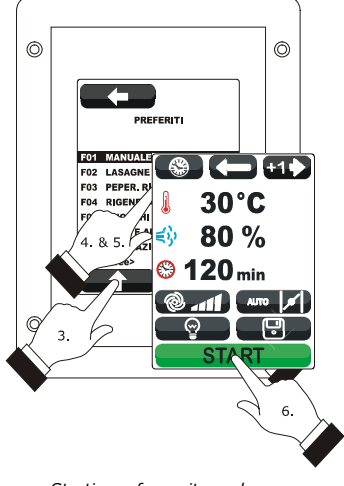

*Starting a favourite cycle.*

# **12 "WEEKLY PROGRAMMED SWITCH-ON" FUNCTION**

#### **12.1 Preliminary notes**

The "Weekly programmed switch-on" function allows to programme up to a maximum of 9 weekly switch-ons of the device and simultaneously start a recipe; see chapter 9 ""MY RECIPES" FUNCTION".

# **12.2 Setting the "weekly programmed switch-on"**

#### **function**

Operate as follows to access the procedure:

- 1. Ensure that at least one recipe is memorised, that the device is on and that no other procedure is in progress.
- 2. Touch  $\overline{\mathbf{c}}$ .

Operate as follows to set the switch-on day:

- $3.$  Touch  $\Box$ .
- 4. Touch  $\blacksquare$  or  $\blacksquare$  within 15 s.
- 5. Touch the middle of the display.

Operate as follows to set the switch-on time:

- 6. Touch  $\Theta$ .
- 7. To set the time, touch  $\Box$  or  $\Box$  within 15 s.
- 8. To set the minutes, touch the display in proximity of the centre, then touch  $\Box$  or  $\Box$  within 15 s.
- 9. Touch the middle of the display.

Operate as follows to set the recipe to start-up:

- 10. Touch  $\blacksquare$ .
- 11. Repeat the 3 points... 5. of paragraph 9.3 "Starting a recipe".

Operate as follows to programme another switch-on:

- 12. Touch **...**
- 13. Repeat the 3 points... 11.

Operate as follows to select a switch-on: 14. Touch  $\blacksquare$  or  $\blacksquare$ .

Operate as follows to eliminate a switch-on:

- 15. Select the switch-on.
- 16. Touch **Figure** for 1 s.

Operate as follows to exit the procedure: 17. Touch **de PIANIFICA** 

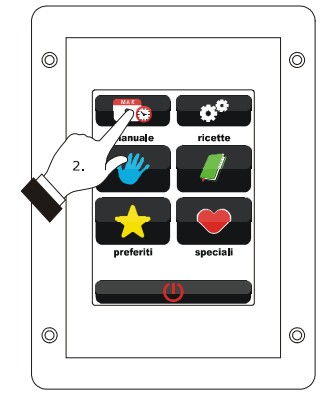

*Access to the setting procedure of the "Weekly programmed switch-on" function.*

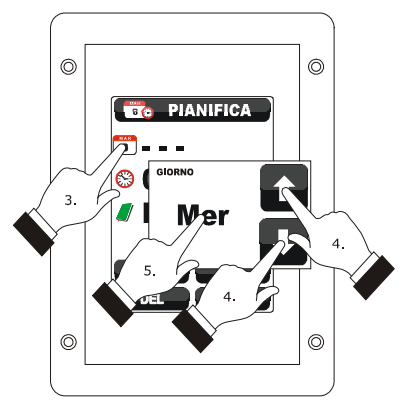

*Setting the switch-on time.*

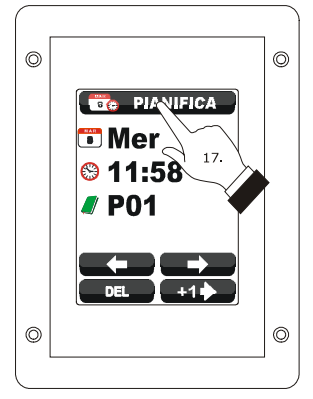

*Exit from the setting procedure of the "Weekly programmed switch-on" function.*

# **12.3 Enabling the "Weekly programmed switch-on" function**

Operate as follows to access the procedure:

- 1. Ensure that at least one switch-on is set, that the device is on and that no other procedure is in progress.
- 2. Touch  $\Box$  for 1 s.

Operate as follows to select a switch-on:

3. Touch  $\blacksquare$  or  $\blacksquare$ .

Operate as follows to modify a switch-on:

4. Repeat the 3 points... 11. of the paragraph 12.2 "Setting the "weekly programmed switch-on" function".

Operate as follows to activate the function:

5. Touch  $\ddot{\mathbf{t}}$  or prossing start .

Operate as follows to deactivate the function:

6. Touch before point 4.

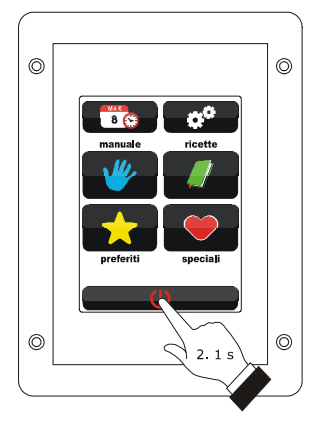

*Access to the function activation procedure "Weekly programmed switch-on".*

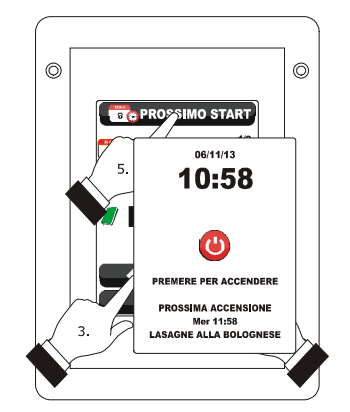

*Selection of a switch-on and activation of the function "Weekly programmed switch-on".*

# **13 OTHER FUNCTIONS**

#### **13.1 Display of the alarms status**

Operate as follows to access the procedure:

- 1. Ensure that the device is switched on and that no
- other procedure is in progress.
- 2. Touch  $\bullet$ .
- 3. Touch to select "**LIST OF ALARMS**".
- 4. Touch the middle of the display.
- $5.$  Touch  $\blacksquare$  or  $\blacksquare$ .

Operate as follows to exit the procedure:

 $6.$  Touch  $\blacksquare$ .

# **13.2 Display of the process variables value and of the machine status**

Operate as follows to access the procedure:

- 1. Ensure that the device is switched on and that no
- other procedure is in progress.
- 2. Touch  $\bullet$ .
- 3. Touch to select "**INTERNAL VALUES**".
- 4. Touch the middle of the display.
- 5. Touch  $\blacksquare$  or  $\blacksquare$ .

Operate as follows to exit the procedure:

6. Touch  $\blacksquare$ .

# **13.3 Setting the language used for the screens**

Operate as follows to access the procedure:

- 1. Ensure that the device is switched on and that no other procedure is in progress.
- 2. Touch  $\bullet$ .
- 3. Touch to select "**LANGUAGES**" to select the language.
- 4. Touch the middle of the display.
- 5. Touch the middle of the display again.

Operate as follows to exit the procedure:

 $6.$  Touch  $\Box$ .

# **14 CONFIGURATION**

# **14.1 Setting the time, date and day of the week**

Operate as follows to access the procedure:

- 1. Ensure that the device is switched on and that no other procedure is in progress.
- 2. Touch  $\bullet$ .
- 3. Touch the middle of the display.

Operate as follows to select a value:

4. Touch **the set of the set of the set of the set of the set of the set of the set of the set of the set of the set of the set of the set of the set of the set of the set of the set of the set of the set of the set of the** 

Operate as follows to set a value:

- 5. Touch  $\blacksquare$  or  $\blacksquare$  within 15 s.
- 6. Touch  $\blacksquare$ .

Operate as follows to exit the procedure:

7. Touch  $\blacksquare$ .

Operate as follows to exit the procedure before the operation is complete:

6. Touch before point 6.

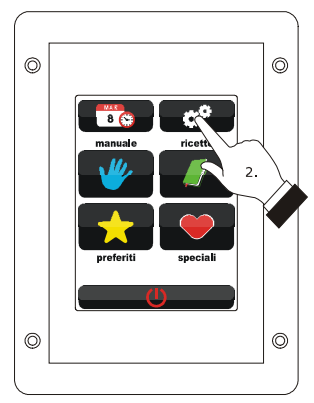

*Access to the time, date and day of the week setting procedure.*

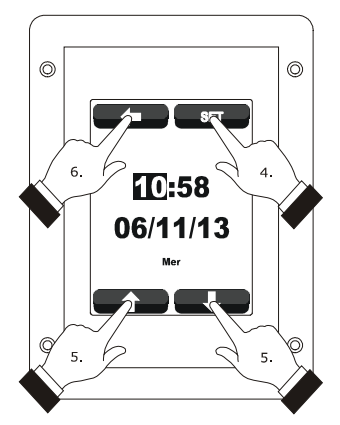

*Setting the time, date and day of the week.*

# **14.2 Setting the configuration parameters**

Operate as follows to access the procedure:

- 1. Ensure that the device is switched on and that no other procedure is in progress.
- 2. Touch **2.**
- 3. Touch to select "**SERVICE**".
- 4. Touch the middle of the display.
- 5. Touch **u** within 15 s to set "**-19**".
- 6. Touch the middle of the display.

Operate as follows to select a parameter:

7. Touch  $\blacksquare$  **There** or  $\blacksquare$ .

Operate as follows to set a parameter:

- 8. Touch the middle of the display.
- 9. Touch  $\blacksquare$  or  $\blacksquare$  within 15 s.
- 10. Touch the middle of the display.

Operate as follows to exit the procedure:

11. Touch  $\blacksquare$ .

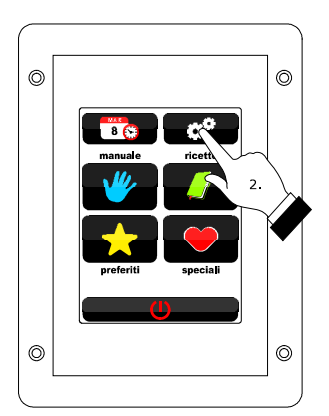

*Access to the configuration parameters setting procedure.*

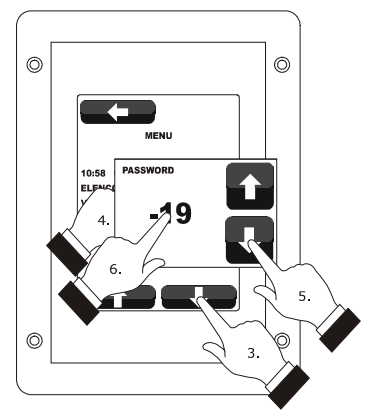

*Access to the configuration parameters setting procedure.*

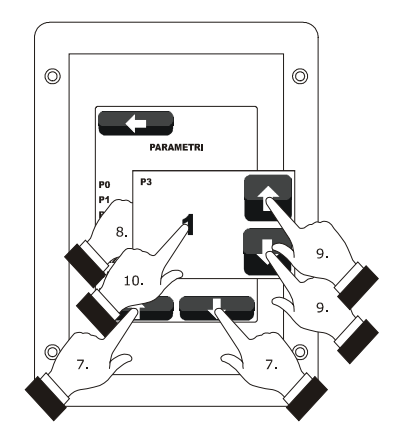

*Selection and setting of a configuration parameter.*

# **14.3 List of configuration parameters**

The following table illustrates the meaning of the device configuration parameters.

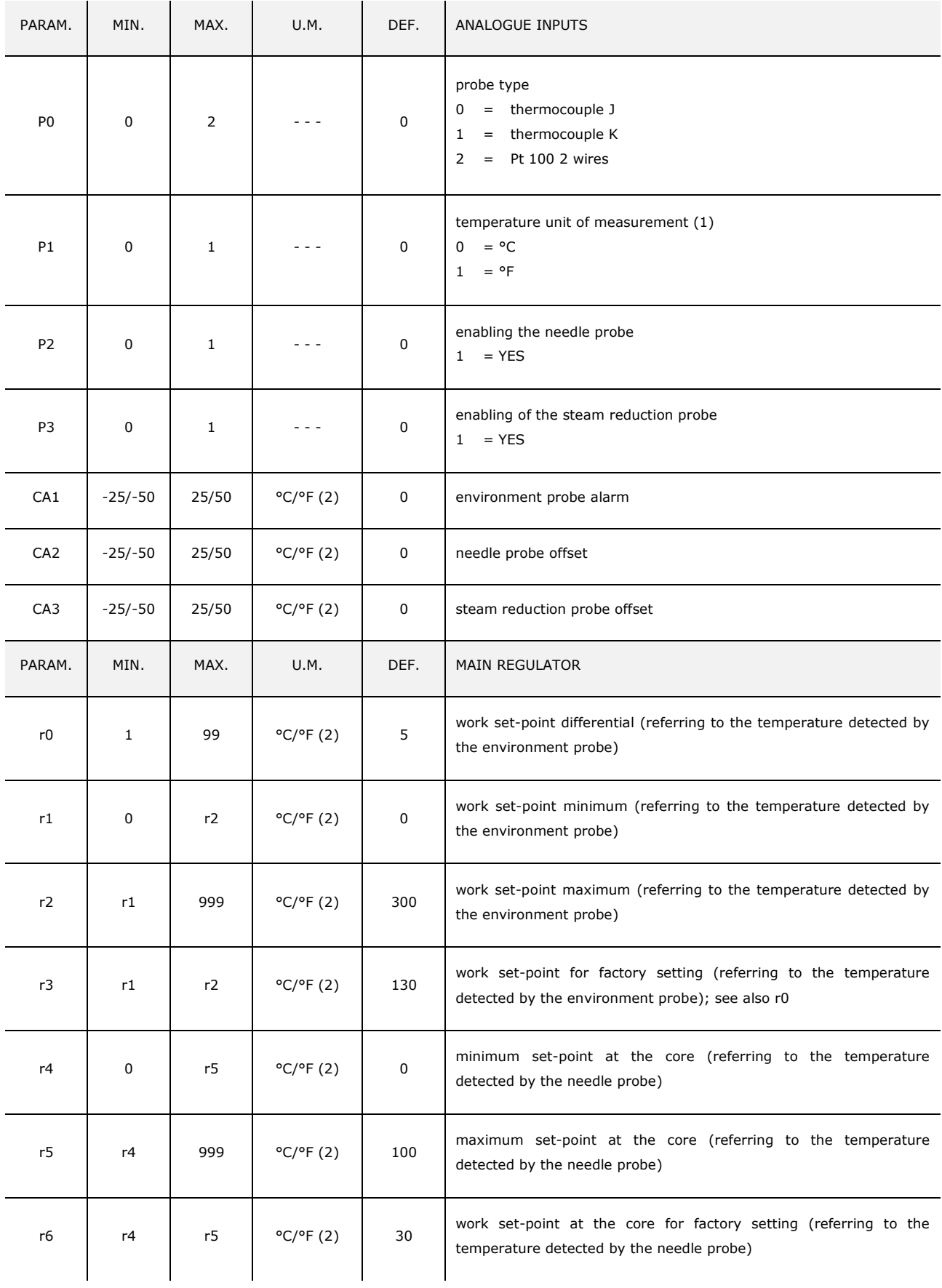

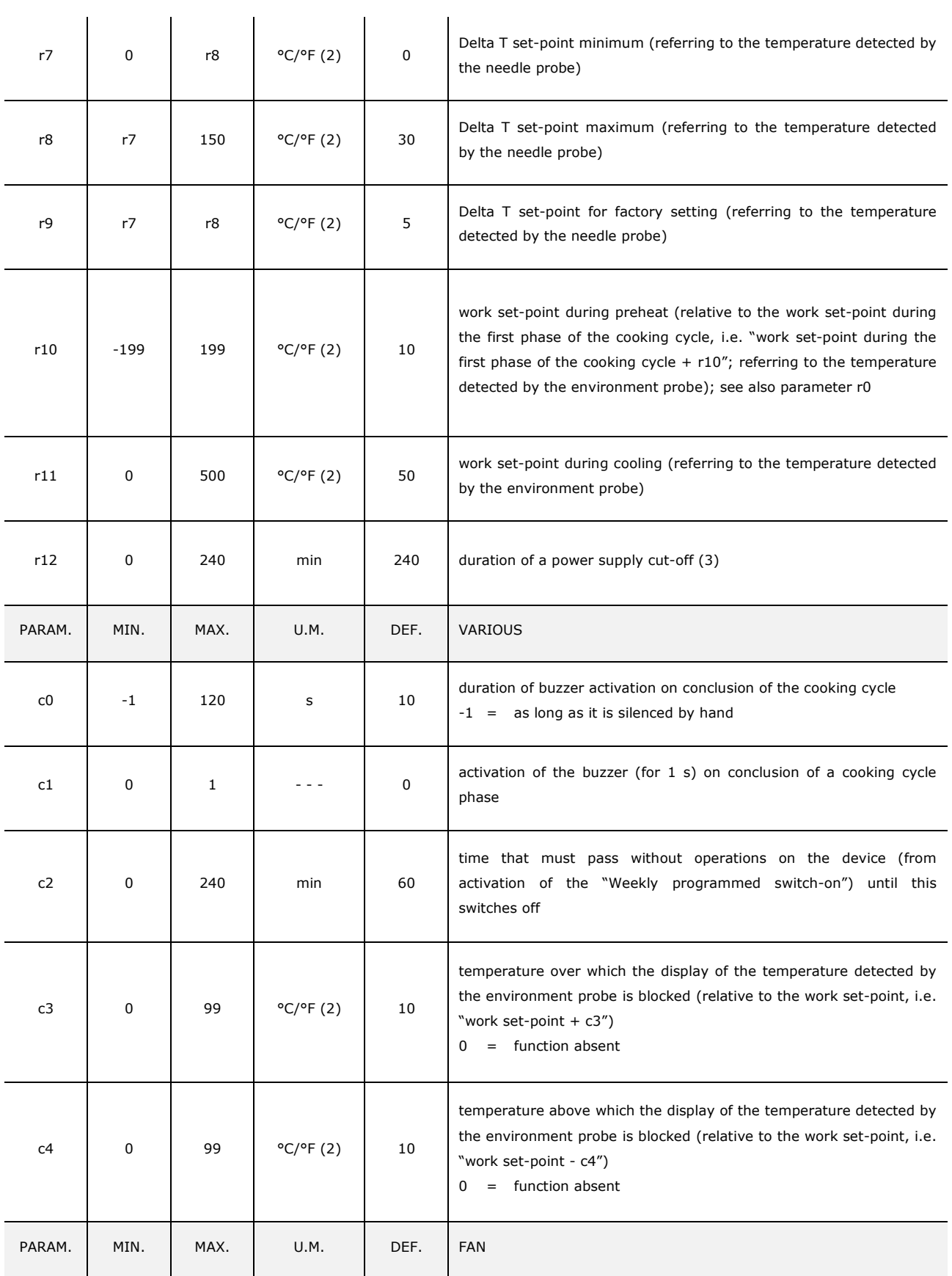
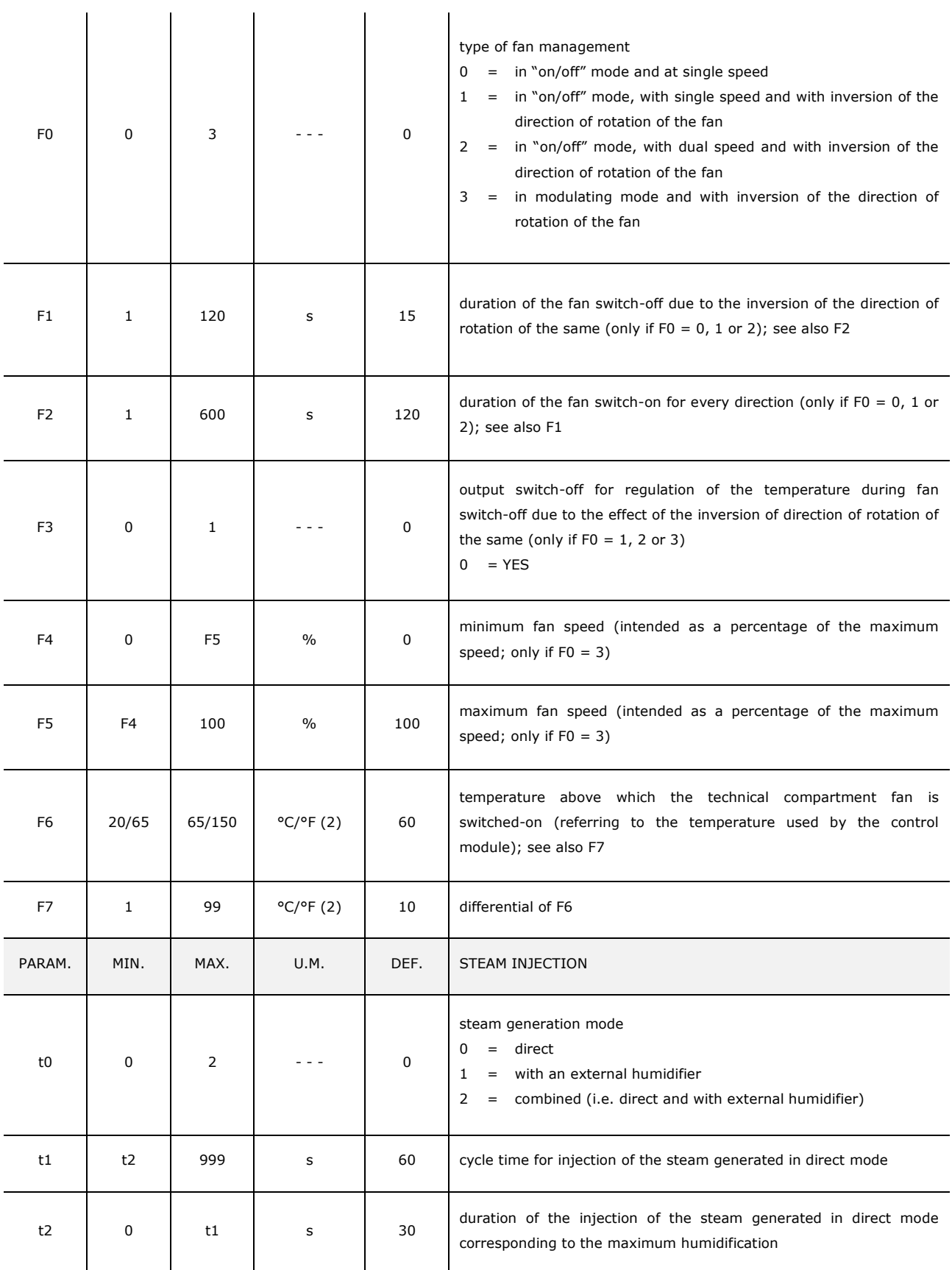

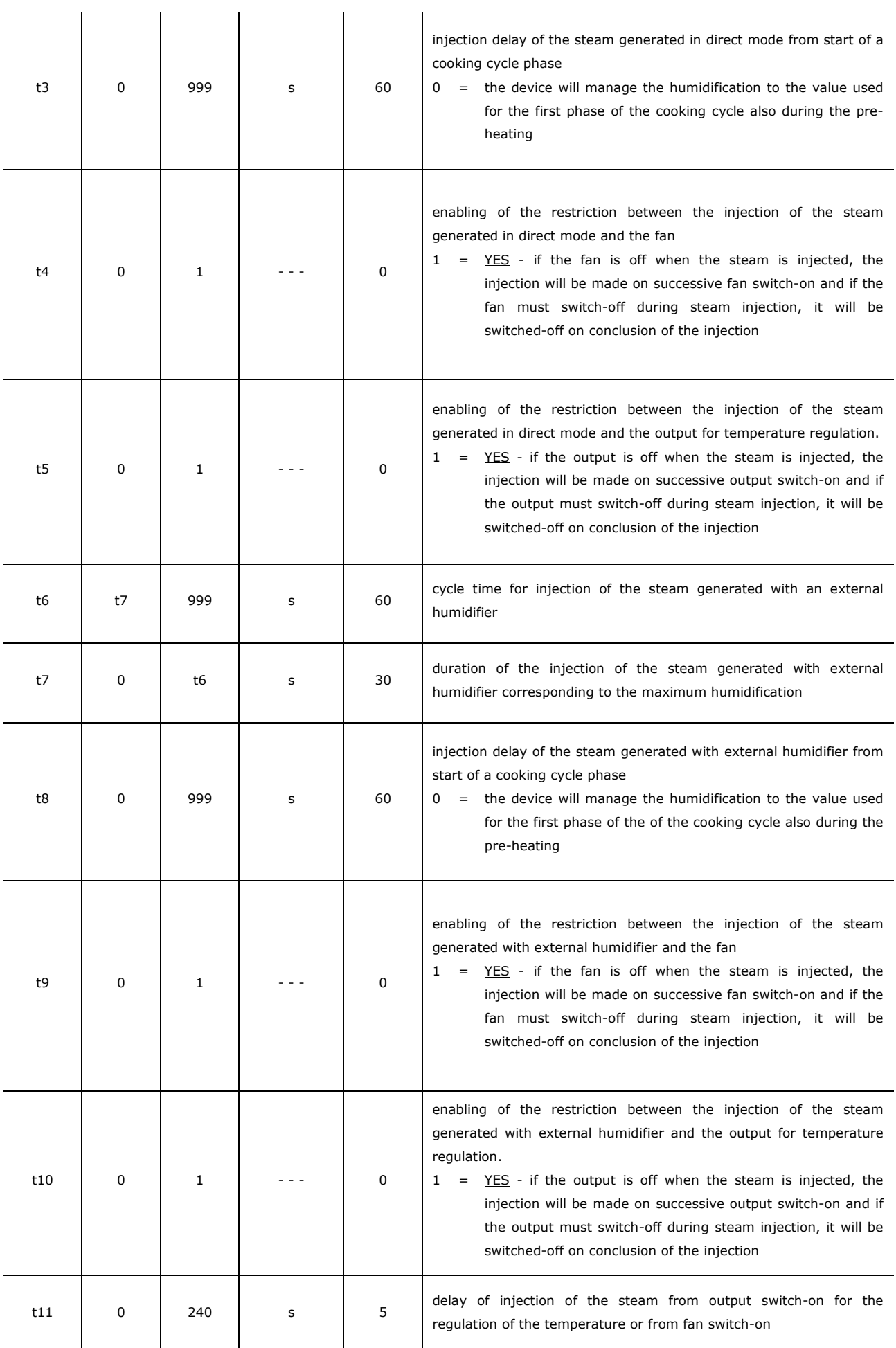

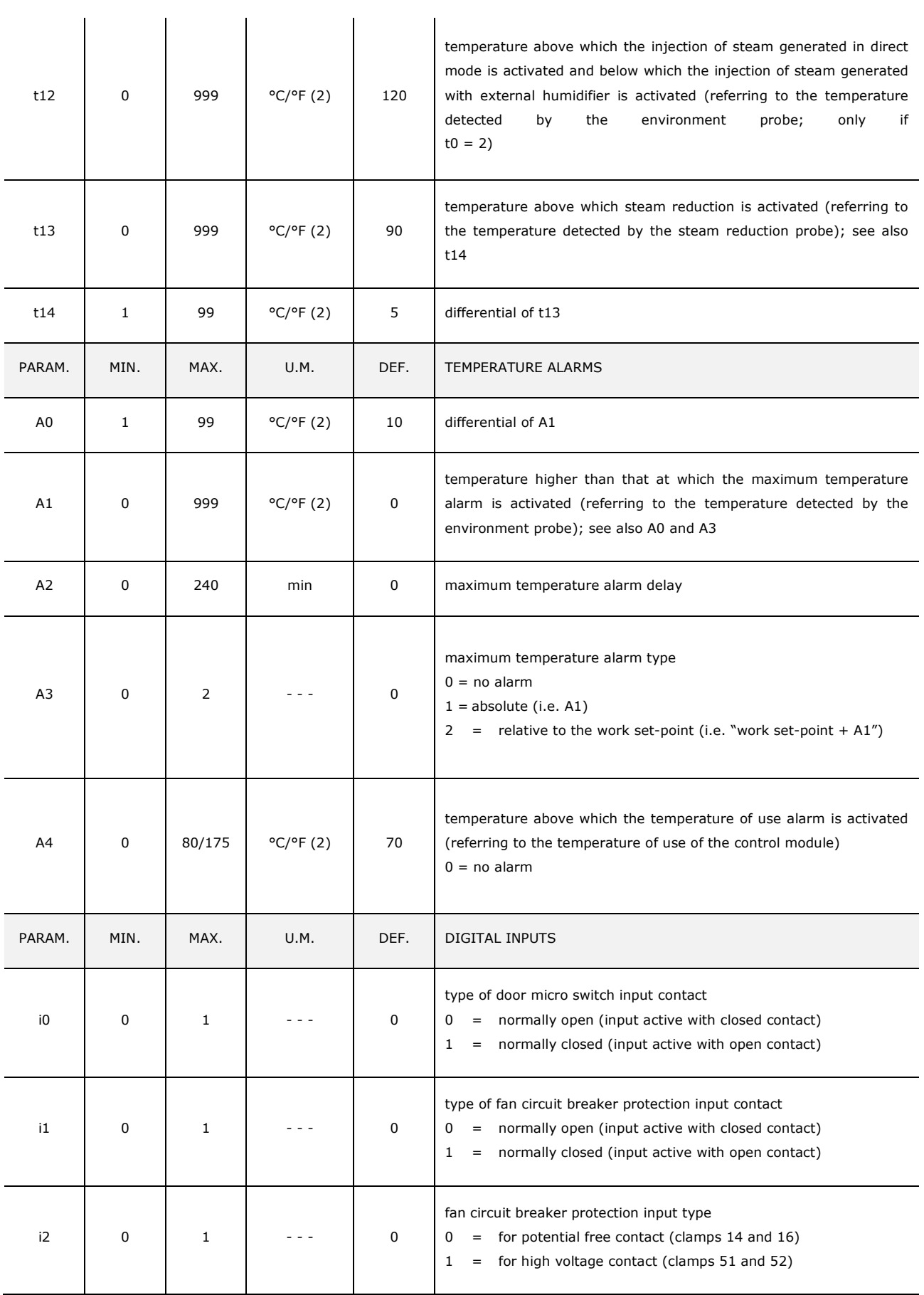

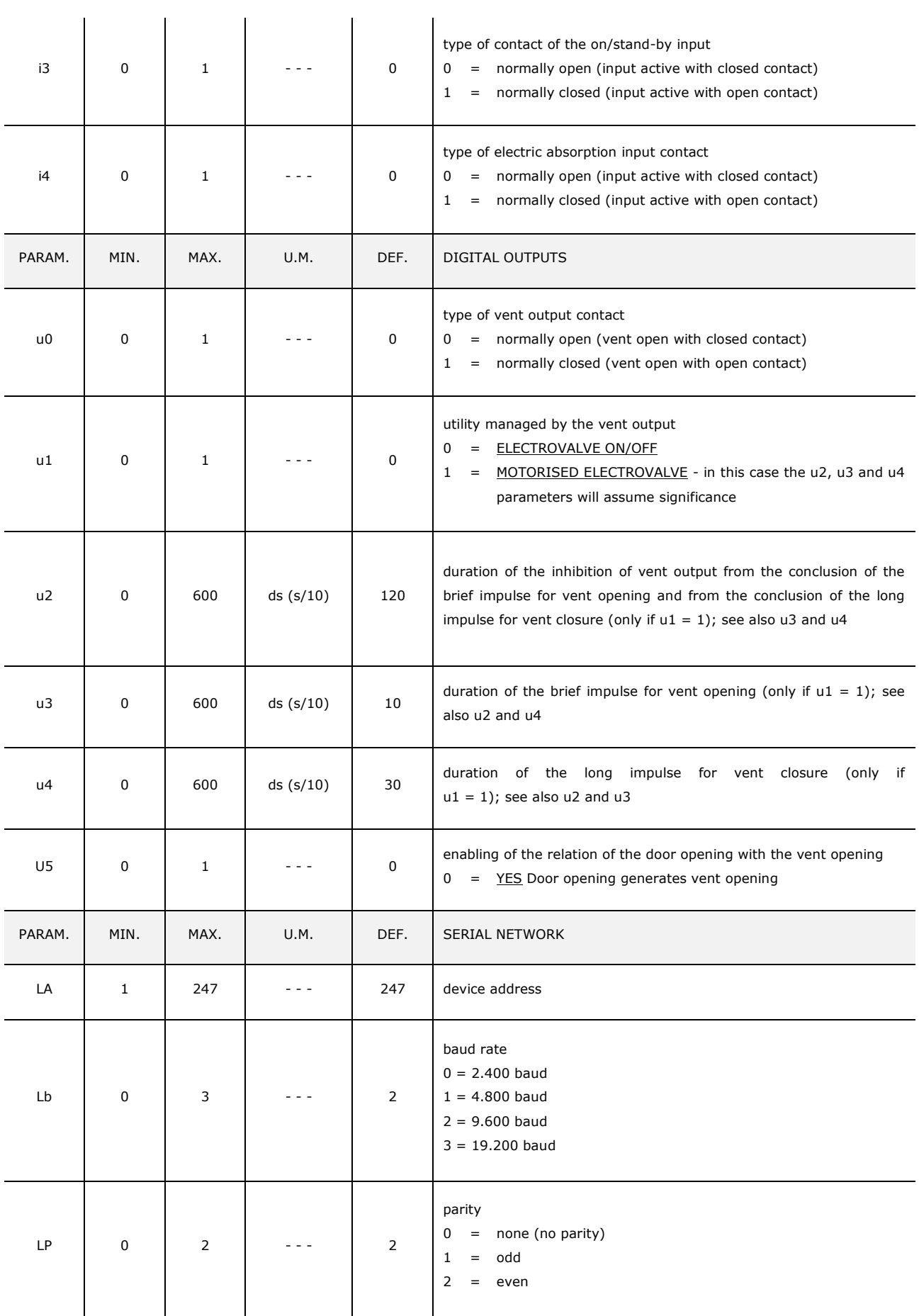

#### **Notes**

(1) Properly set the parameters corresponding to the regulators after setting parameter P1

- (2) the unit of measurement depends on P1
- (3) if the duration of the power cur is shorter that the time established with parameter r12, when the power supply is restored, the cycle will be re-proposed from the start of the phase during which the power cut occurred.

## **15 USE OF THE USB PORT**

#### **15.1 Preliminary information**

Through the USB port it is possible to make the following operations:

- upload and download of the settings contained in the recipes from the "My recipes" function and from the "Special cycles" function work cycles (hereinafter called "programs")
- upload and download of the settings contained in the configuration parameters.

The operations are guaranteed with the use of the USB flash drive EVUSB4096M.

The upload operations are allowed on condition that the firmware of the device of origin is the same as that of the device of destination.

# **15.2 Upload of the settings contained in the programs**

To make the upload of the settings contained in the programs, operate as follows:

- 1. Ensure that the device is switched off and that no other procedure is in progress.
- 2. Plug in a USB flash drive containing a proper text document called "prog.txt" in the USB port of the device and wait a few seconds.
- 3. Touch to select "**Upload programs**".
- 4. Touch the middle of the display: the upload of the settings will be started.
- 5. To the end of the upload remove the USB flash drive from the USB port of the device.

Operate as follows to exit the procedure before the operation is complete:

6. Touch **CD** before point 4.

# **15.3 Download of the settings contained in the programs**

To make the download of the settings contained in the programs, operate as follows:

- 1. Ensure that the device is switched off and that no other procedure is in progress.
- 2. Plug in a USB flash drive in the USB port of the device and wait a few seconds.
- 3. Touch the middle of the display: the download of the settings will be started.
- 4. To the end of the download remove the USB flash drive from the USB port of the device.

Operate as follows to exit the procedure before the operation is complete:

5. Touch **1** before point 3.

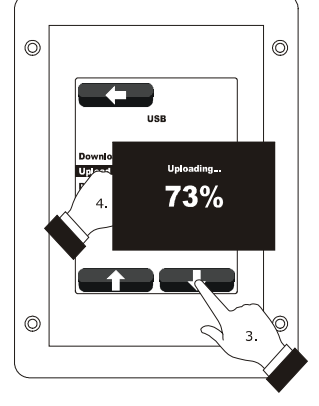

*Upload of the settings contained in the programs.*

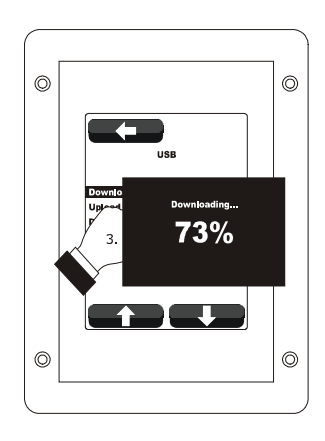

*Download of the settings contained in the programs.*

# **15.4 Upload of the settings contained in the configuration parameters**

To make the upload of the settings contained in the configuration parameters, operate as follows:

- 1. Ensure that the device is switched off and that no other procedure is in progress.
- 2. Plug in a USB flash drive containing a proper text document called "param.txt" in the USB port of the device and wait a few seconds.
- 3. Touch to select "**Upload parameters**".
- 4. Touch the middle of the display: the upload of the settings will be started.
- 5. To the end of the upload remove the USB flash drive from the USB port of the device.

Operate as follows to exit the procedure before the operation is complete:

6. Touch **and True before point 4.** 

# **15.5 Download of the settings contained in the configuration parameters**

To make the download of the settings contained in the configuration parameters, operate as follows:

- 1. Ensure that the device is switched off and that no other procedure is in progress.
- 2. Plug in a USB flash drive in the USB port of the device and wait a few seconds.
- 3. Touch to select "**Download parameters**".
- 4. Touch the middle of the display: the download of the settings will be started.
- 5. To the end of the download remove the USB flash drive from the USB port of the device.

Operate as follows to exit the procedure before the operation is complete:

6. Touch **CD** before point 4.

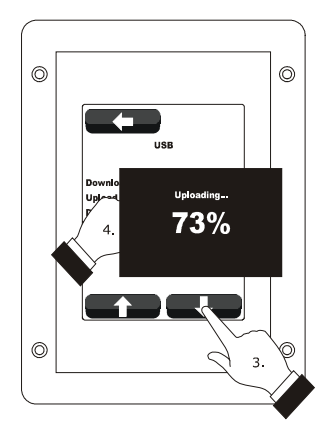

*Upload of the settings contained in the configuration parameters.*

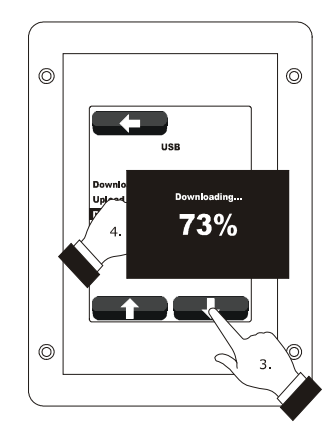

*Download of the settings contained in the configuration parameters.*

## **16 ALARMS**

## **16.1 Alarms**

A buzzer is activated if an alarm occurs, the display shows the icon  $\triangle$  and an alarm code; touch the display in the centre to silence the buzzer and restore normal display.

The following table illustrates the meaning of the device alarm codes.

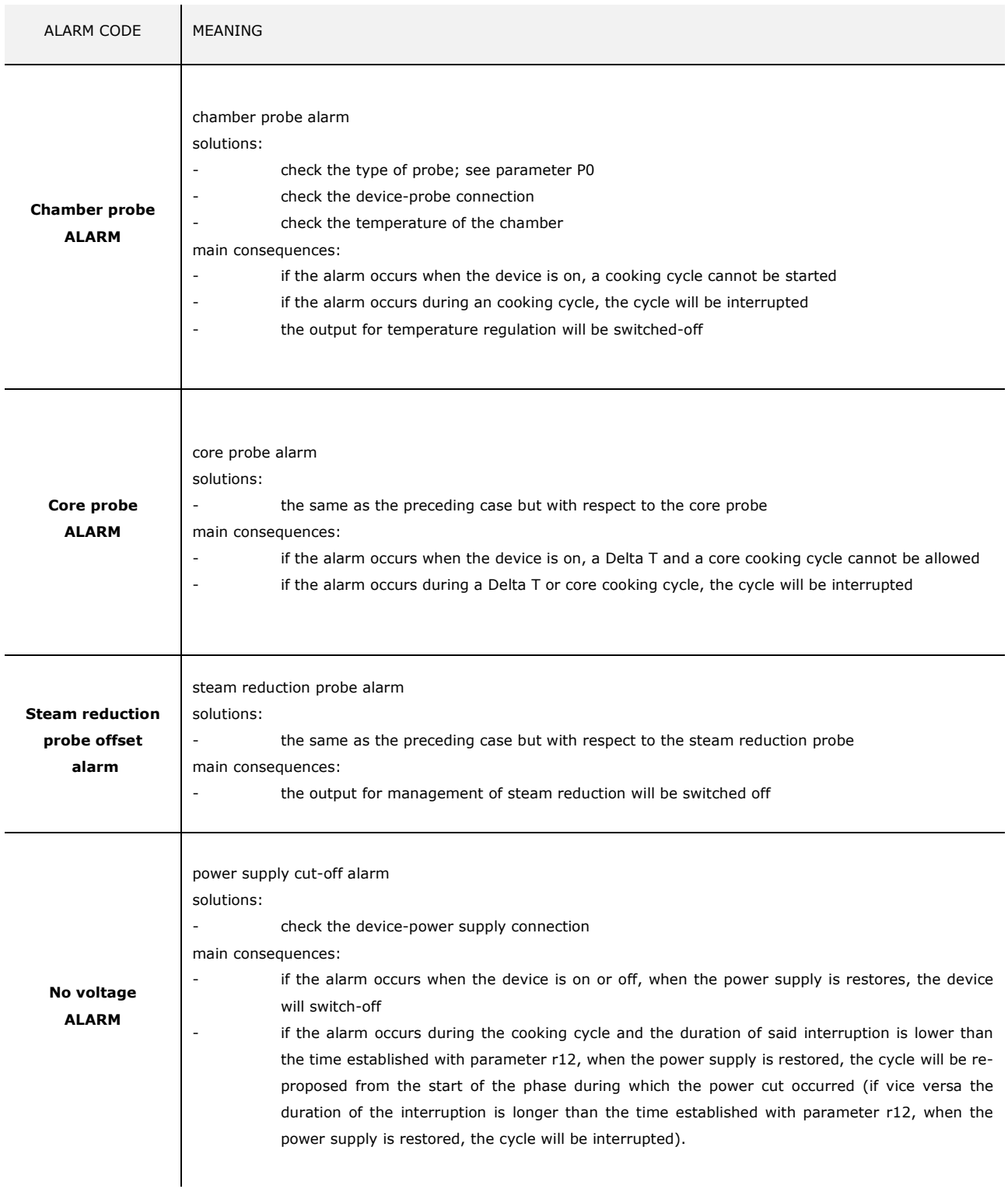

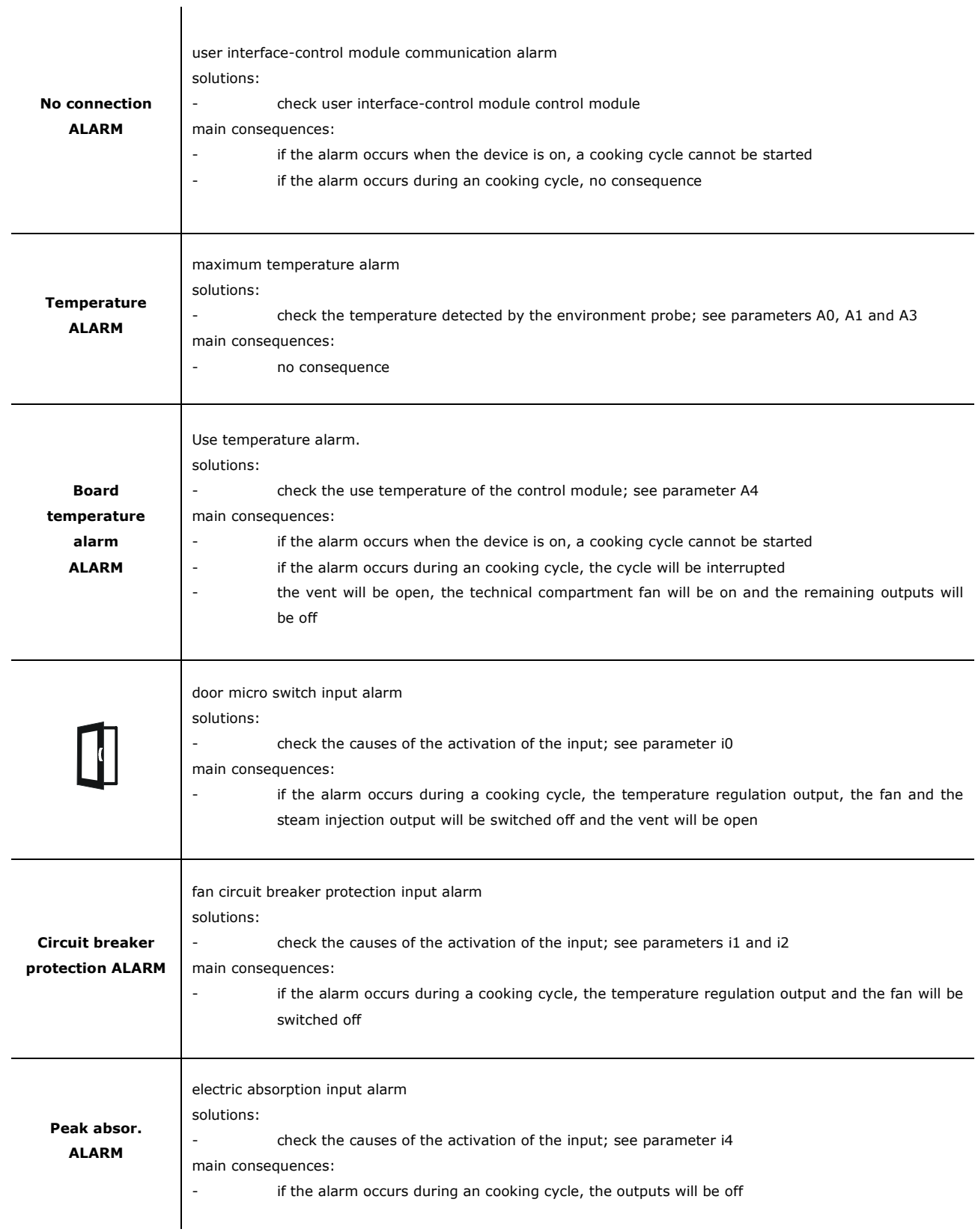

When the problem that caused the error disappears, the device is restored to normal operation.

## **17 ACCESSORIES**

## **17.1 Optoisolated RS-485/USB serial interface**

The interface can be used to connect the device to the Parameters Manager set-up software system.

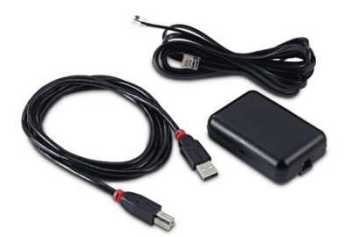

## **17.2 USB cap for panel installation**

The cap can be used to make the device USB communication port more accessible. To connect the cap to the device, connection cable 0810500018 or 0810500020 must be used (to be ordered separately).

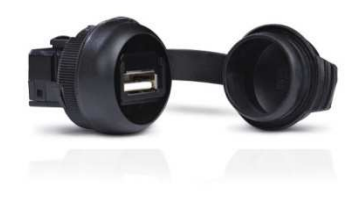

## **17.3 Connection cables 0810500018/0810500020**

The cables can be used to connect the USB cap for panel installation 0812000002 to the device. The cable 0810500018 measures 2.0 m; the cable 0810500020 measures 0.5 m.

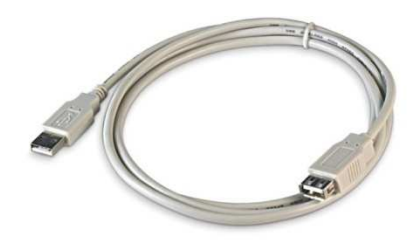

## **17.4 4 GB USB pen drive EVUSB4096M**

Using the pen drive it is possible to upload and download the settings and data recorded by the device.

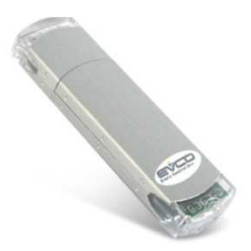

## **17.5 Frame for panel installation 0026700005**

Using the frame it is possible to aesthetically integrate the user interface when this is installed on the panel.

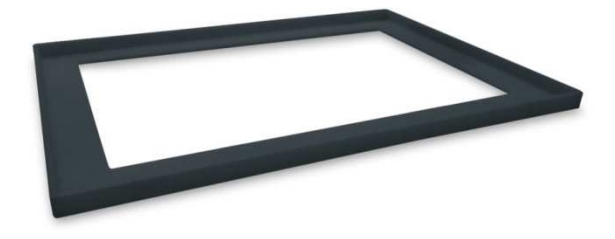

## **17.6 Gasket 0027000007**

According to the IEC standards, using the gasket it is possible to guarantee the user interface a protection rating of IP65 when it is installed on the panel.

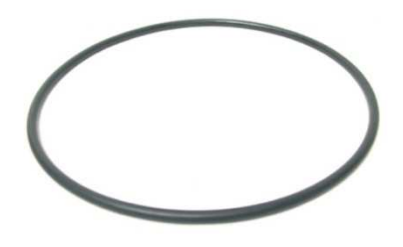

## **18 TECHNICAL DATA**

## **18.1 Technical data**

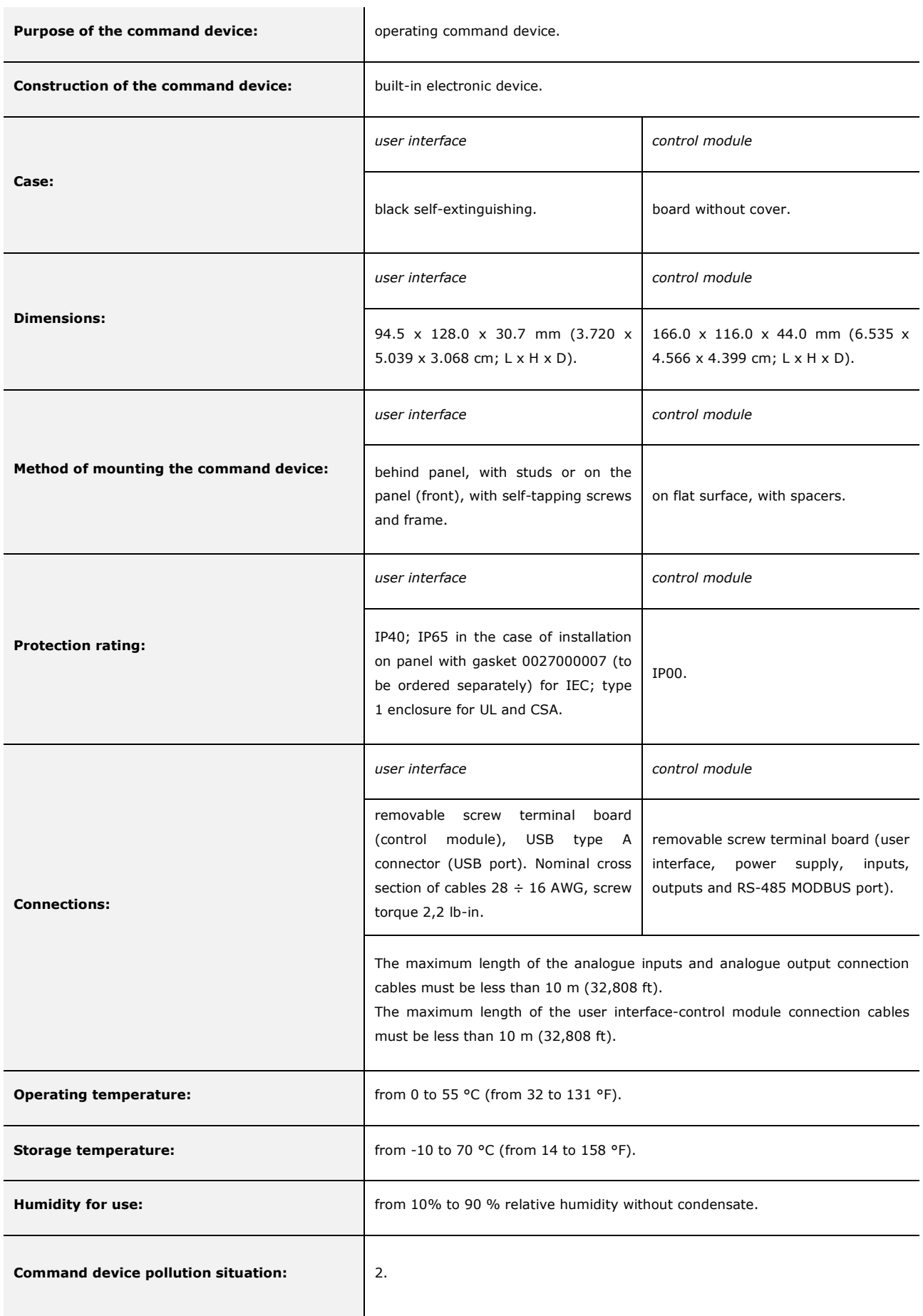

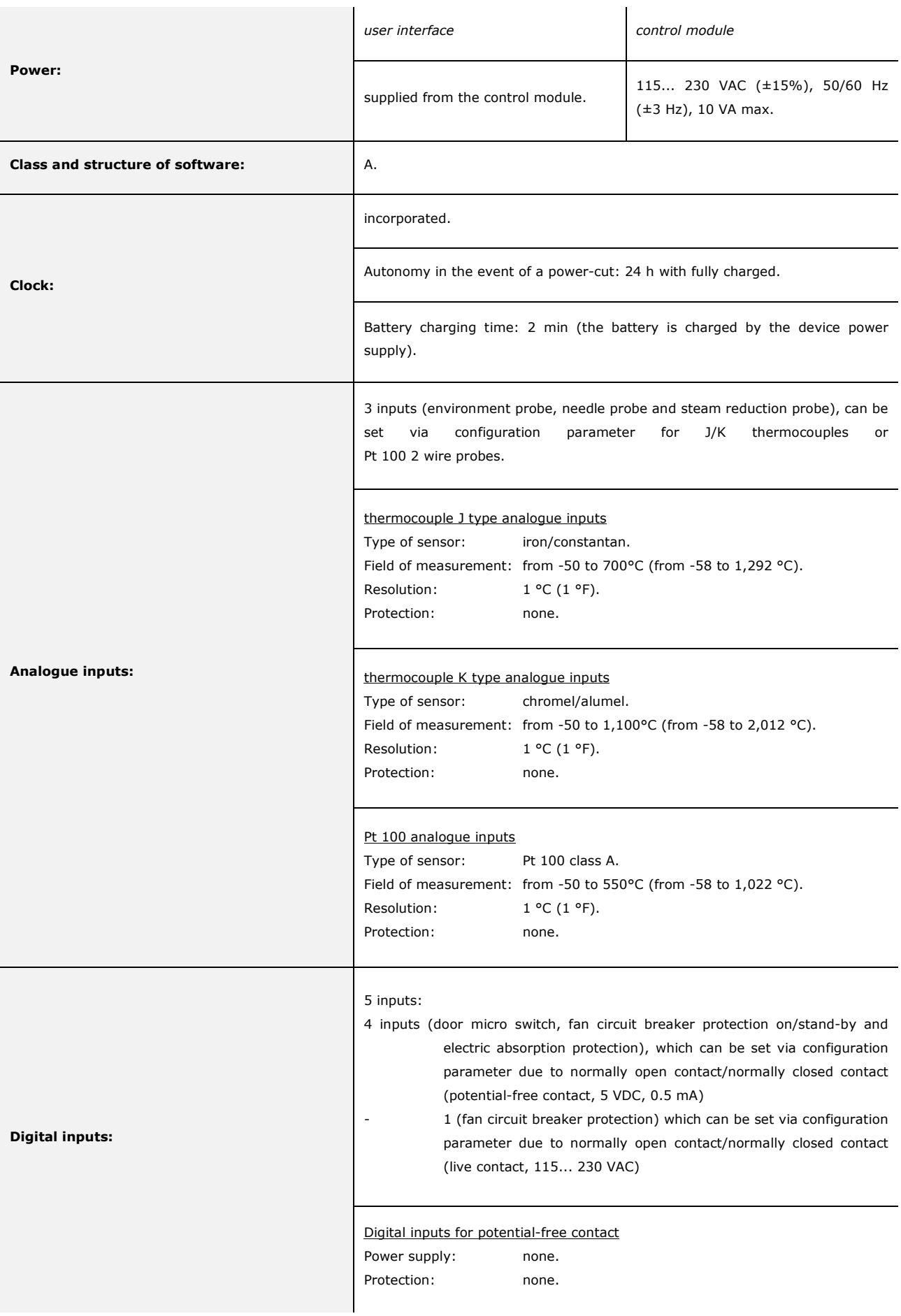

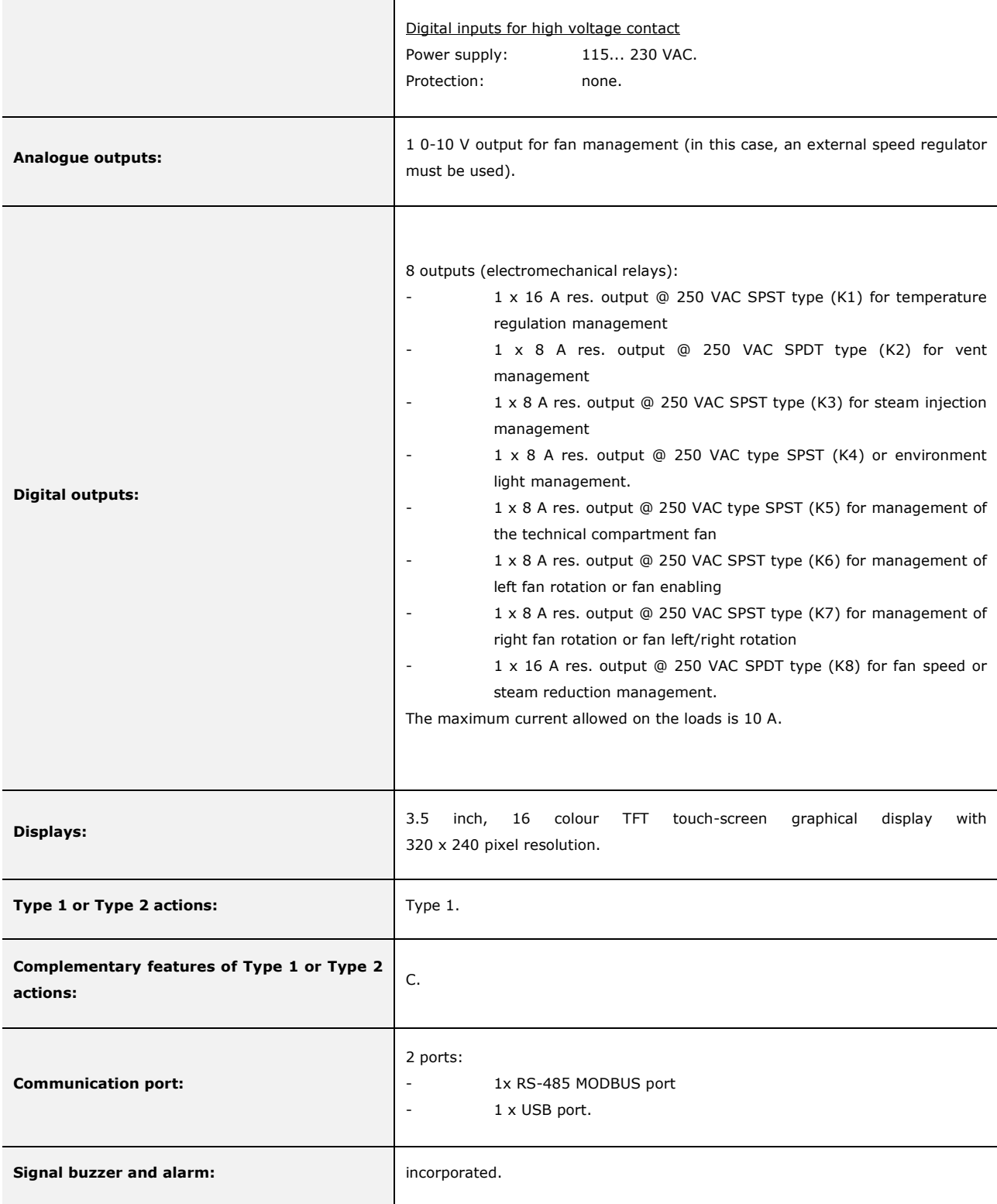

#### *Vcolor 338 S*

Controller for "top-class" electric ovens for gastronomy and confectionery, with TFT graphic display colour touch-screen, in split version and can be integrated into the unit. Installer manual ver. 1.2 PT - 20/14 Code 144VC338SE124

This document is exclusive property of EVCO. EVCO does not assume any liability regarding possible errors stated. The customer (manufacturer, installer or final user) assumes all liability regarding configuration of the device. EVCO does not take any responsibility about damages coming by the non-observance of additional information. EVCO reserves the right to make any change without prejudice the basic safety and operating features.

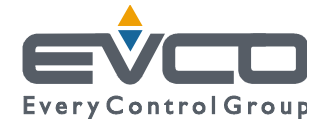

#### **EVCO S.p.A.**

Via Feltre 81, 32036 Sedico Belluno ITALY Phone +39/0437/8422 | Fax +39/0437/83648 info@evco.it | www.evco.it

# *Vcolor 338 S*

Controllore per forni elettrici "top-class" per gastronomia e pasticceria, con display grafico TFT touch-screen a colori, in versione splittata e integrabile nell'unità

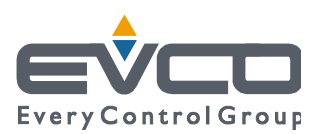

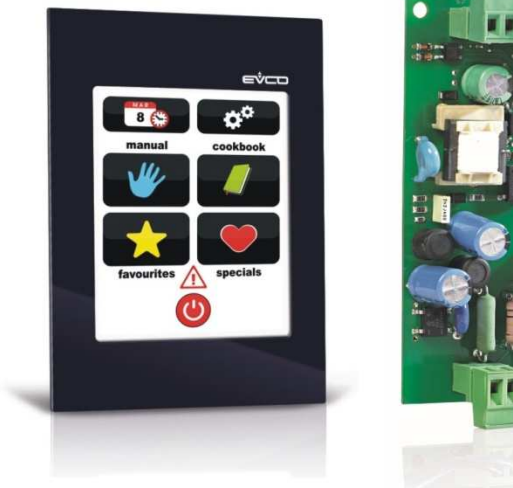

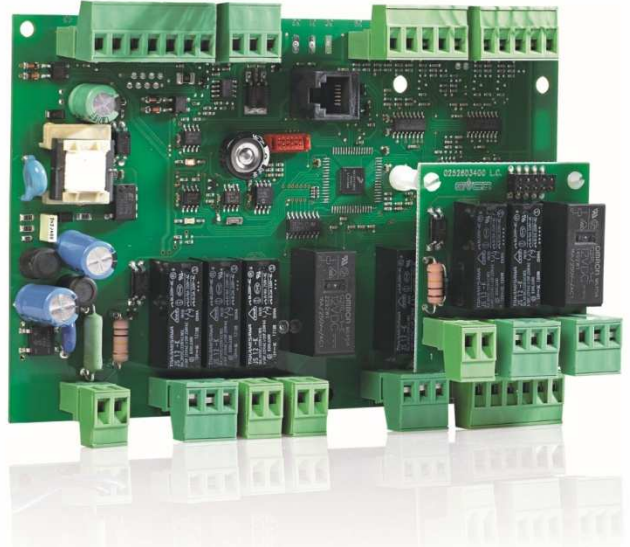

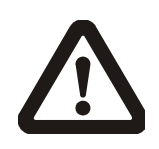

#### **Importante**

Leggere attentamente questo documento prima dell'installazione e prima dell'uso del dispositivo e seguire tutte le avvertenze; conservare questo documento con il dispositivo per consultazioni future.

Utilizzare il dispositivo solo nelle modalità descritte in questo documento; non utilizzare il dispositivo come dispositivo di sicurezza.

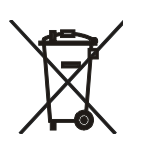

#### **Smaltimento**

Il dispositivo deve essere smaltito secondo le normative locali in merito alla raccolta delle apparecchiature elettriche ed elettroniche.

## **Indice**

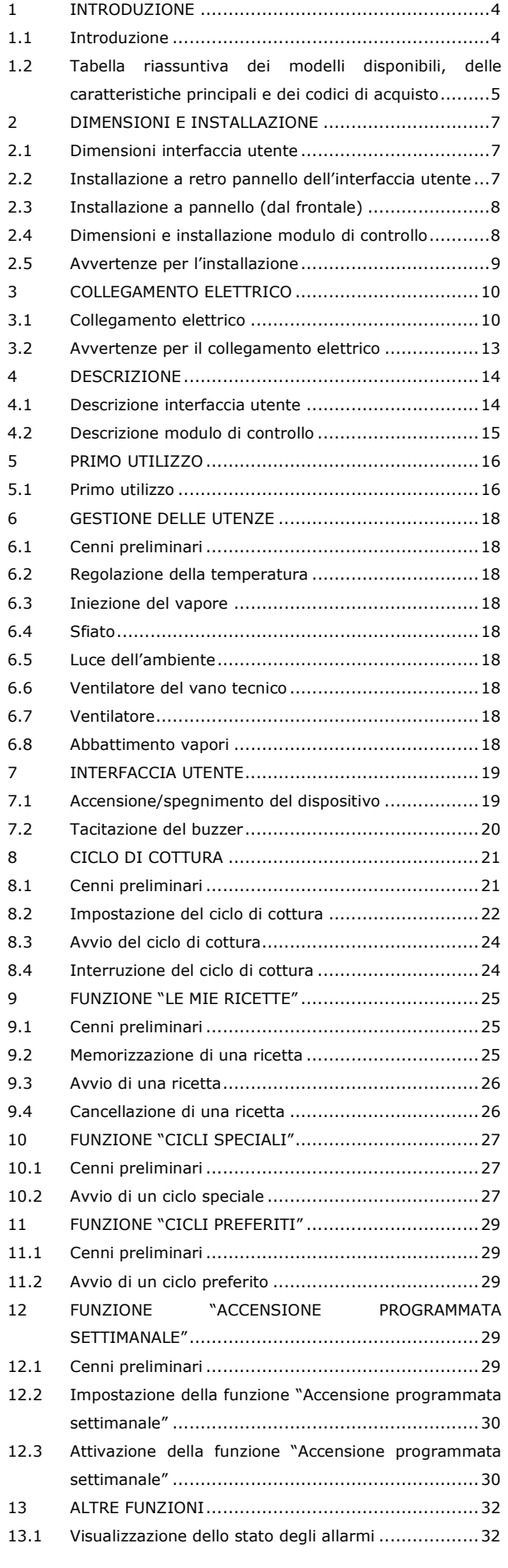

#### EVCO S.p.A. *Vcolor 338 S* | Manuale installatore ver. 1.2 | Codice 144VC338SI124

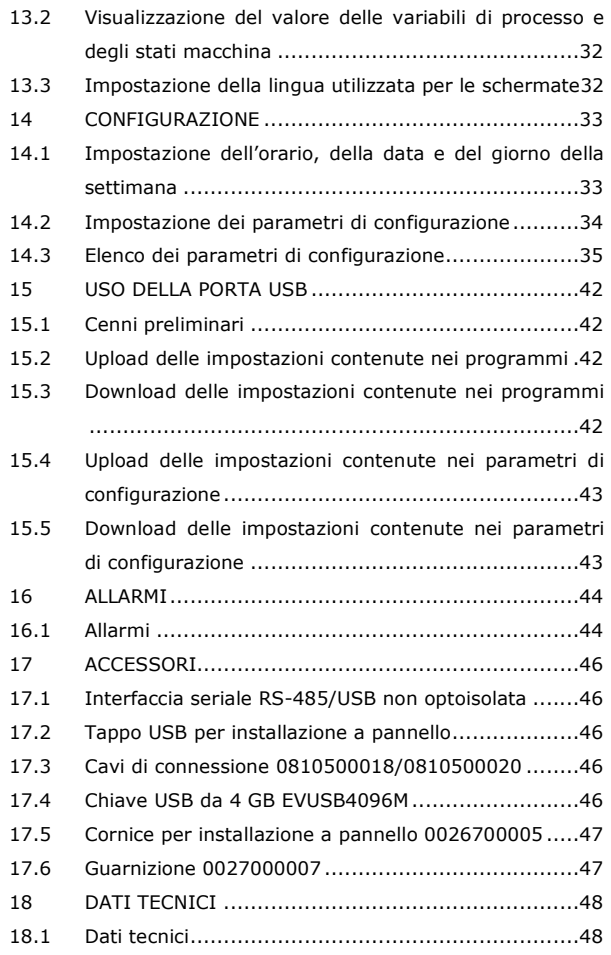

## **1 INTRODUZIONE**

### **1.1 Introduzione**

*Vcolor 338 S* è un controllore dal design elegante per la gestione di forni elettrici "top-class" per gastronomia e pasticceria.

È disponibile in versione splittata ed è integrabile sia meccanicamente che esteticamente nell'unità; l'interfaccia utente è composta da un display grafico TFT touch-screen a colori e, secondo lo standard IEC, garantisce un grado di protezione IP40 (IP65 in caso di installazione con guarnizione 0027000007, da ordina re separatamente), per un'agevole pulizia.

È in grado di gestire la ventilazione sia in modalità "on/off" che modulante (in tal caso è necessario utilizzare anche un regolatore di velocità esterno), con inversione del senso di marcia del ventilatore.

Dispone inoltre della gestione del vapore (iniezione e sfiato), sia in modalità automatica che manuale, delle funzioni "accensione programmata settimanale" e "programmi" (quest'ultima per memorizzare le impostazioni di cottura in un programma, allo scopo di poterlo in seguito selezionare ed eseguire).

L'installazione è prevista a retro pannello, con viti prigioniere (in tal caso garantisce l'assenza di spessore) o a pannello (dal frontale), con viti autofilettanti e cornice (in tal caso richiede una ridotta profondità).

# **1.2 Tabella riassuntiva dei modelli disponibili, delle caratteristiche principali e dei codici di acquisto**

La seguente tabella illustra i modelli disponibili.

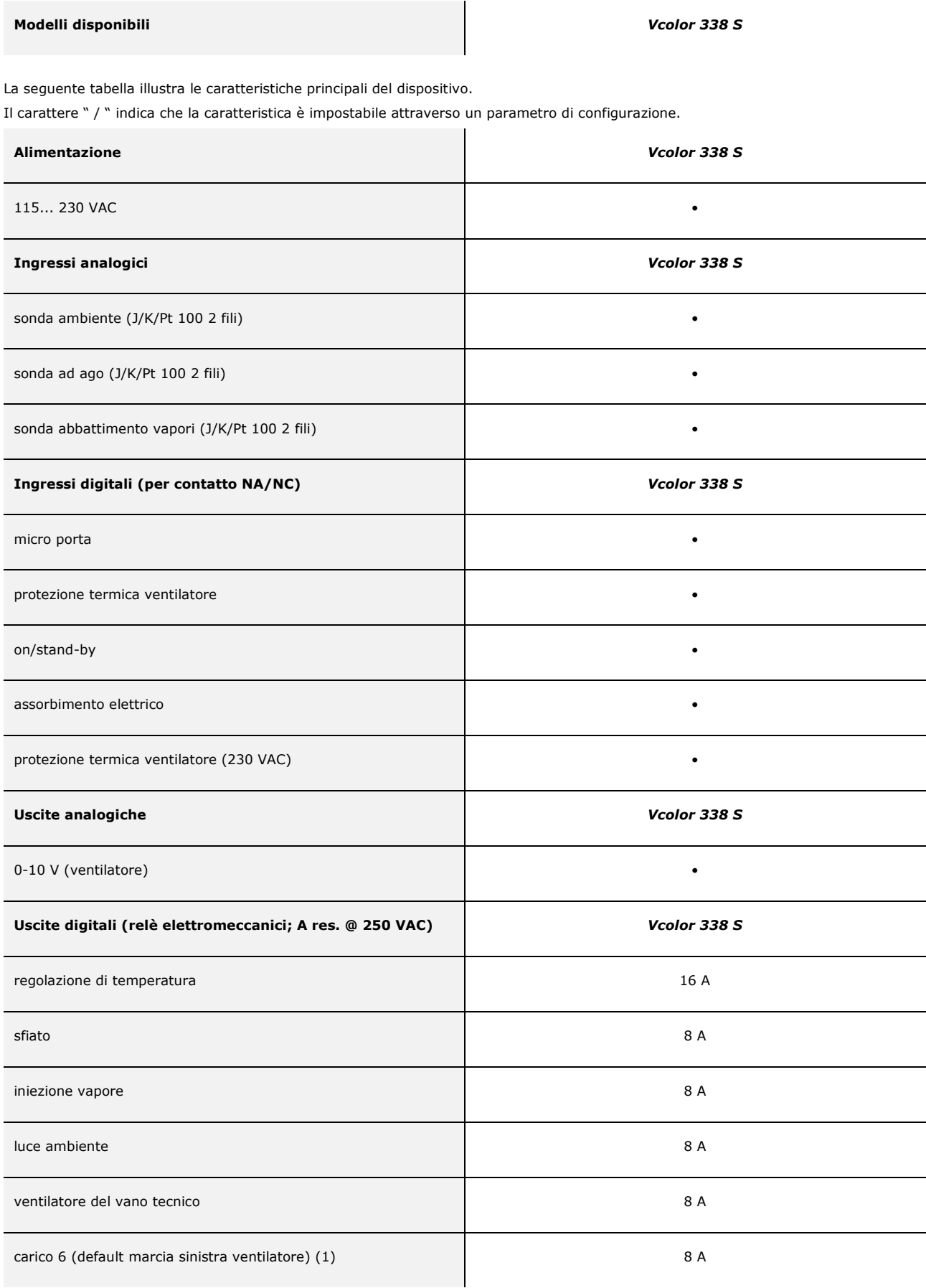

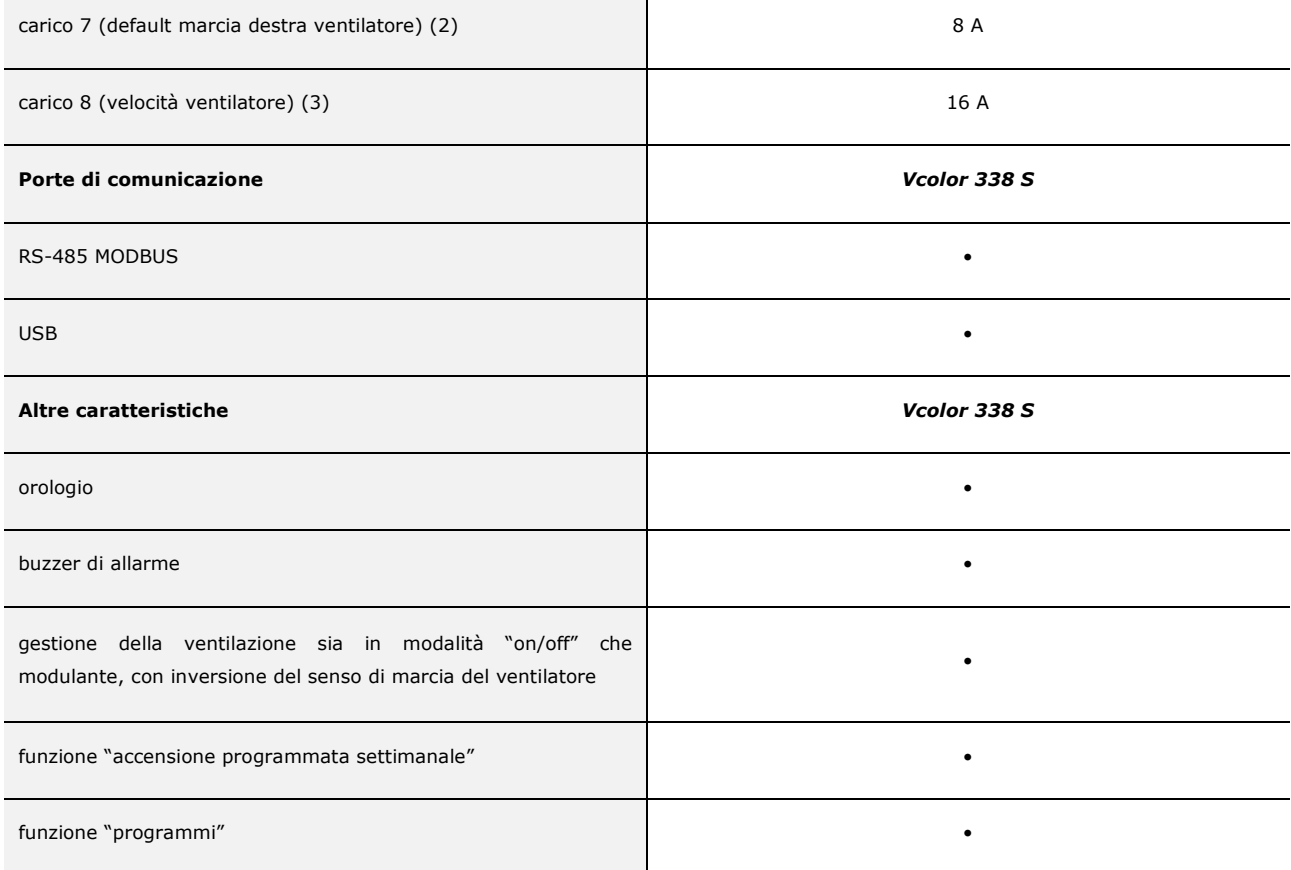

### **Note**

- (1) configurabile per marcia sinistra ventilatore o abilitazione ventilatore
- (2) configurabile per marcia destra ventilatore o marcia destra/sinistra ventilatore
- (3) configurabile per velocità ventilatore o abbattimento vapori.

#### **Opzioni disponibili**

Nessuna.

Per ulteriori informazioni si veda il capitolo 18 "DATI TECNICI".

La seguente tabella illustra i codici di acquisto.

**Codici di acquisto** EVCSR338J9

Per ulteriori modelli contattare la rete vendita EVCO.

## **2 DIMENSIONI E INSTALLAZIONE**

### **2.1 Dimensioni interfaccia utente**

Il seguente disegno illustra le dimensioni dell'interfaccia utente del dispositivo; le dimensioni sono espresse in mm (in).

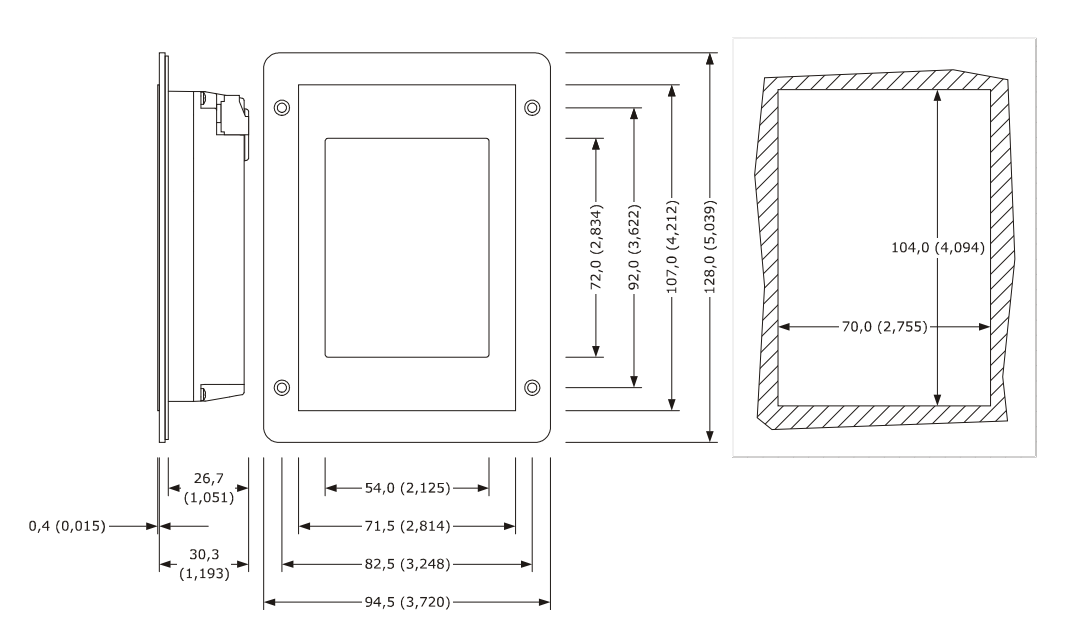

## **2.2 Installazione a retro pannello dell'interfaccia utente**

Il seguente disegno illustra l'installazione a retro pannello dell'interfaccia utente del dispositivo (con viti prigioniere). Questo tipo di installazione garantisce l'assenza di spessore.

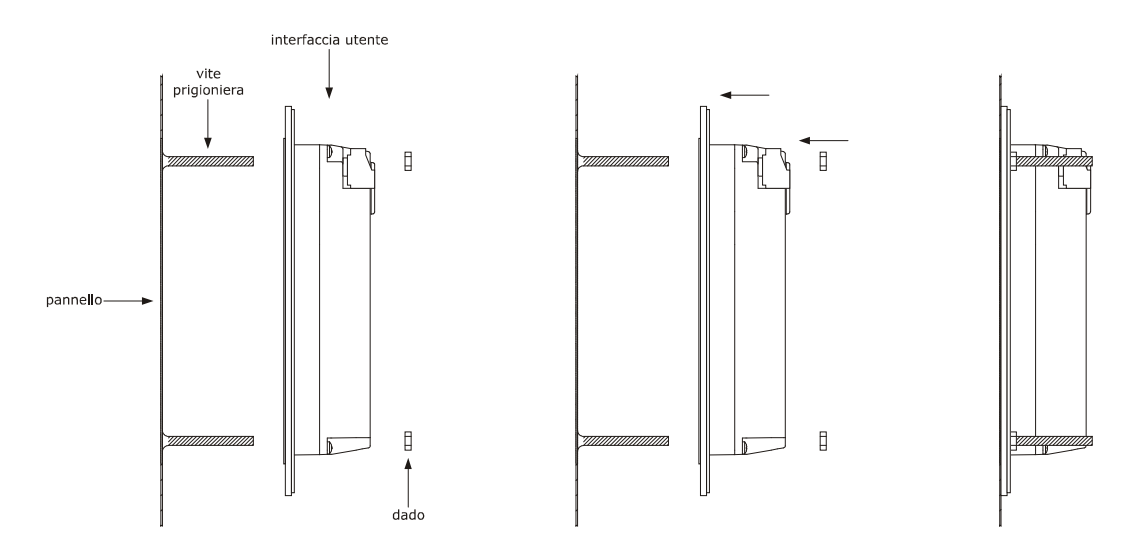

## **2.3 Installazione a pannello (dal frontale)**

Il seguente disegno illustra l'installazione a pannello (dal frontale) dell'interfaccia utente del dispositivo (con viti autofilettanti e cornice).

Secondo lo standard IEC, attraverso la guarnizione 0027000007 (da ordinare separatamente) è possibile garantire all'interfaccia utente del dispositivo un grado di protezione IP65; attraverso la cornice 0026700005 (da ordinare separatamente) è invece possibile integrarla esteticamente.

Questo tipo di installazione richiede una ridotta profondità.

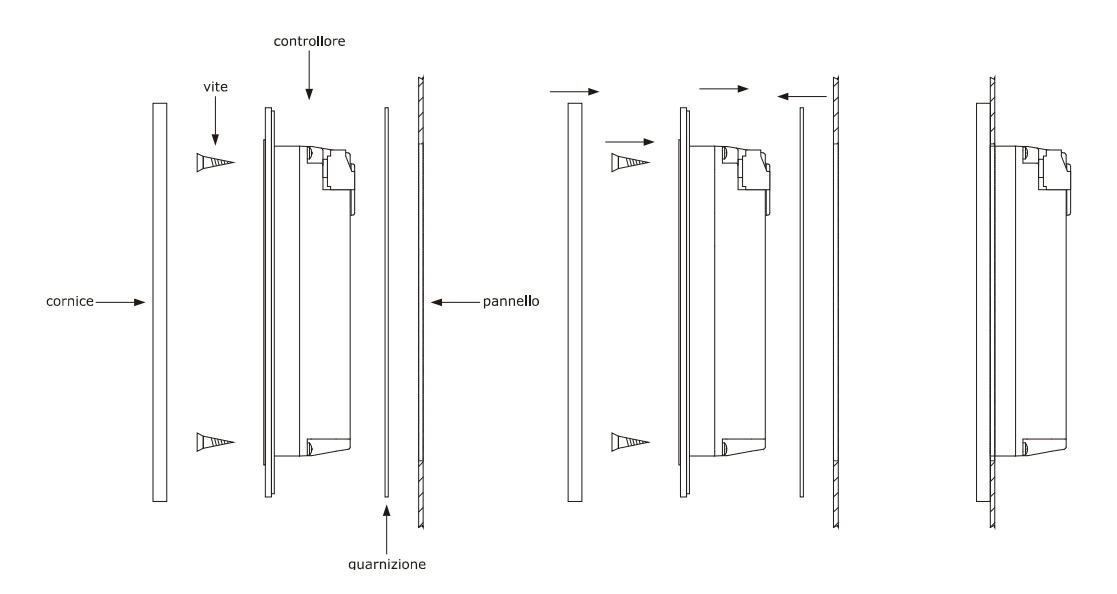

### **2.4 Dimensioni e installazione modulo di controllo**

Il seguente disegno illustra le dimensioni del modulo di controllo del dispositivo; le dimensioni sono espresse in mm (in).

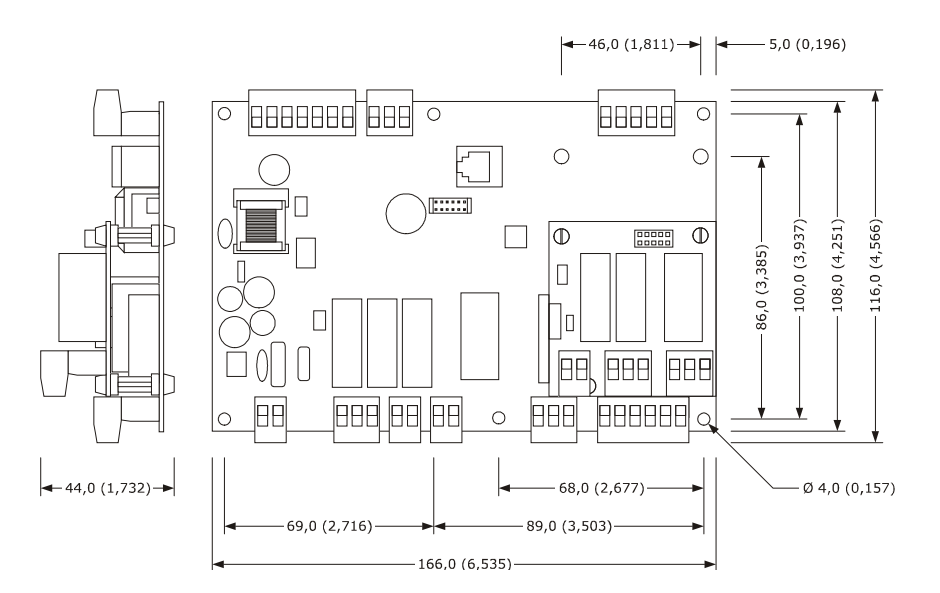

L'installazione è prevista su superficie piana, con distanziali.

## **2.5 Avvertenze per l'installazione**

- accertarsi che le condizioni di lavoro del dispositivo (temperatura di impiego, umidità di impiego, ecc.) rientrino nei limiti riportati; si veda il capitolo 18 "DATI TECNICI"
- non installare il dispositivo in prossimità di fonti di calore (resistenze, condotti dell'aria calda, ecc.), di apparecchi con forti magneti (grossi diffusori, ecc.), di luoghi soggetti alla luce solare diretta, pioggia, umidità, polvere eccessiva, vibrazioni meccaniche o scosse
- eventuali parti metalliche in prossimità del modulo di controllo devono essere a una distanza tale da non compromettere le distanze di sicurezza
- in conformità alle normative sulla sicurezza, la protezione contro eventuali contatti con le parti elettriche deve essere assicurata mediante una corretta installazione del dispositivo; tutte le parti che assicurano la protezione devono essere fissate in modo tale da non poter essere rimosse senza l'aiuto di un utensile.

## **3 COLLEGAMENTO ELETTRICO**

## **3.1 Collegamento elettrico**

Il seguente disegno illustra il collegamento elettrico del dispositivo.

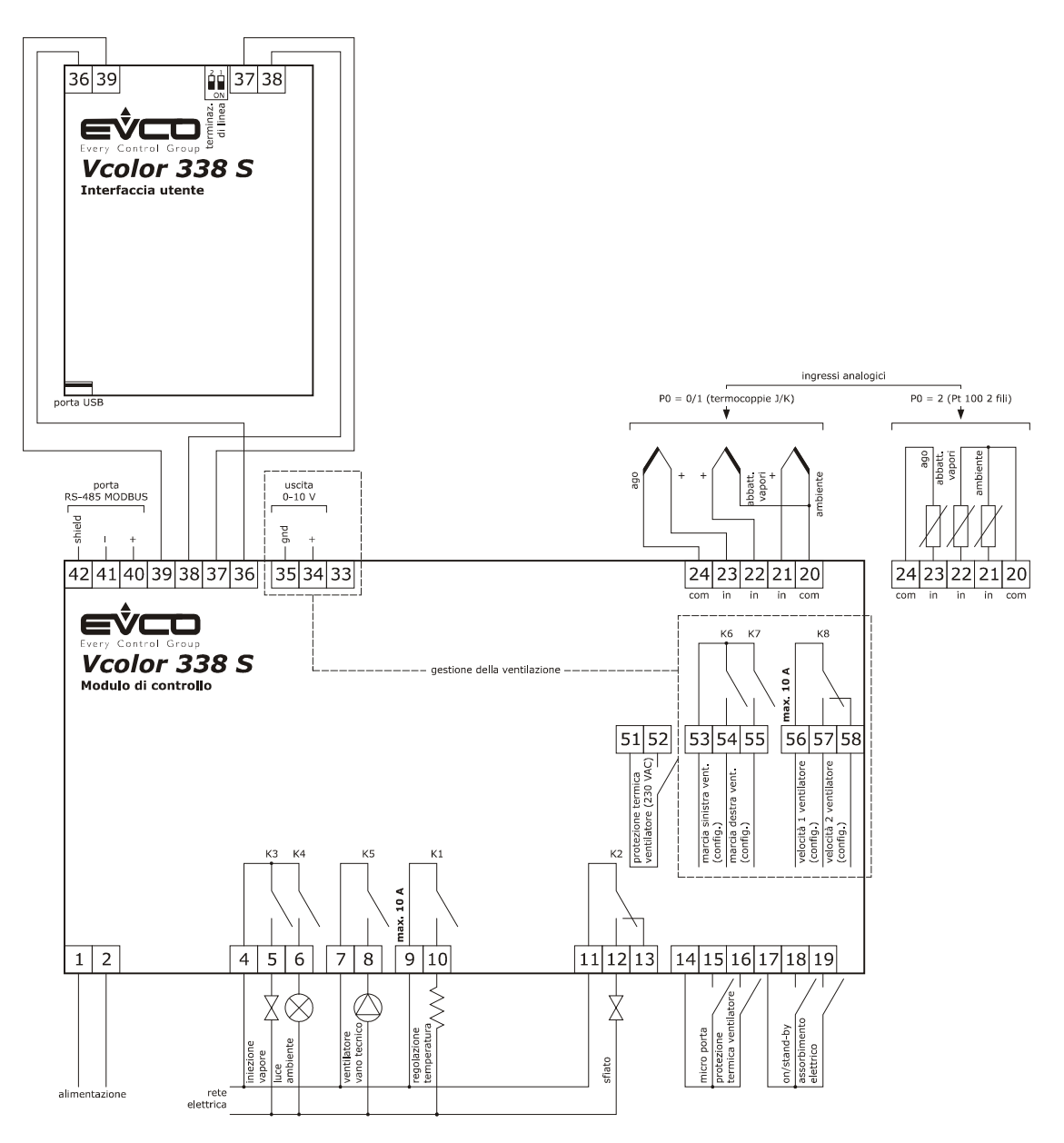

Gestione della ventilazione in modalità "on/off" e a singola velocità (parametro F0 = 0).

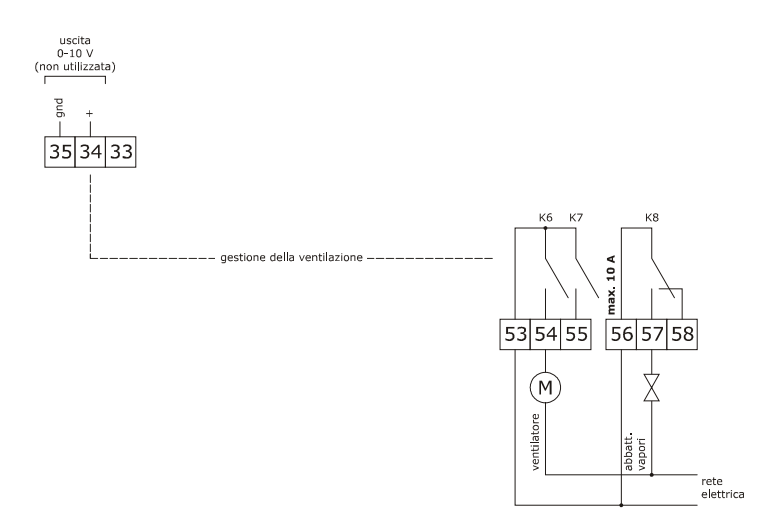

Gestione della ventilazione in modalità "on/off", a singola velocità e con inversione del senso di marcia del ventilatore (parametro  $F0 = 1$ ).

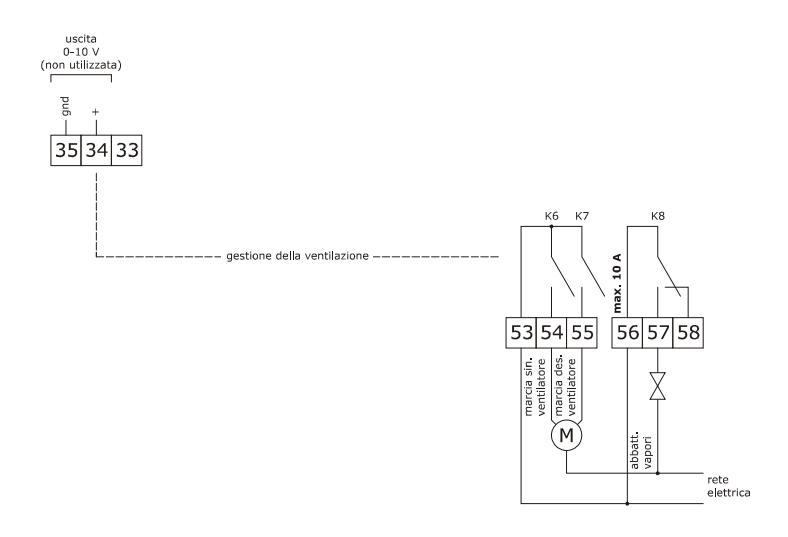

Gestione della ventilazione in modalità "on/off", a doppia velocità e con inversione del senso di marcia del ventilatore (parametro  $F0 = 2$ ).

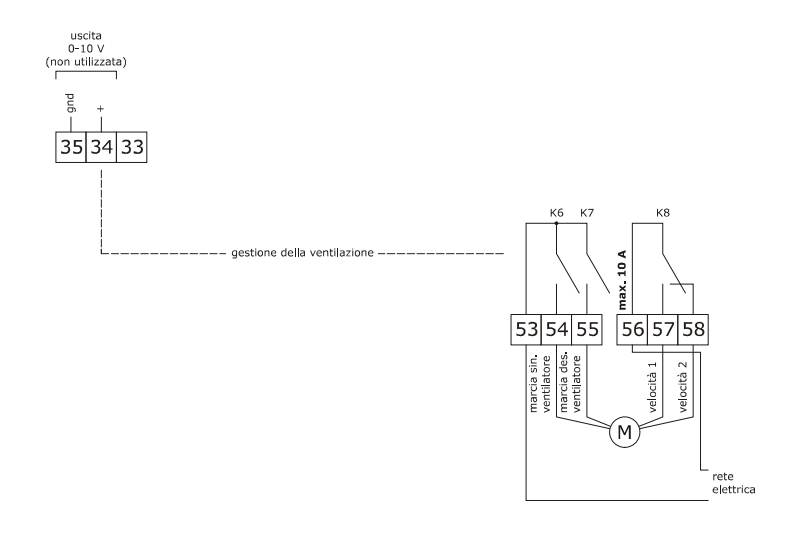

Gestione della ventilazione in modalità modulante e con inversione del senso di marcia del ventilatore (parametro  $F0 = 3$ ).

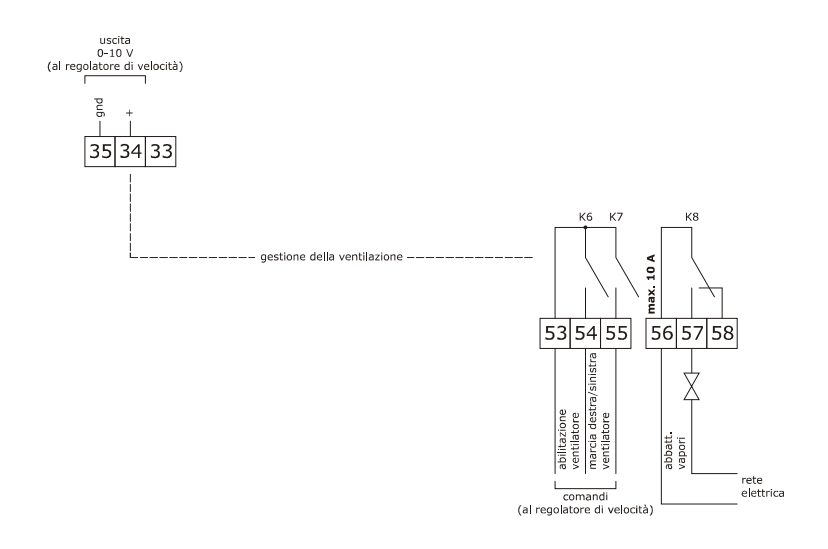

La porta RS-485 MODBUS è la porta di comunicazione con i seguenti altri prodotti EVCO:

- sistema software di set-up Parameters Manager
- sistema di monitoraggio e di supervisione di impianti (via Web) CloudEvolution.

La porta USB è la porta di comunicazione che consente l'upload e il download delle impostazioni del dispositivo, attraverso una comune chiave USB.

Esempio di collegamento elettrovalvola di sfiato motorizzata tipo FIBER serie Pxx.

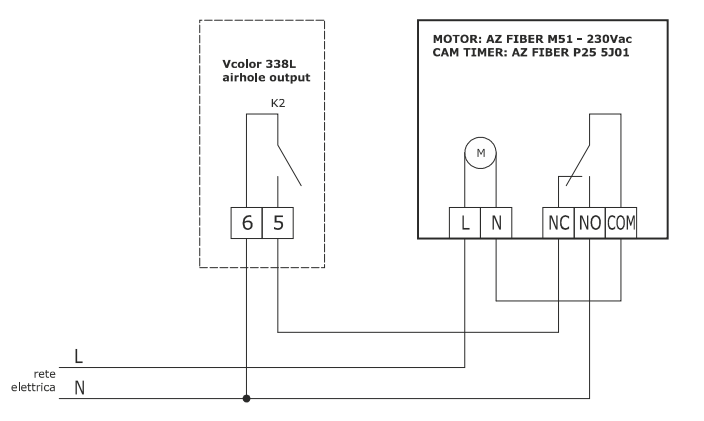

Il seguente schema rappresenta il funzionamento con i parametri impostati come segue:

- u2 = 140 (14 secondi) tempo di pausa per scorrimento camma
- u3 = 10 (1 secondo) tempo di azionamento motore per uscita da fresatura corta
- u4 = 30 (3 secondi) tempo di azionamento motore per uscita da fresatura lunga

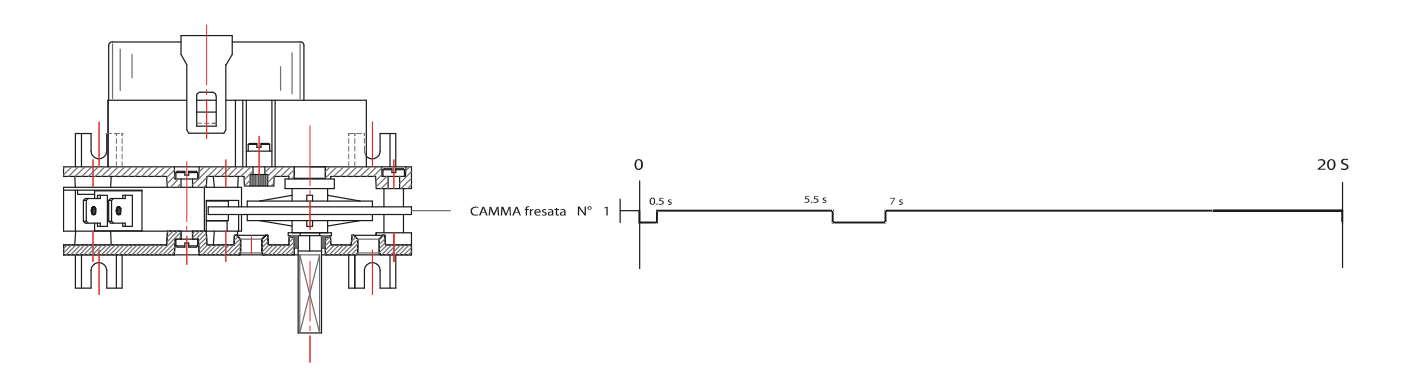

## **3.2 Avvertenze per il collegamento elettrico**

- non operare sulle morsettiere del dispositivo utilizzando avvitatori elettrici o pneumatici
- se il dispositivo è stato portato da un luogo freddo a uno caldo, l'umidità potrebbe condensare all'interno; attendere circa un'ora prima di alimentarlo
- accertarsi che la tensione di alimentazione, la frequenza elettrica e la potenza elettrica del dispositivo corrispondano a quelle dell'alimentazione locale; si veda il capitolo 18 "DATI TECNICI"
- scollegare l'alimentazione del dispositivo prima di procedere con qualunque tipo di manutenzione
- collocare i cavi di potenza il più lontano possibile da quelli di segnale
- per ridurre le riflessioni sul segnale trasmesso lungo i cavi che collegano l'interfaccia utente al modulo di controllo è necessario inserire la resistenza di terminazione
- per il collegamento a una eventuale RS-485 MODBUS, utilizzare un cavo schermato
- per le riparazioni e per informazioni riguardanti il dispositivo rivolgersi alla rete vendita EVCO.

## **4 DESCRIZIONE**

### **4.1 Descrizione interfaccia utente**

Il seguente disegno illustra l'aspetto del frontale dell'interfaccia utente del dispositivo.

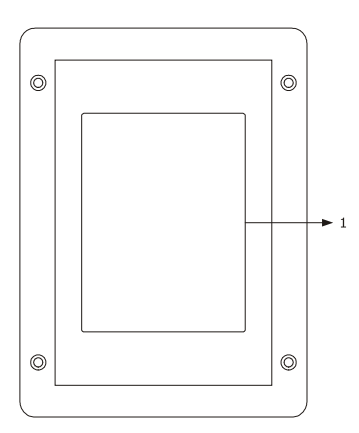

La seguente tabella illustra il significato delle parti del frontale dell'interfaccia utente del dispositivo.

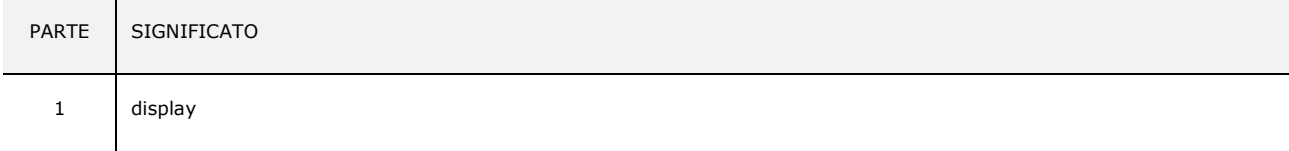

Il seguente disegno illustra l'aspetto del retro dell'interfaccia utente del dispositivo.

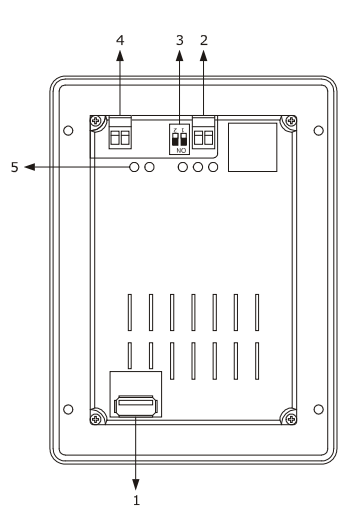

La seguente tabella illustra il significato delle parti del retro dell'interfaccia utente del dispositivo.

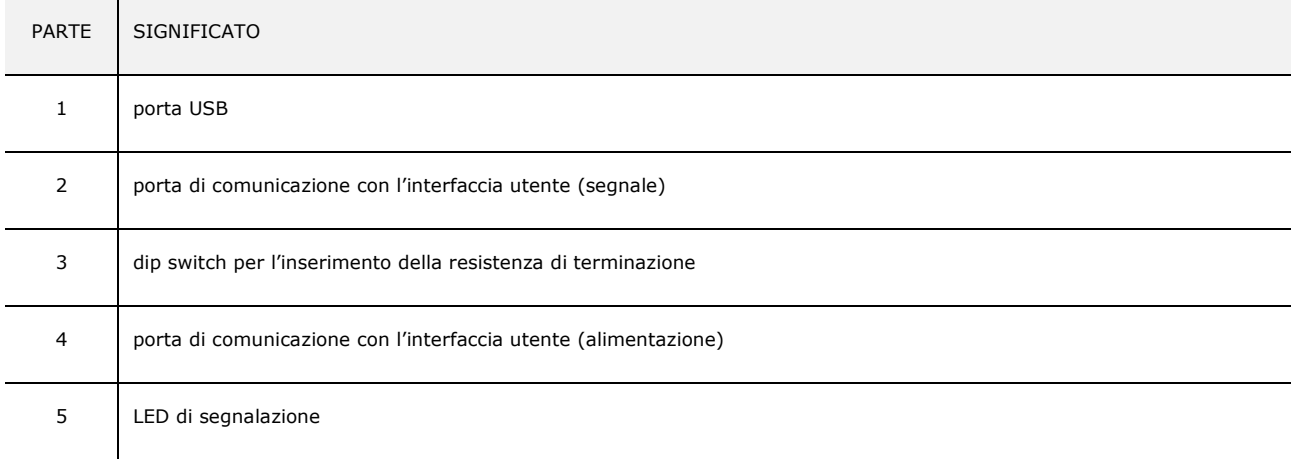

 $\mathbf{r}$ 

Per ulteriori informazioni si vedano i capitoli successivi.

#### **4.2 Descrizione modulo di controllo**

Il seguente disegno illustra l'aspetto del modulo di controllo del dispositivo.

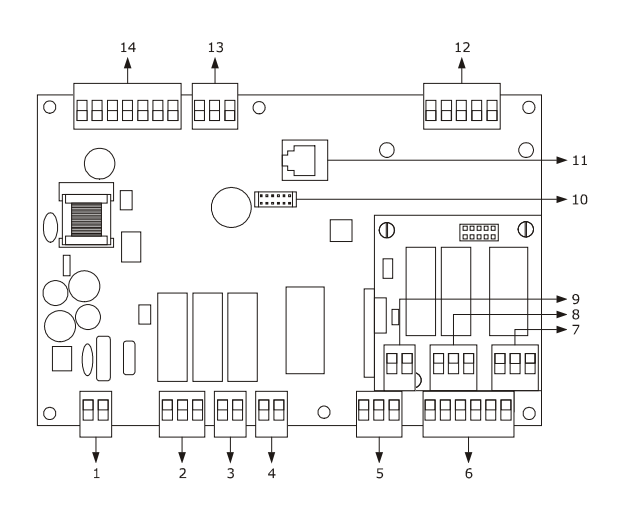

La seguente tabella illustra il significato delle parti del modulo di controllo del dispositivo.

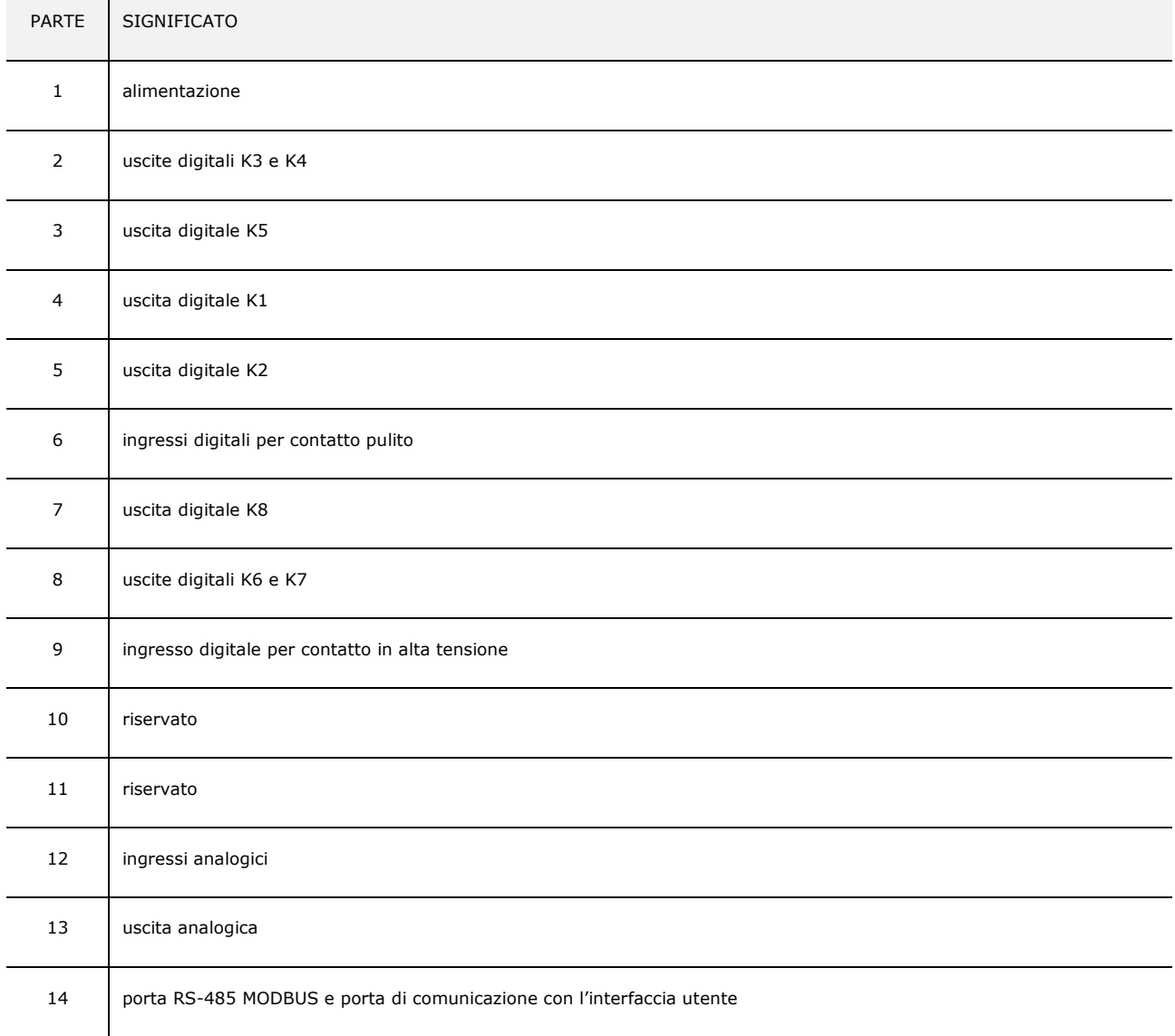

Per ulteriori informazioni si vedano i capitoli successivi.

## **5 PRIMO UTILIZZO**

## **5.1 Primo utilizzo**

Operare nel modo indicato:

- 1. Eseguire l'installazione del dispositivo con la modalità illustrata nel capitolo 2 "DIMENSIONI E INSTALLAZIONE" seguendo tutte avvertenze riportate nel paragrafo 2.5 "Avvertenze per l'installazione".
- 2. Eseguire il collegamento elettrico del dispositivo con la modalità illustrata nel capitolo 3 "COLLEGAMENTO ELETTRICO" seguendo tutte le avvertenze riportate nel paragrafo 3.2 "Avvertenze per il collegamento elettrico" senza collegare l'alimentazione e la rete elettrica.
- 3. Collegare l'alimentazione del dispositivo: verrà visualizzato uno splash screen per alcuni secondi.
- 4. Impostare l'orario, la data e il giorno della settimana; si veda il paragrafo 14.1 "Impostazione dell'orario, della data e del giorno della settimana".
- 5. Configurare il dispositivo con la procedura illustrata nel paragrafo 14.2 "Impostazione dei parametri di configurazione". La seguente tabella illustra il significato dei principali parametri di configurazione; i parametri sono elencati con l'ordine secondo il quale è opportuno che il dispositivo venga configurato.

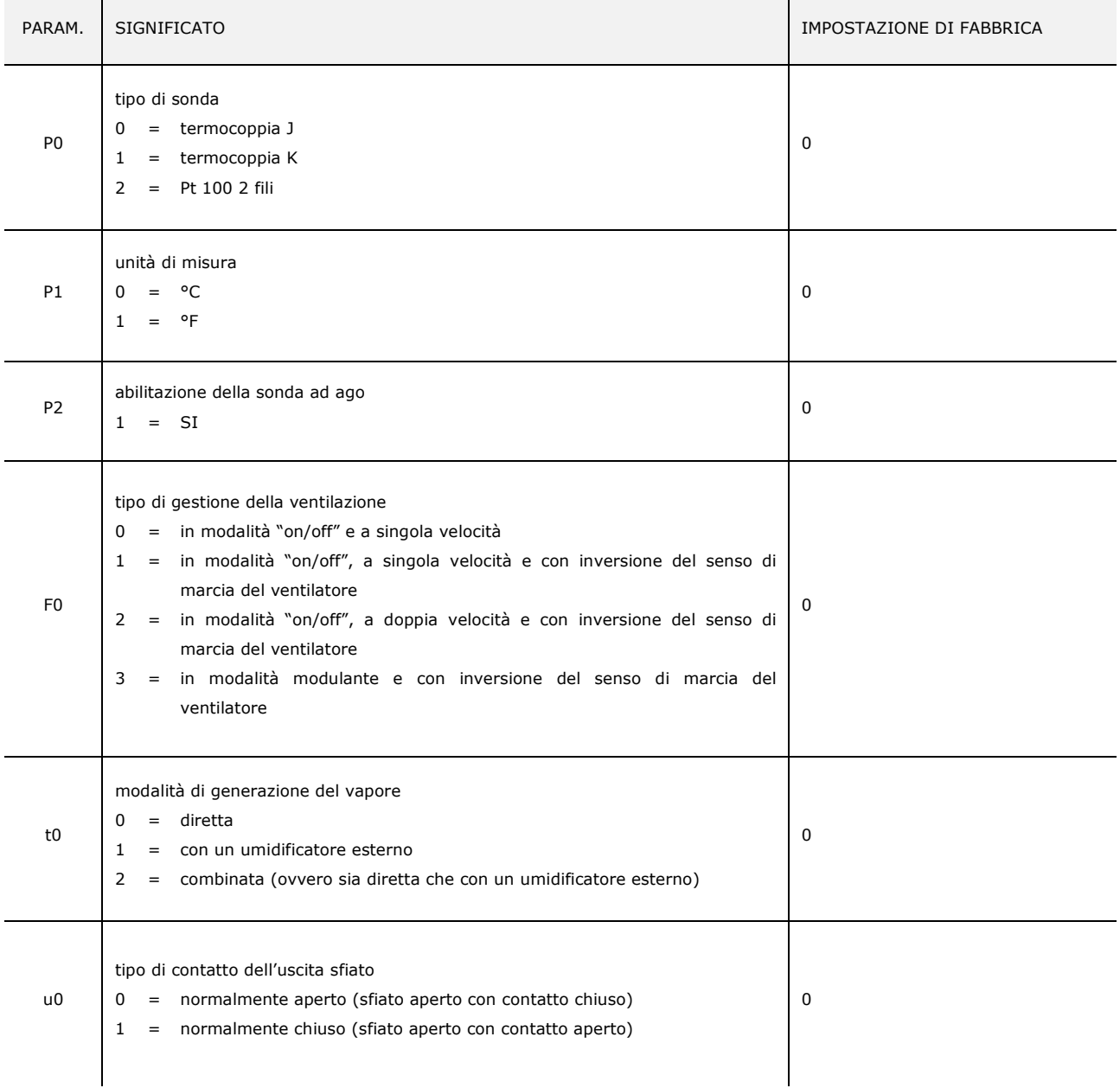

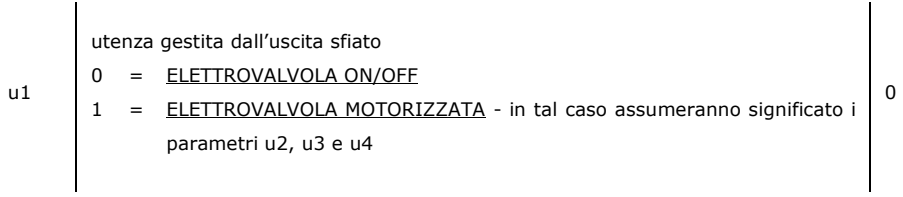

 In seguito accertarsi che le rimanenti impostazioni siano opportune; si veda il paragrafo 14.3 "Elenco dei parametri di configurazione".

- 6. Collegare la rete elettrica.
- 7. Accendere il dispositivo; si veda il paragrafo 7.1 "Accensione/spegnimento del dispositivo".

Per ulteriori informazioni si vedano i paragrafi successivi.

## **6 GESTIONE DELLE UTENZE**

#### **6.1 Cenni preliminari**

Questo paragrafo illustra l'attività delle utenze durante il normale funzionamento.

Per conoscere le principali conseguenze di un allarme, si veda il capitolo 16 "ALLARMI".

#### **6.2 Regolazione della temperatura**

L'uscita viene accesa fino a quando la temperatura dell'ambiente raggiunge il setpoint di lavoro e viene riaccesa quando la temperatura scende al di sotto di quella stabilita con il parametro r0 (ovvero "setpoint di lavoro - r0").

Per impostare il setpoint di lavoro, si veda il paragrafo 8.2 "Impostazione del ciclo di cottura"; per impostare i parametri di configurazione, si veda il paragrafo 14.2 "Impostazione dei parametri di configurazione".

#### **6.3 Iniezione del vapore**

La modalità di generazione del vapore dipende dal parametro t0, nel modo seguente:

- se il parametro t0 è impostato a 0, il vapore sarà generato in modalità diretta
- se il parametro t0 è impostato a 1, il vapore sarà generato con un umidificatore esterno
- se il parametro t0 è impostato a 2, il vapore sarà generato in modalità combinata (ovvero sia diretta che con un umidificatore esterno); in tal caso la temperatura stabilita con il parametro t12 stabilisce la temperatura al di sopra della quale viene attivata l'iniezione del vapore generato in modalità diretta e al di sotto dalla quale viene attivata l'iniezione del vapore generato con un umidificatore esterno (riferita alla temperatura rilevata dalla sonda ambiente).

Il parametro t1 stabilisce il tempo di ciclo per l'iniezione del vapore generato in modalità diretta e il parametro t2 la durata dell'iniezione del vapore generato con la stessa modalità corrispondente alla massima umidificazione.

Il parametro t6 stabilisce il tempo di ciclo per l'iniezione del vapore generato con un umidificatore esterno e il parametro t7 la durata dell'iniezione del vapore generato con la stessa modalità corrispondente alla massima umidificazione.

Per impostare l'umidificazione, si veda il paragrafo 8.2 "Impostazione del ciclo di cottura"; per impostare i parametri di configurazione, si veda il paragrafo 14.2 "Impostazione dei parametri di configurazione".

### **6.4 Sfiato**

L'utenza gestita dall'uscita dall'uscita sfiato dipende dal parametro u0, nel modo seguente:

- se il parametro u0 è impostato a 0, l'utenza sarà un'elettrovalvola on/off
- se il parametro u0 è impostato a 1, l'utenza sarà un'elettrovalvola motorizzata.

Lo sfiato viene aperto automaticamente alla conclusione di ogni fase di un ciclo di cottura.

Per impostare la durata dell'apertura automatica dello sfiato, si veda il paragrafo 8.2 "Impostazione del ciclo di cottura". Lo sfiato viene inoltre aperto/chiuso toccando l'area **...............**.

#### **6.5 Luce dell'ambiente**

La luce dell'ambiente viene accesa/spenta toccando l'area  $\bigcirc$ .

#### **6.6 Ventilatore del vano tecnico**

Il ventilatore del vano tecnico è sempre acceso con la macchina in stato ON e RUN e viene spenta allo spegnimento della scheda (stato STAND-BY), se la temperatura rilevata dalla sonda "giunto freddo" scende sotto al valore di setpoint dato dal parametro F6 meno il differenziale dato dal parametro F7.

Per impostare i parametri di configurazione, si veda il paragrafo 14.2 "Impostazione dei parametri di configurazione".

#### **6.7 Ventilatore**

Il tipo di gestione della ventilazione dipende dal parametro F0, nel modo seguente:

- se il parametro F0 è impostato a 0, la ventilazione sarà gestita in modalità "on/off" e a singola velocità
- se il parametro F0 è impostato a 1, la ventilazione sarà gestita in modalità "on/off", a singola velocità e con inversione del senso di marcia del ventilatore
- se il parametro F0 è impostato a 2, la ventilazione sarà gestita in modalità "on/off", a doppia velocità e con inversione del senso di marcia del ventilatore
- se il parametro F0 è impostato a 3, la ventilazione sarà gestita in modalità modulante e con inversione del senso di marcia del ventilatore.

Se il parametro F0 è impostato a 0, 1 o 2, il parametro F1 stabilirà la durata dello spegnimento del ventilatore per effetto dell'inversione del senso di marcia dello stesso e il parametro F2 quella dell'accensione del ventilatore per ogni senso di marcia.

Se il parametro F0 è impostato a 3, il parametro F4 stabilirà la minima velocità del ventilatore e il parametro F5 quella massima (intese come percentuali della velocità massima).

Per impostare la velocità del ventilatore, si veda il paragrafo 8.2 "Impostazione del ciclo di cottura"; per impostare i parametri di configurazione, si veda il paragrafo 14.2 "Impostazione dei parametri di configurazione".

#### **6.8 Abbattimento vapori**

L'abbattimento vapori viene attivato fino a quando la temperatura rilevata dalla sonda abbattimento vapori raggiunge la temperatura stabilita con il parametro t13 e viene riacceso quando la temperatura sale al di sopra di quella stabilita con il parametro t14 (ovvero "t13 + t14"; solo se la

sonda abbattimento vapori è abilitata, ovvero se il parametro P3 è impostato a 1).

Per impostare i parametri di configurazione, si veda il paragrafo 14.2 "Impostazione dei parametri di configurazione".

## **7 INTERFACCIA UTENTE**

# **7.1 Accensione/spegnimento del dispositivo**

Per accendere il dispositivo, operare nel modo seguente:

1. Toccare  $\bullet$  per 1 s.

Per spegnere il dispositivo, operare nel modo seguente:

- 2. Assicurarsi che non sia in corso alcuna procedura.
- 3. Toccare  $\Box$  per 1 s.

Se si manifesta un'interruzione dell'alimentazione quando il dispositivo è acceso o spento, al ripristino dell'alimentazione il dispositivo si spegnerà.

Se si manifesta un'interruzione dell'alimentazione durante un ciclo di cottura e la durata dell'interruzione è inferiore al tempo stabilito con il parametro r12, al ripristino dell'alimentazione il ciclo verrà riproposto dall'inizio della fase durante la quale l'interruzione si sarà manifestata (se viceversa la durata dell'interruzione è superiore al tempo stabilito con il parametro r12, al ripristino dell'alimentazione il ciclo verrà interrotto).

## **7.2 Tacitazione del buzzer**

Per tacitare il buzzer, operare nel modo seguente:

- 1. Assicurarsi che non sia in corso alcuna procedura.
- 2. Toccare un'area sensibile del display.

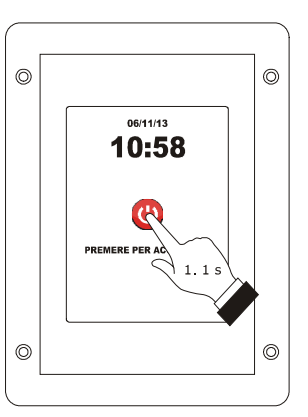

*Accensione del dispositivo.*

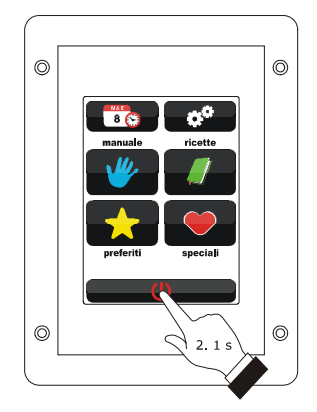

*Spegnimento del dispositivo.*
### **8 CICLO DI COTTURA**

#### **8.1 Cenni preliminari**

Ogni ciclo di cottura è preceduto da un preriscaldo (a condizione che non sia stata impostata la cottura a Delta T; il setpoint di lavoro è relativo al setpoint di lavoro durante la prima fase del ciclo di cottura, ovvero "setpoint di lavoro durante la prima fase del ciclo di cottura + setpoint di lavoro durante il preriscaldo").

Durante il preriscaldo il ventilatore viene acceso alla massima velocità.

Quando la temperatura rilevata dalla sonda ambiente raggiunge il setpoint di lavoro, il buzzer viene attivato per 3 s. L'apertura e la chiusura della porta provocano il passaggio alla prima fase del ciclo di cottura.

Ogni ciclo di cottura è composto da un minimo di una fino a un massimo di sei fasi; alla conclusione di una fase il dispositivo passa automaticamente alla successiva.

Per ogni fase il dispositivo è in grado di gestire le seguenti impostazioni:

- il tipo di cottura:
	- a tempo (in tal caso la fase dura il tempo impostato e il setpoint di lavoro è un valore assoluto)
	- a Delta T (solo se la sonda ad ago è abilitata, ovvero se il parametro P2 è impostato a 1; in tal caso la fase dura fino a quando la temperatura rilevata dalla sonda ad ago raggiunge il setpoint al cuore e il setpoint di lavoro è relativo alla temperatura rilevata dalla sonda ad ago, ovvero "temperatura rilevata dalla sonda ad ago + setpoint Delta T)
		- al cuore (solo se la sonda ad ago è abilitata, ovvero se il parametro P2 è impostato a 1; in tal caso la fase dura fino a quando la temperatura rilevata dalla sonda ad ago raggiunge il setpoint al cuore e il setpoint di lavoro è un valore assoluto)
- il setpoint di lavoro (solo se è stata impostata la cottura a tempo o la cottura al cuore)
- il setpoint Delta T (solo se è stata impostata la cottura a Delta T)
- l'umidificazione
- la durata della fase (solo se è stata impostata la cottura a tempo)
- il setpoint al cuore (solo se è stata impostata la cottura a Delta T o la cottura al cuore)
- la velocità del ventilatore (solo se è stata impostata la gestione della ventilazione in modalità "on/off" a doppia velocità o in modalità modulante, ovvero se il parametro F0 è impostato a 2 o a 3)
- la durata dell'apertura automatica dello sfiato, intesa come anticipo sulla conclusione della fase (solo se è stata impostata la cottura a tempo).

## **8.2 Impostazione del ciclo di cottura**

Per impostare il tipo di cottura, operare nel modo seguente:

- 1. Assicurarsi che il dispositivo sia acceso e che non sia in corso alcuna procedura.
- 2. Toccare **.**
- 3. Toccare **De** per impostare:
	- la cottura a tempo (2a)
		- la cottura a Delta T (2b)
	- la cottura al cuore (2c).

Per impostare il setpoint di lavoro, operare nel modo seguente:

- 4. Toccare I.
- 5. Toccare  $\blacksquare$  o  $\blacksquare$  entro 15 s; si vedano anche i parametri r1 e r2.
- 6. Toccare il display in prossimità del centro.

Per impostare il setpoint Delta T, operare nel modo seguente:

- 7. Toccare  $\Delta T$ .
- 8. Ripetere i punti 5. e 6.; si vedano anche i parametri r7 e r8.

Per impostare l'umidificazione, operare nel modo seguente:

- 9. Toccare  $\Rightarrow$
- 10. Ripetere i punti 5. e 6.

Per impostare la durata della fase, operare nel modo seguente:

- 11. Toccare  $\Theta$ .
- 12. Ripetere i punti 5. e 6.

Per impostare il setpoint al cuore, operare nel modo seguente:

- 13. Toccare  $\sim$
- 14. Ripetere i punti 5. e 6.; si vedano anche i parametri r4 e r5.

Per impostare la velocità del ventilatore, operare nel modo seguente:

- 15. Toccare  $\bullet$   $\bullet$
- 16. Ripetere i punti 5. e 6.

Per impostare la durata dell'apertura automatica dello sfiato, operare nel modo seguente:

- 17. Toccare  $\Box$
- 18. Ripetere i punti 5. e 6.

Per aggiungere una fase al ciclo di cottura, operare nel modo seguente:

- 19. Toccare  $\Box$ .
- 20. Ripetere i punti 3. ... 18.

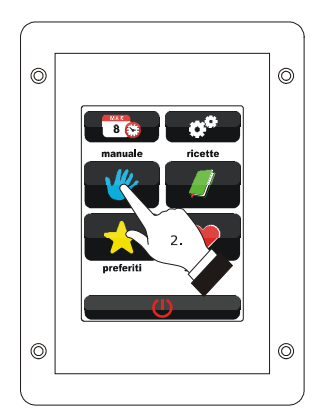

*Impostazione del ciclo di cottura.*

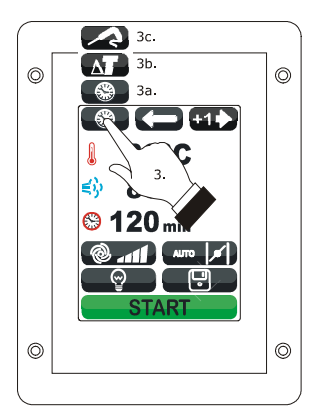

*Impostazione del tipo di cottura.*

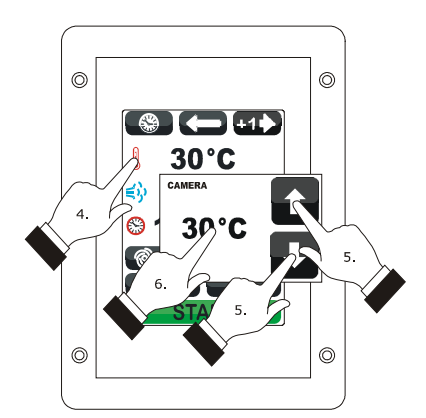

*Impostazione del setpoint di lavoro.*

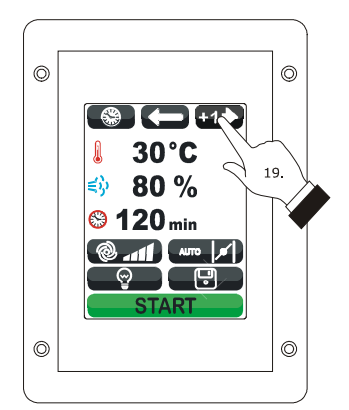

*Aggiunta di una fase al ciclo di cottura.*

Per selezionare una fase del ciclo di cottura, operare nel modo seguente:

#### 21. Toccare  $\Box$  o  $\Box$ .

Per eliminare una fase dal ciclo di cottura, operare nel modo seguente:

- 22. Selezionare la fase.
- 23. Toccare  $\Box$  per 1 s.

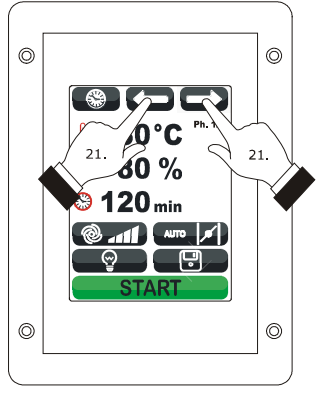

*Selezione di una fase del ciclo di cottura.*

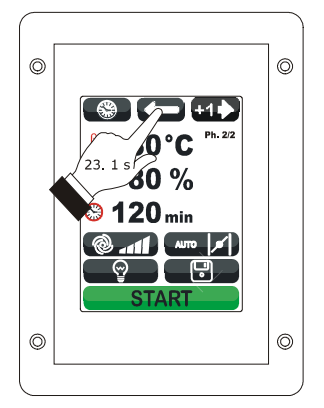

*Eliminazione di una fase dal ciclo di cottura.*

#### **8.3 Avvio del ciclo di cottura**

Per avviare il ciclo di cottura, operare nel modo seguente:

- 1. Impostare il ciclo di cottura; si veda il paragrafo 8.2 "Impostazione del ciclo di cottura".
- 2. Toccare **START**: verrà avviato il preriscaldo. L'apertura e la chiusura della porta provocano il passaggio alla prima fase del ciclo di cottura.

Durante il preriscaldo e durante il ciclo di cottura il display visualizza il valore delle variabili interessate al processo e la relativa impostazione.

Per modificare le impostazioni, si veda il paragrafo 8.2 "Impostazione del ciclo di cottura".

Toccare:

- per aprire/chiudere lo sfiato
- $\Box$  per accendere/spegnere la luce dell'ambiente
- **CO** per visualizzare il valore delle variabili di processo e gli stati macchina.

Alla conclusione del ciclo di cottura il buzzer viene attivato per il tempo stabilito con il parametro c0.

Per prolungare il ciclo di cottura, operare nel modo seguente:

- 3. Toccare **PROLUNGA?**
- 4. Toccare  $\Box$  o  $\Box$  entro 15 s
- 5. Toccare il display in prossimità del centro.

#### **8.4 Interruzione del ciclo di cottura**

Per interrompere il ciclo di cottura, operare nel modo seguente:

- 1. Assicurarsi che non sia in corso alcuna procedura.
- 2. Toccare  $\Box$  STOP per 1 s.

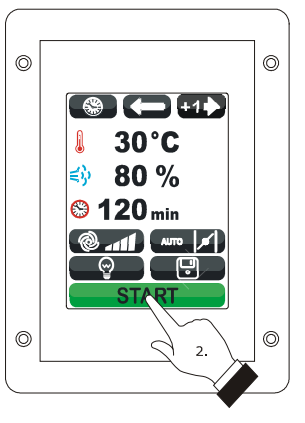

*Avvio del ciclo di cottura.*

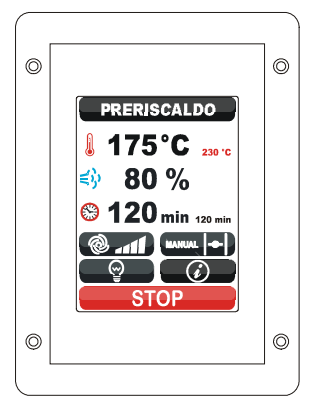

*Preriscaldo.*

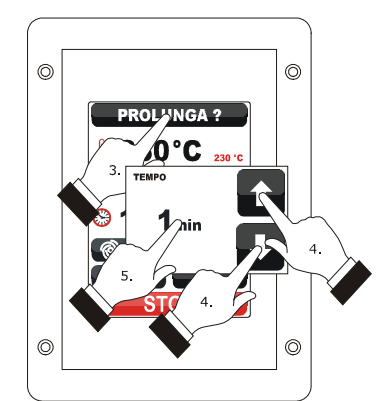

*Prolungamento del ciclo di cottura.*

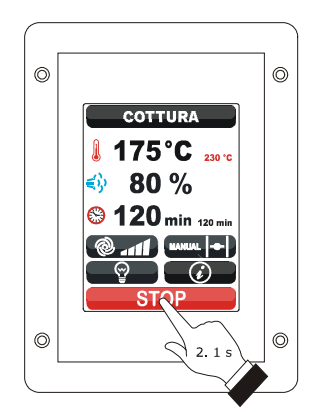

*Interruzione del ciclo di cottura.*

### **9 FUNZIONE "LE MIE RICETTE"**

#### **9.1 Cenni preliminari**

La funzione "Le mie ricette" consente di memorizzare le impostazioni di un ciclo di cottura in una ricetta; all'avvio della ricetta il dispositivo funzionerà con le impostazioni in essa memorizzate.

È possibile memorizzare fino a un massimo di 99 ricette.

#### **9.2 Memorizzazione di una ricetta**

Per memorizzare una ricetta, operare nel modo seguente:

- 1. Impostare il ciclo di cottura; si veda il paragrafo 8.2 "Impostazione del ciclo di cottura".
- 2. Toccare  $\blacksquare$
- 3. Toccare  $\blacksquare$  o  $\blacksquare$  per selezionare la posizione della ricetta.
- 4. Toccare  $\blacksquare$
- 5. Toccare il display per associare un nome alla ricetta.
- 6. Toccare  $\Box$ : il dispositivo uscirà dalla procedura.

Per uscire anzitempo dalla procedura, operare nel modo seguente:

7. Toccare  $\Box$  prima del punto 4.

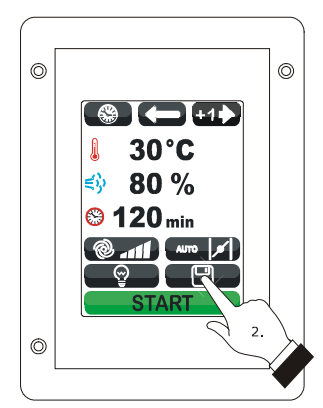

*Memorizzazione di una ricetta.*

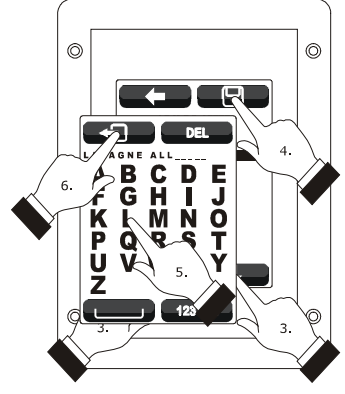

*Memorizzazione di una ricetta.*

### **9.3 Avvio di una ricetta**

Per avviare una ricetta, operare nel modo seguente:

- 1. Assicurarsi che il dispositivo sia acceso e che non sia in corso alcuna procedura.
- 2. Toccare  $\blacksquare$ .
- 3. Toccare  $\Box$
- 4. Toccare  $\blacksquare$  o  $\blacksquare$  per selezionare la ricetta.
- 5. Toccare il display in prossimità del centro.
- 6. Toccare nuovamente il display in prossimità del centro
- 7. Toccare **Infrastria di verrà avviata la ricetta**.

#### **9.4 Cancellazione di una ricetta**

Per cancellare una ricetta, operare nel modo seguente:

1. Dal punto 4. del paragrafo 9.3 "Avvio di una ricetta", toccare  $\Box$  per 1 s.

Per uscire dalla procedura, operare nel modo seguente:

2. Toccare  $\blacksquare$ .

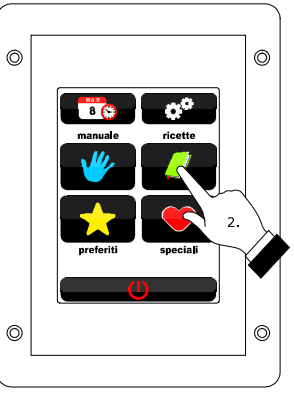

*Accesso a una ricetta.*

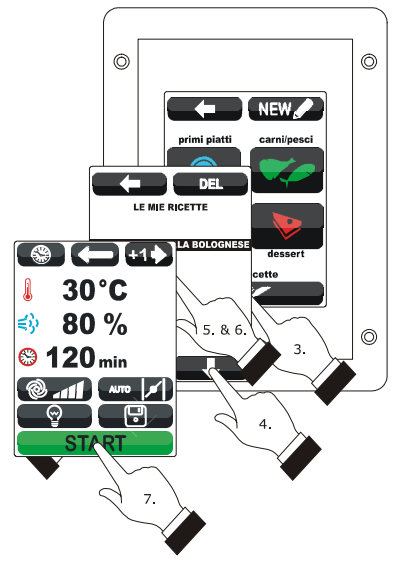

*Avvio di una ricetta.*

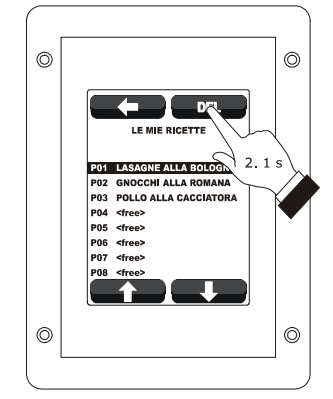

*Cancellazione di una ricetta.*

## **10 FUNZIONE "CICLI SPECIALI"**

#### **10.1 Cenni preliminari**

La funzione "Cicli speciali" consente di usufruire di cicli di lavoro messi a disposizione da parte di EVCO.

È possibile avviare uno dei seguenti cicli di lavoro:

- ciclo di rigenerazione al cuore (solo se la sonda ad ago è abilitata, ovvero se il parametro P2 è impostato a 1)
- ciclo di rigenerazione a tempo
- ciclo di lievitazione a tempo
- ciclo di raffreddamento ambiente.

La seguente tabella illustra le impostazioni di fabbrica del ciclo di rigenerazione al cuore.

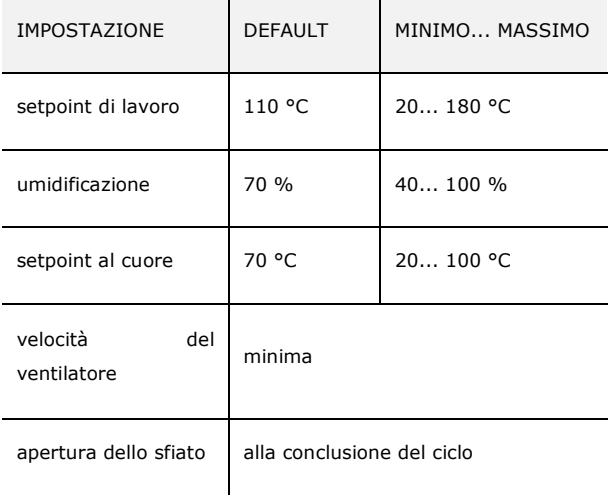

La seguente tabella illustra le impostazioni di fabbrica del ciclo di rigenerazione a tempo.

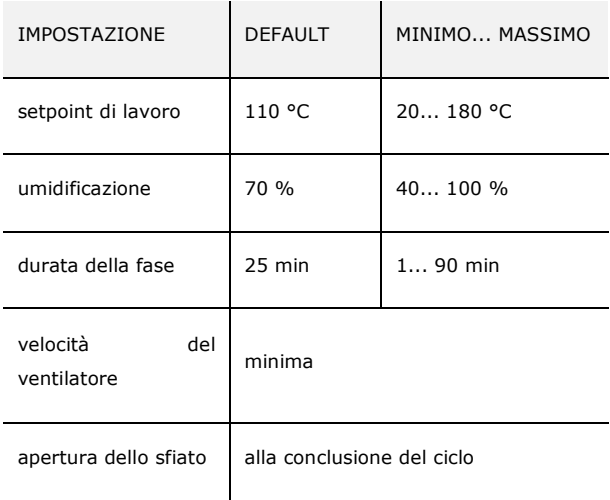

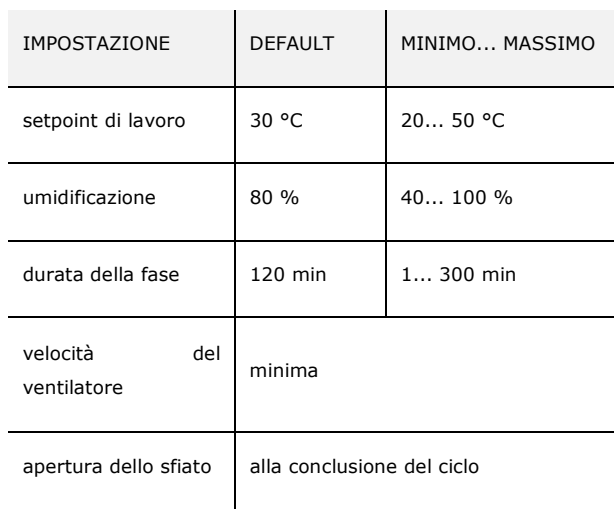

La seguente tabella illustra le impostazioni di fabbrica del ciclo di raffreddamento ambiente; l'apertura e la chiusura della porta non provocano alcuna conseguenza.

 $\sim$ 

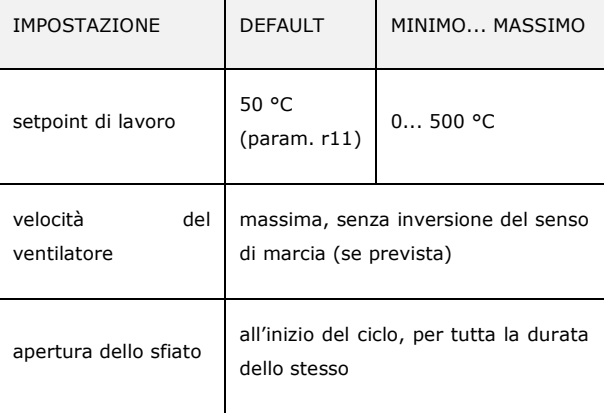

#### **10.2 Avvio di un ciclo speciale**

La seguente tabella illustra le impostazioni di fabbrica del ciclo di lievitazione a tempo.

Per avviare un ciclo speciale, operare nel modo seguente:

- 1. Assicurarsi che il dispositivo sia acceso e che non sia in corso alcuna procedura.
- 2. Toccare **.**
- 3. Toccare l'icona identificativa del ciclo speciale.
- 4. Toccare **START**: verrà avviato il ciclo speciale.

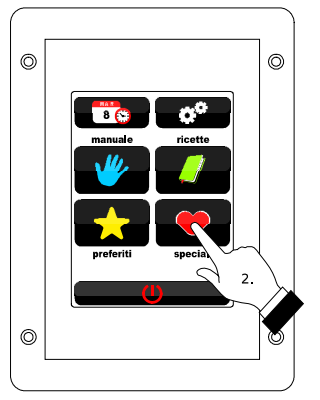

*Accesso a un ciclo speciale.*

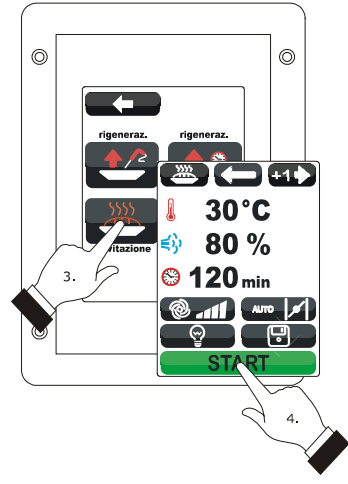

*Avvio di un ciclo speciale.*

### **11 FUNZIONE "CICLI PREFERITI"**

#### **11.1 Cenni preliminari**

La funzione "Cicli preferiti" consente di avviare uno degli ultimi 10 cicli di lavoro eseguiti.

È possibile avviare uno dei seguenti tipi di ciclo di lavoro:

- cicli di cottura impostati con la procedura illustrata nel paragrafo 8.2 "Impostazione del ciclo di cottura" (in tal caso è possibile avviare l'ultimo ciclo eseguito)
- ricette della funzione "Le mie ricette"
- cicli di lavoro della funzione "Cicli speciali".

#### **11.2 Avvio di un ciclo preferito**

Per avviare un ciclo preferito, operare nel modo seguente:

- 1. Assicurarsi che il dispositivo sia acceso e che non sia in corso alcuna procedura.
- 2. Toccare  $\blacksquare$ .
- 3. Toccare  $\blacksquare$  o  $\blacksquare$  per selezionare il ciclo preferito.
- 4. Toccare il display in prossimità del centro.
- 5. Toccare nuovamente il display in prossimità del centro
- 6. Toccare *START* : verrà avviato il ciclo preferito.

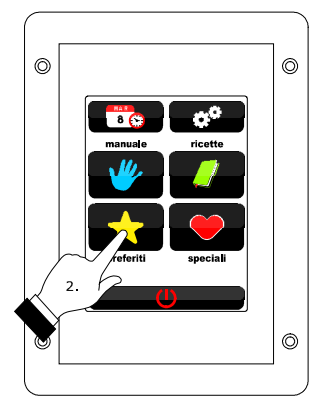

*Accesso a un ciclo preferito.*

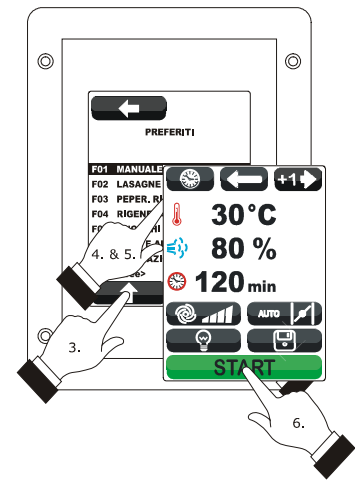

*Avvio di un ciclo preferito.*

# **12 FUNZIONE "ACCENSIONE PROGRAMMATA SETTIMANALE"**

#### **12.1 Cenni preliminari**

La funzione "Accensione programmata settimanale" consente di programmare fino a un massimo di 9 accensioni settimanali del dispositivo e di avviare contemporaneamente una ricetta; si veda il capitolo 9 "FUNZIONE "LE MIE RICETTE"".

## **12.2 Impostazione della funzione "Accensione programmata settimanale"**

Per accedere alla procedura, operare nel modo seguente:

- 1. Assicurarsi che sia memorizzata almeno una ricetta, che il dispositivo sia acceso e che non sia in corso alcuna procedura.
- 2. Toccare **...**

Per impostare il giorno di accensione, operare nel modo seguente:

- 3. Toccare  $\Box$ .
- 4. Toccare  $\Box$  o  $\Box$  entro 15 s.
- 5. Toccare il display in prossimità del centro.

Per impostare l'orario di accensione, operare nel modo seguente:

- 6. Toccare  $\Theta$ .
- 7. Per impostare l'ora, toccare  $\Box$  o  $\Box$  entro 15 s.
- 8. Per impostare i minuti, toccare il display in prossimità del centro, quindi toccare  $\Box$  o  $\Box$  entro 15 s.
- 9. Toccare il display in prossimità del centro.

Per impostare la ricetta da avviare, operare nel modo seguente:

- 10. Toccare  $\blacksquare$ .
- 11. Ripetere i punto 3. ... 5. del paragrafo 9.3 "Avvio di una ricetta".

Per programmare un'altra accensione, operare nel modo seguente:

- 12. Toccare  $\blacksquare$ .
- 13. Ripetere i punti 3. ... 11.

Per selezionare un'accensione, operare nel modo seguente: 14. Toccare  $\square$  o  $\square$ .

Per eliminare un'accensione, operare nel modo seguente:

- 15. Selezionare l'accensione.
- 16. Toccare  $\Box$  per 1 s.

Per uscire dalla procedura, operare nel modo seguente:

17. Toccare **Examinist Development**.

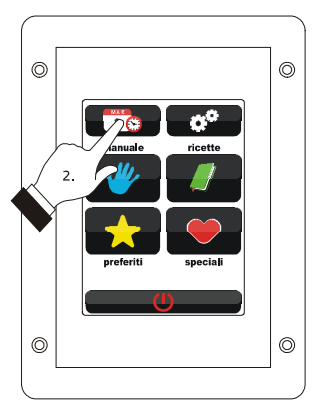

*Accesso alla procedura di impostazione della funzione "Accensione programmata settimanale".*

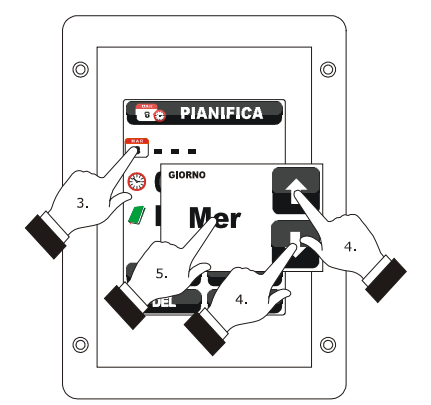

*Impostazione dell'orario di accensione.*

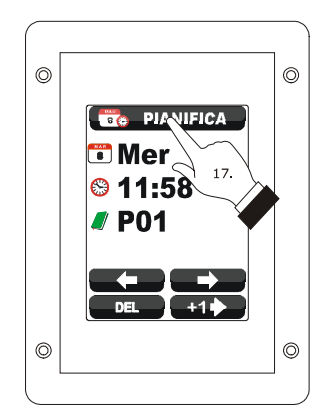

*Uscita dalla procedura di impostazione della funzione "Accensione programmata settimanale".*

# **12.3 Attivazione della funzione "Accensione programmata settimanale"**

Per accedere alla procedura, operare nel modo seguente:

- 1. Assicurarsi che sia impostata almeno un'accensione, che il dispositivo sia acceso e che non sia in corso alcuna procedura.
- 2. Toccare  $\qquad \qquad \bullet$  per 1 s.

Per selezionare un'accensione, operare nel modo seguente:

#### 3. Toccare  $\blacksquare$  o  $\blacksquare$  .

Per modificare un'accensione, operare nel modo seguente:

4. Ripetere i punti 3. ... 11. del paragrafo 12.2 "Impostazione della funzione "Accensione programmata settimanale"".

Per attivare la funzione, operare nel modo seguente:

5. Toccare **External Toccare** .

Per disattivare la funzione, operare nel modo seguente:

6. Toccare  $\Box$  prima del punto 4.

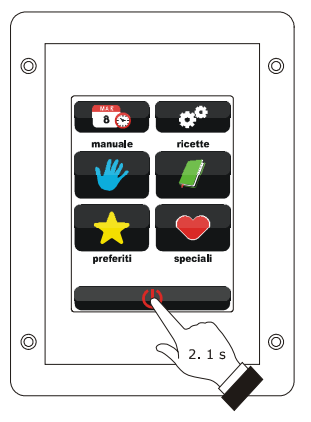

*Accesso alla procedura di attivazione della funzione "Accensione programmata settimanale".*

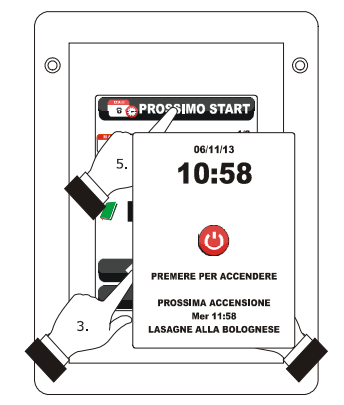

*Selezione di un'accensione e attivazione della funzione "Accensione programmata settimanale".*

#### **13 ALTRE FUNZIONI**

## **13.1 Visualizzazione dello stato degli allarmi**

Per accedere alla procedura, operare nel modo seguente:

- 1. Assicurarsi che il dispositivo sia acceso e che non sia in corso alcuna procedura.
- 2. Toccare **.**
- 3. Toccare **et per selezionare "ELENCO ALLARMI"**.
- 4. Toccare il display in prossimità del centro.
- 5. Toccare  $\blacksquare$  **...**

Per uscire dalla procedura, operare nel modo seguente:

6. Toccare  $\blacksquare$ .

## **13.2 Visualizzazione del valore delle variabili di processo e degli stati macchina**

Per accedere alla procedura, operare nel modo seguente:

- 1. Assicurarsi che il dispositivo sia acceso e che non sia in corso alcuna procedura.
- 2. Toccare **.**
- 3. Toccare **ED** per selezionare "VALORI INTERNI".
- 4. Toccare il display in prossimità del centro.
- 5. Toccare  $\blacksquare$  **...**

Per uscire dalla procedura, operare nel modo seguente:

6. Toccare  $\blacksquare$ .

## **13.3 Impostazione della lingua**

#### **utilizzata per le schermate**

Per accedere alla procedura, operare nel modo seguente:

- 1. Assicurarsi che il dispositivo sia acceso e che non sia in corso alcuna procedura.
- 2. Toccare **.**
- 3. Toccare **et per selezionare "LINGUE"** per selezionare la lingua.
- 4. Toccare il display in prossimità del centro.
- 5. Toccare nuovamente il display in prossimità del centro

Per uscire dalla procedura, operare nel modo seguente:

6. Toccare  $\blacksquare$ .

### **14 CONFIGURAZIONE**

## **14.1 Impostazione dell'orario, della data e del giorno della settimana**

Per accedere alla procedura, operare nel modo seguente:

- 1. Assicurarsi che il dispositivo sia acceso e che non sia in corso alcuna procedura.
- 2. Toccare  $\blacksquare$ .
- 3. Toccare il display in prossimità del centro.

Per selezionare un valore, operare nel modo seguente:

4. Toccare **and**.

Per impostare un valore, operare nel modo seguente:

- 5. Toccare  $\blacksquare$  **o**  $\blacksquare$  entro 15 s.
- 6. Toccare  $\blacksquare$ .

Per uscire dalla procedura, operare nel modo seguente:

7. Toccare  $\blacksquare$ .

Per uscire anzitempo dalla procedura, operare nel modo seguente:

8. Toccare **2.** prima del punto 6.

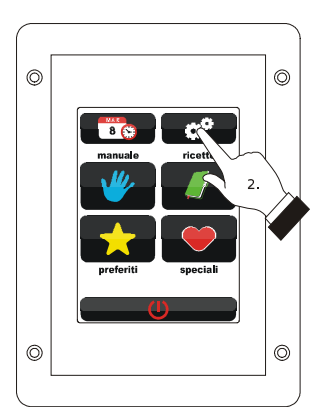

*Accesso alla procedura di impostazione dell'orario, della data e del giorno della settimana.*

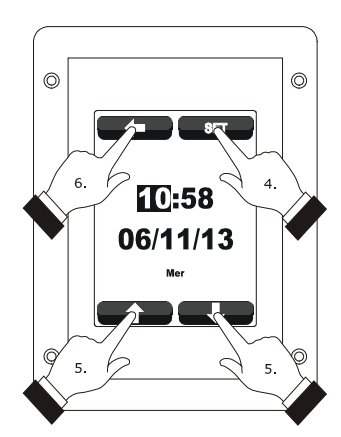

*Impostazione dell'orario, della data e del giorno della settimana.*

## **14.2 Impostazione dei parametri di configurazione**

Per accedere alla procedura, operare nel modo seguente:

- 1. Assicurarsi che il dispositivo sia acceso e che non sia in corso alcuna procedura.
- 2. Toccare **...**
- 3. Toccare **ED** per selezionare "**SERVICE**".
- 4. Toccare il display in prossimità del centro.
- 5. Toccare **u** entro 15 s per impostare "-19".
- 6. Toccare il display in prossimità del centro.

Per selezionare un parametro, operare nel modo seguente:

7. Toccare  $\blacksquare$  **.**  $\blacksquare$  .

Per impostare un parametro, operare nel modo seguente:

- 8. Toccare il display in prossimità del centro.
- 9. Toccare  $\blacksquare$  o  $\blacksquare$  entro 15 s.
- 10. Toccare il display in prossimità del centro.

Per uscire dalla procedura, operare nel modo seguente:

11. Toccare  $\blacksquare$ .

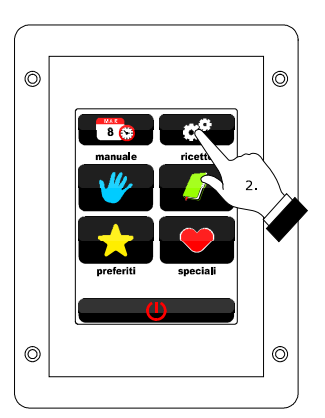

*Accesso alla procedura di impostazione dei parametri di configurazione.*

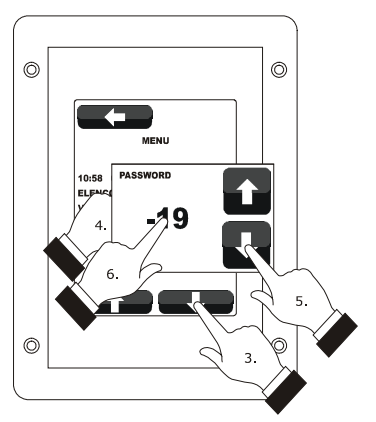

*Accesso alla procedura di impostazione dei parametri di configurazione.*

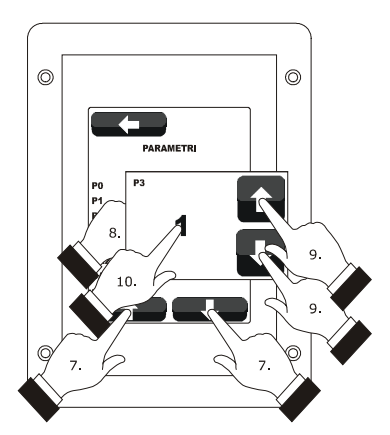

*Selezione e impostazione di un parametro di configurazione.*

### **14.3 Elenco dei parametri di configurazione**

La seguente tabella illustra il significato dei parametri di configurazione del dispositivo.

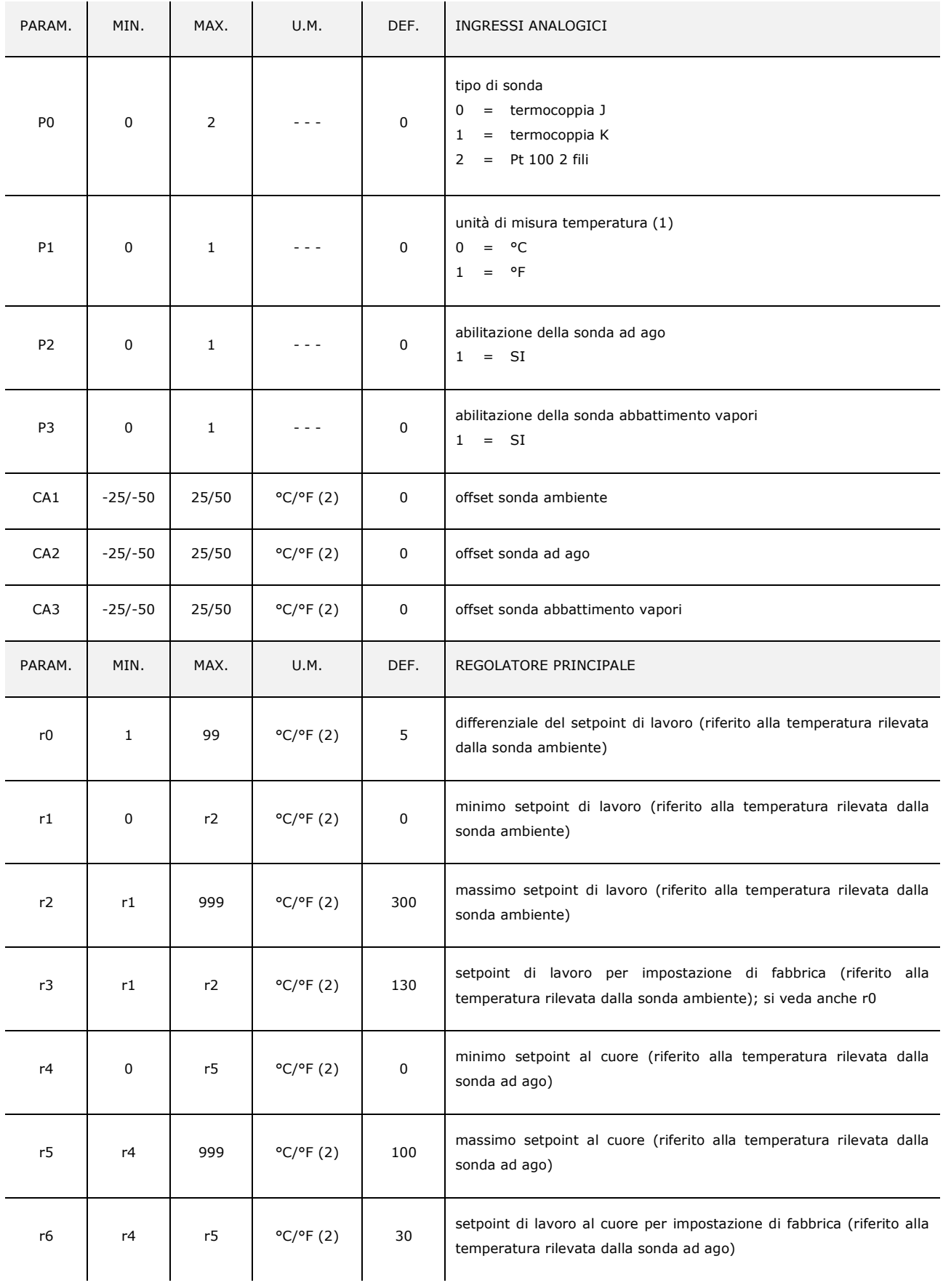

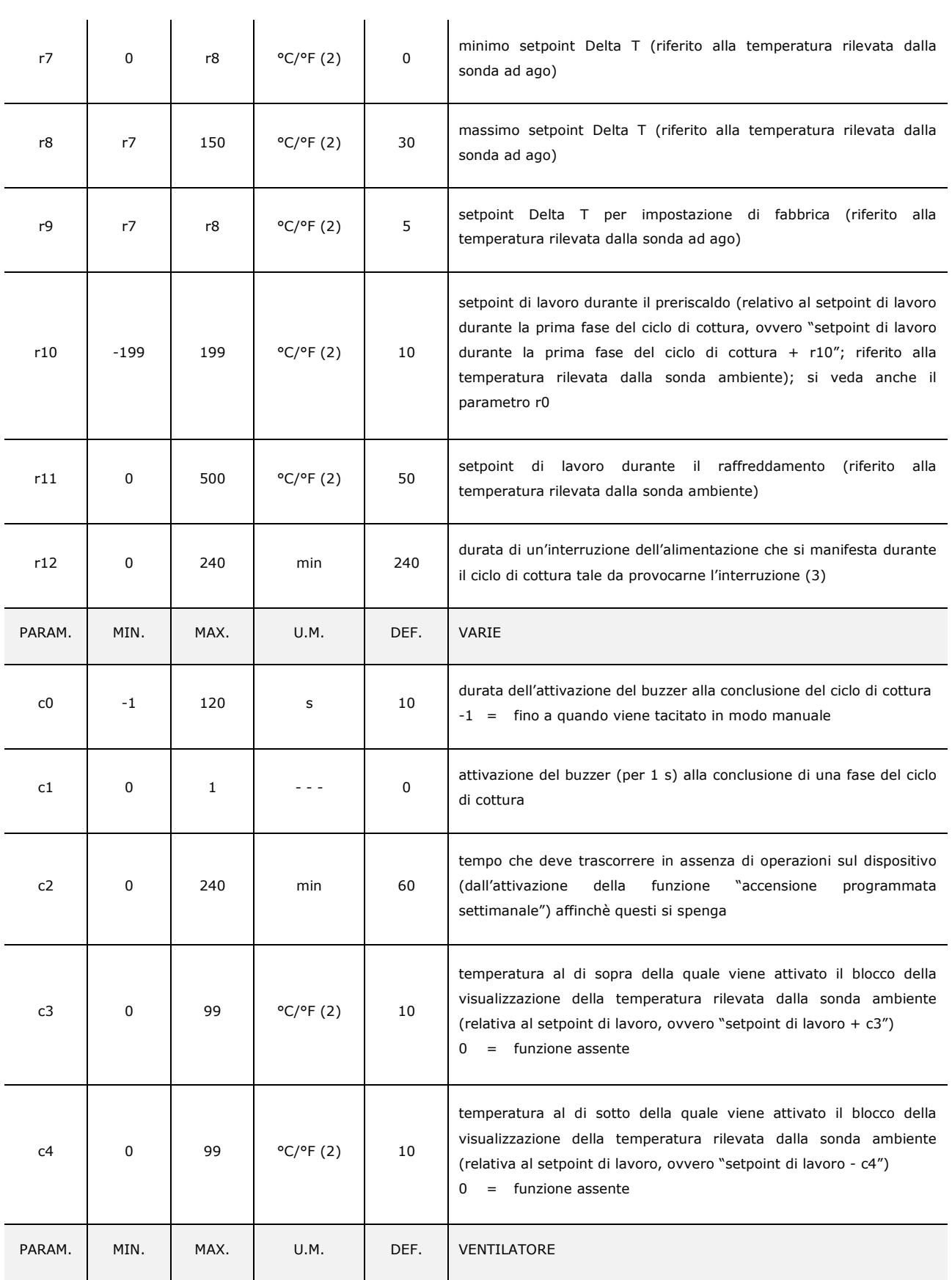

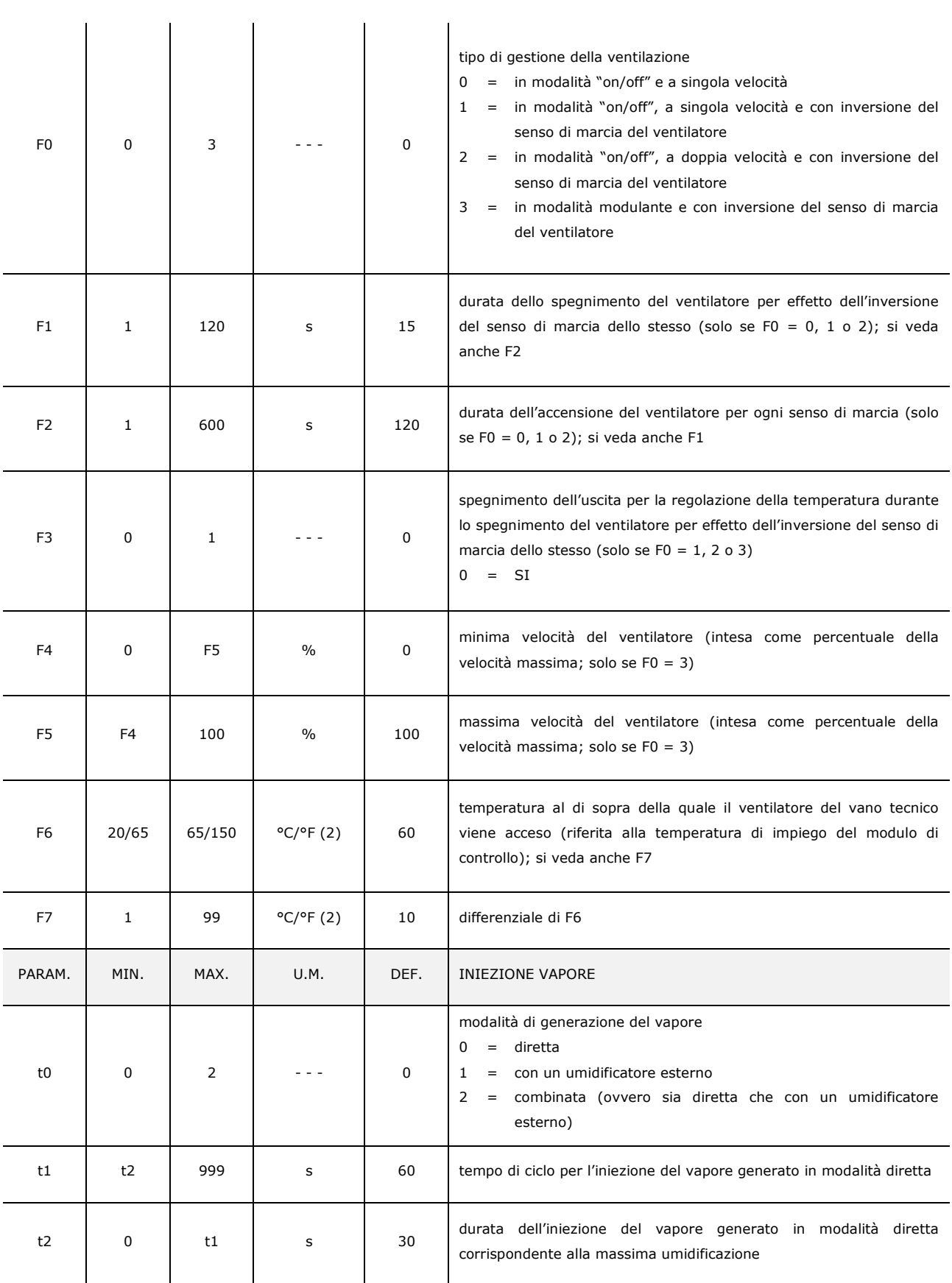

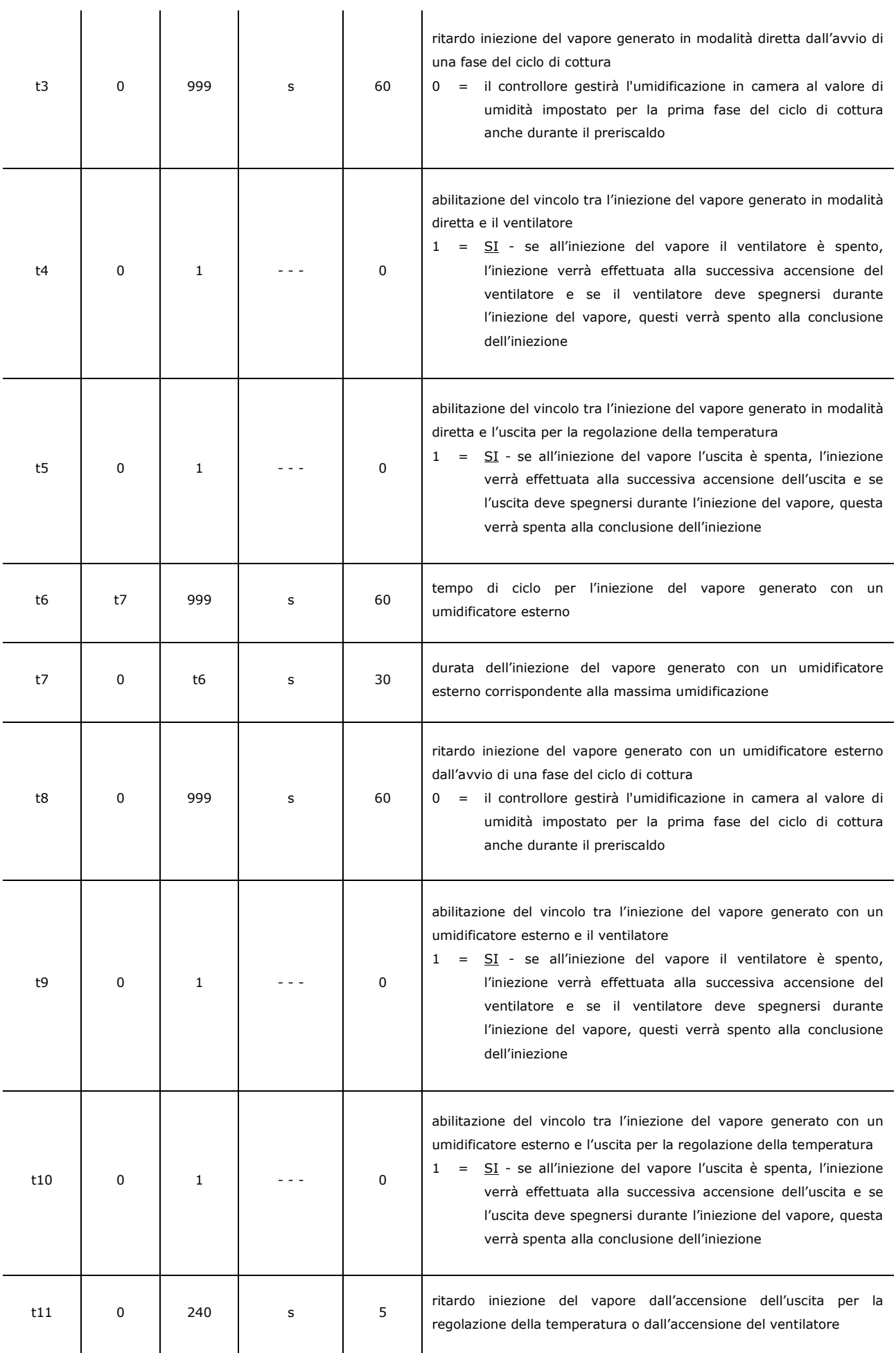

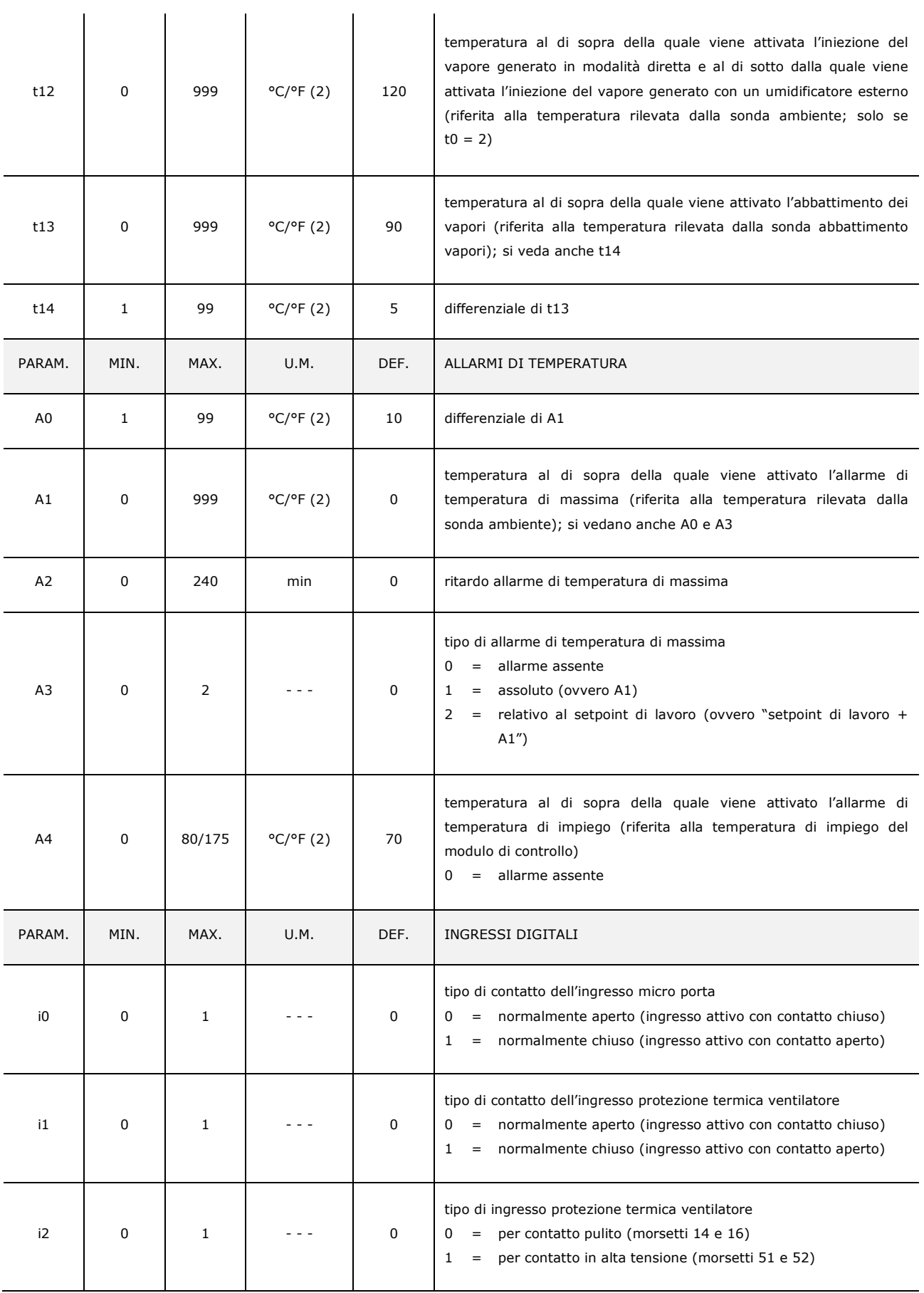

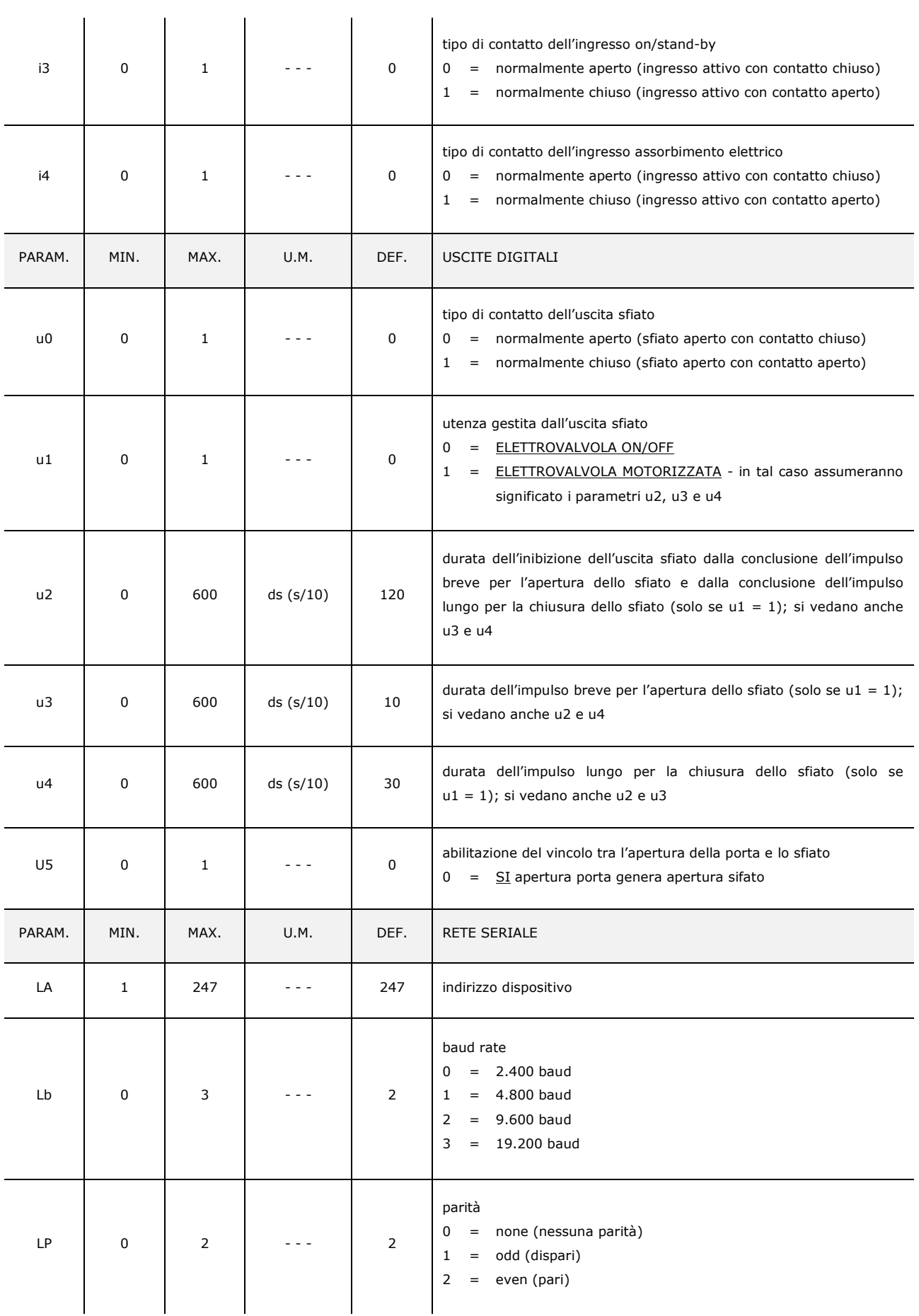

#### **Note**

(1) impostare opportunamente i parametri relativi ai regolatori dopo l'impostazione del parametro P1

- (2) l'unità di misura dipende dal parametro P1
- (3) se la durata dell'interruzione è inferiore al tempo stabilito con il parametro r12, al ripristino dell'alimentazione il ciclo verrà riproposto dall'inizio della fase durante la quale l'interruzione si sarà manifestata.

#### **15 USO DELLA PORTA USB**

#### **15.1 Cenni preliminari**

Attraverso la porta USB è possibile eseguire le seguenti operazioni:

- upload e download delle impostazioni contenute nelle ricette della funzione "Le mie ricette" e nei cicli di lavoro della funzione "Cicli speciali" (in seguito denominate "programmi")
- upload e download delle impostazioni contenute nei parametri di configurazione.

Le operazioni sono garantite con l'utilizzo della chiave USB EVUSB4096M.

Le operazioni di upload sono consentite a condizione che il firmware del dispositivo di origine e quello del dispositivo di destinazione siano coincidenti.

## **15.2 Upload delle impostazioni contenute nei programmi**

Per eseguire l'upload delle impostazioni contenute nei programmi, operare nel modo seguente:

- 1. Assicurarsi che il dispositivo sia spento e che non sia in corso alcuna procedura.
- 2. Inserire una chiave USB contenente un documento di testo adatto di nome "prog.txt" nella porta USB del dispositivo e attendere alcuni secondi.
- 3. Toccare **et per selezionare "Upload programs"**.
- 4. Toccare il display in prossimità del centro: verrà avviato l'upload delle impostazioni.
- 5. Alla conclusione dell'upload rimuovere la chiave USB dalla porta USB del dispositivo.

Per uscire anzitempo dalla procedura, operare nel modo seguente:

6. Toccare  $\square$  prima del punto 4.

## **15.3 Download delle impostazioni contenute nei programmi**

Per eseguire il download delle impostazioni contenute nei programmi, operare nel modo seguente:

- 1. Assicurarsi che il dispositivo sia spento e che non sia in corso alcuna procedura.
- 2. Inserire una chiave USB nella porta USB del dispositivo e attendere alcuni secondi.
- 3. Toccare il display in prossimità del centro: verrà avviato il download delle impostazioni.
- 4. Alla conclusione del download rimuovere la chiave USB dalla porta USB del dispositivo.

Per uscire anzitempo dalla procedura, operare nel modo seguente:

5. Toccare  $\square$  prima del punto 3.

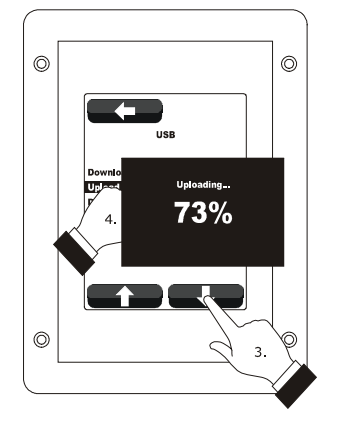

*Upload delle impostazioni contenute nei programmi.*

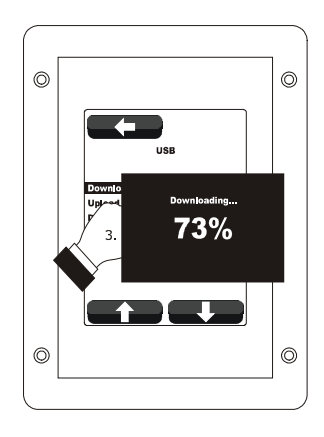

*Download delle impostazioni contenute nei programmi.*

## **15.4 Upload delle impostazioni contenute nei parametri di configurazione**

Per eseguire l'upload delle impostazioni contenute nei parametri di configurazione, operare nel modo seguente:

- 1. Assicurarsi che il dispositivo sia spento e che non sia in corso alcuna procedura.
- 2. Inserire una chiave USB contenente un documento di testo adatto di nome "param.txt" nella porta USB del dispositivo e attendere alcuni secondi.
- 3. Toccare **et per selezionare "Upload parameters"**.
- 4. Toccare il display in prossimità del centro: verrà avviato l'upload delle impostazioni.
- 5. Alla conclusione dell'upload rimuovere la chiave USB dalla porta USB del dispositivo.

Per uscire anzitempo dalla procedura, operare nel modo seguente:

6. Toccare  $\square$  prima del punto 4.

# **15.5 Download delle impostazioni contenute nei parametri di configurazione**

Per eseguire il download delle impostazioni contenute nei parametri di configurazione, operare nel modo seguente:

- 1. Assicurarsi che il dispositivo sia spento e che non sia in corso alcuna procedura.
- 2. Inserire una chiave USB nella porta USB del dispositivo e attendere alcuni secondi.
- 3. Toccare per selezionare "**Download parameters**".
- 4. Toccare il display in prossimità del centro: verrà avviato il download delle impostazioni.
- 5. Alla conclusione del download rimuovere la chiave USB dalla porta USB del dispositivo.

Per uscire anzitempo dalla procedura, operare nel modo seguente:

6. Toccare  $\square$  prima del punto 4.

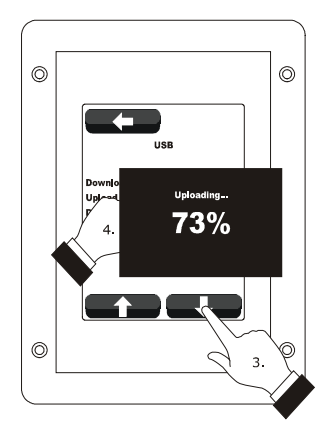

*Upload delle impostazioni contenute nei parametri di configurazione.*

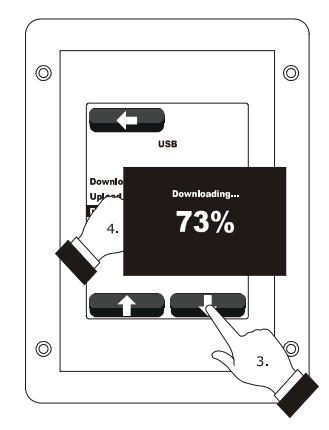

*Download delle impostazioni contenute nei parametri di configurazione.*

### **16 ALLARMI**

### **16.1 Allarmi**

Se si manifesta un allarme viene attivato il buzzer, il display visualizza l'icona  $\Delta$ e un codice di allarme; toccare il display in prossimità del centro per tacitare il buzzer e ripristinare la normale visualizzazione.

La seguente tabella illustra il significato dei codici di allarme del dispositivo.

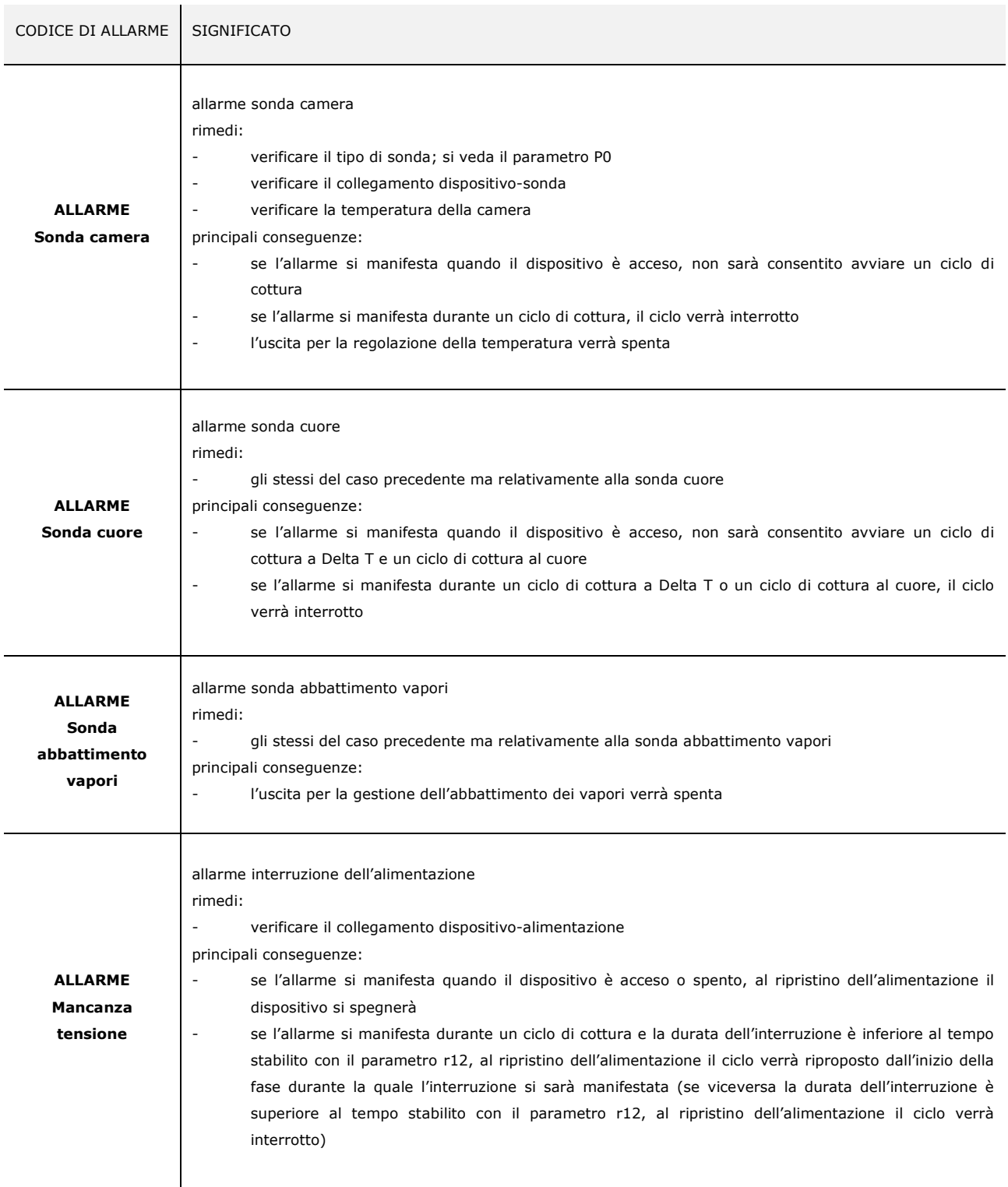

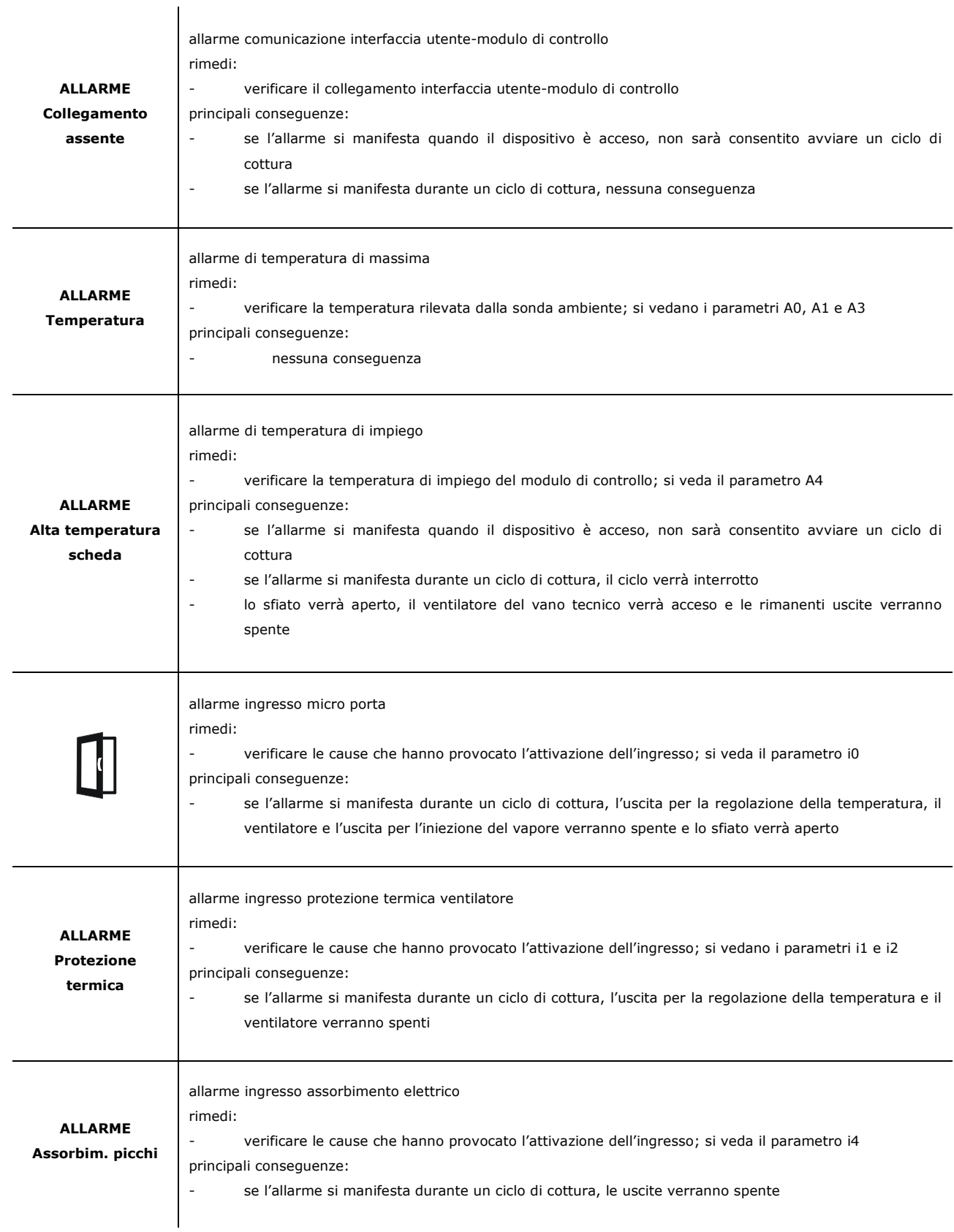

Quando la causa che ha provocato l'errore scompare, il dispositivo ripristina il normale funzionamento.

### **17 ACCESSORI**

### **17.1 Interfaccia seriale RS-485/USB non optoisolata**

Attraverso l'interfaccia è possibile collegare il dispositivo al sistema software di set-up Parameters Manager.

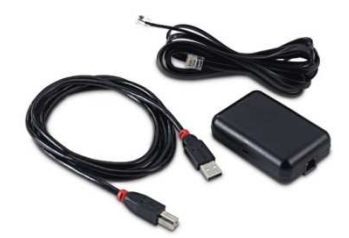

#### **17.2 Tappo USB per installazione a pannello**

Attraverso il tappo è possibile rendere più accessibile la porta di comunicazione di tipo USB del dispositivo. Per collegare il tappo al dispositivo è necessario utilizzare anche il cavo di connessione 0810500018 o 0810500020 (da ordinare separatamente).

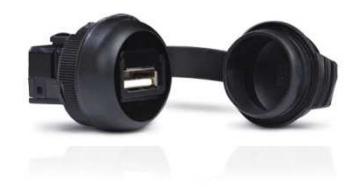

### **17.3 Cavi di connessione 0810500018/0810500020**

Attraverso i cavi è possibile collegare il tappo USB per installazione a pannello 0812000002 al dispositivo. Il cavo 0810500018 è lungo 2,0 m; il cavo 0810500020 è lungo 0,5 m.

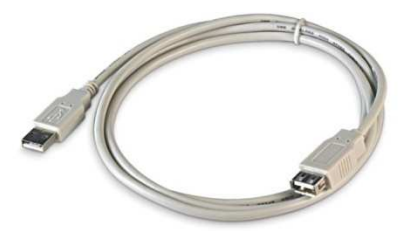

### **17.4 Chiave USB da 4 GB EVUSB4096M**

Attraverso la chiave è possibile eseguire l'upload e il download delle impostazioni e dei dati registrati dal dispositivo.

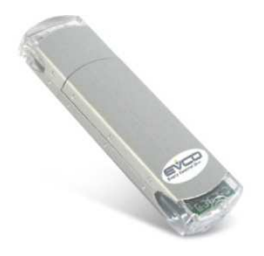

### **17.5 Cornice per installazione a pannello 0026700005**

Attraverso la cornice è possibile integrare esteticamente l'interfaccia utente quando questa è installato a pannello.

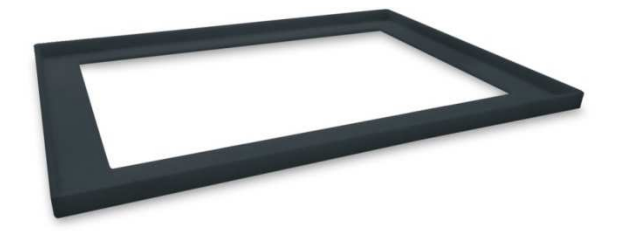

#### **17.6 Guarnizione 0027000007**

Secondo lo standard IEC, attraverso la guarnizione è possibile garantire all'interfaccia utente un grado di protezione IP65 quando questa è installata a pannello.

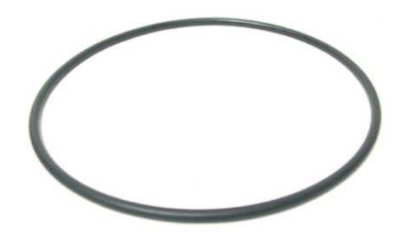

### **18 DATI TECNICI**

### **18.1 Dati tecnici**

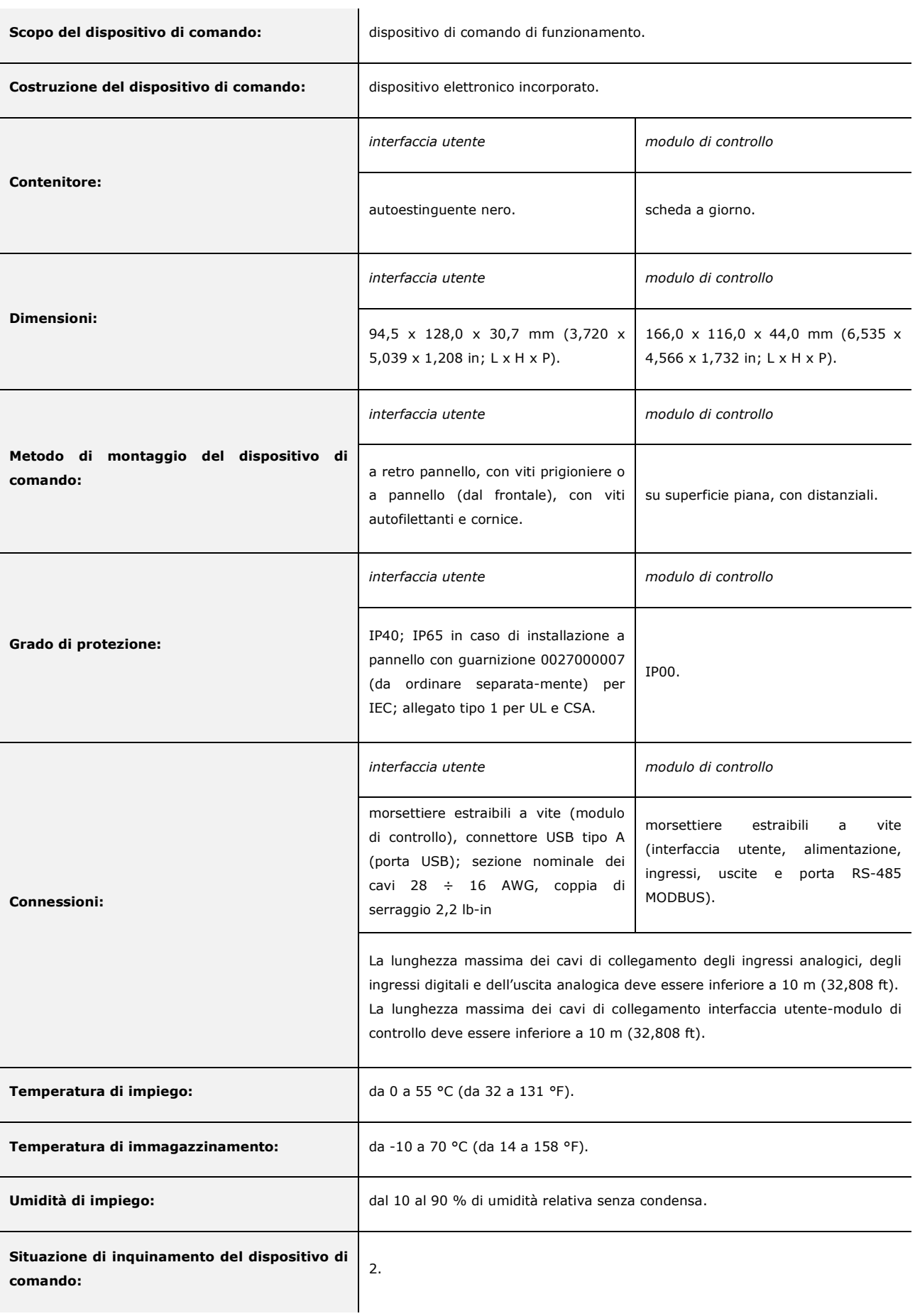

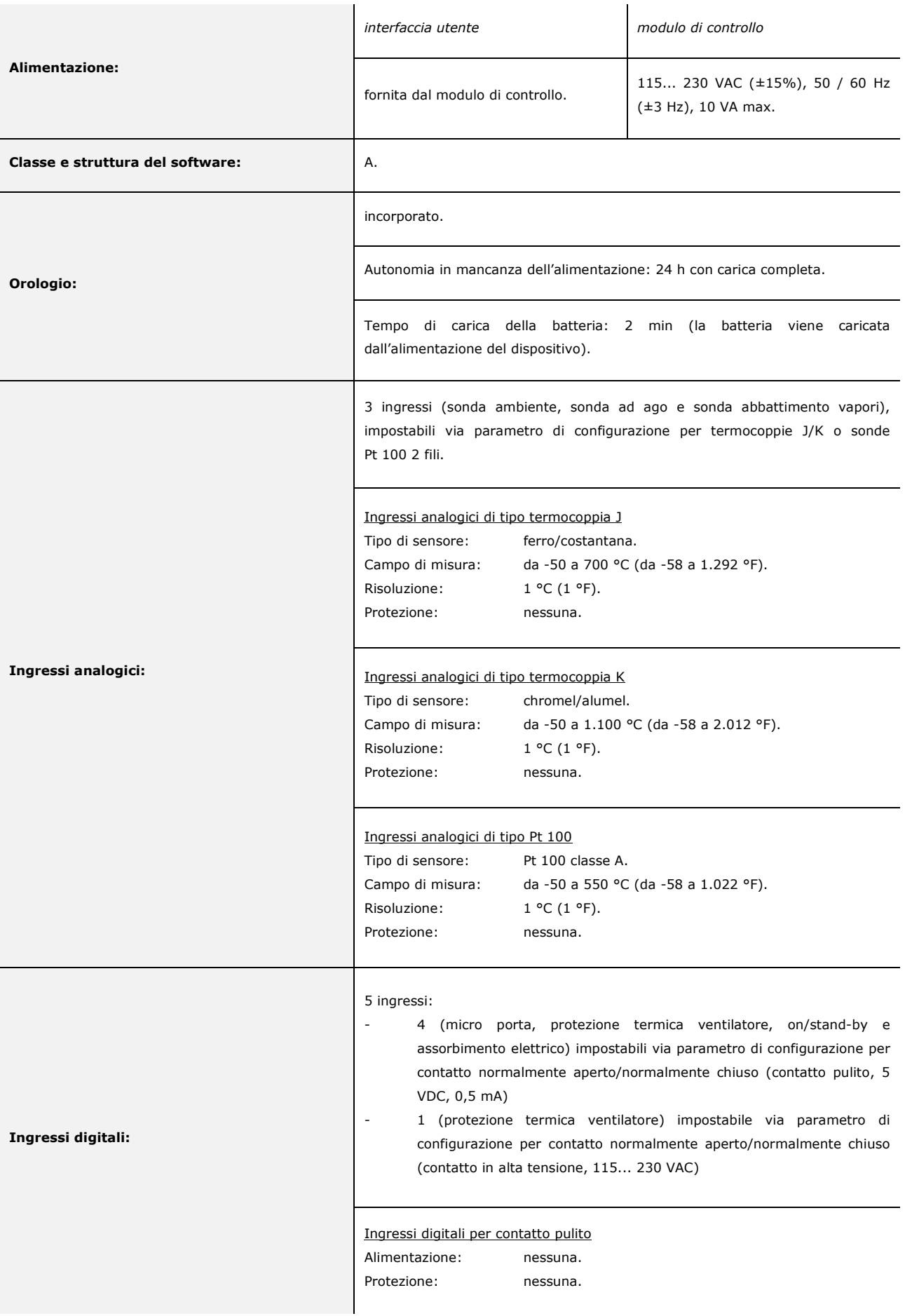

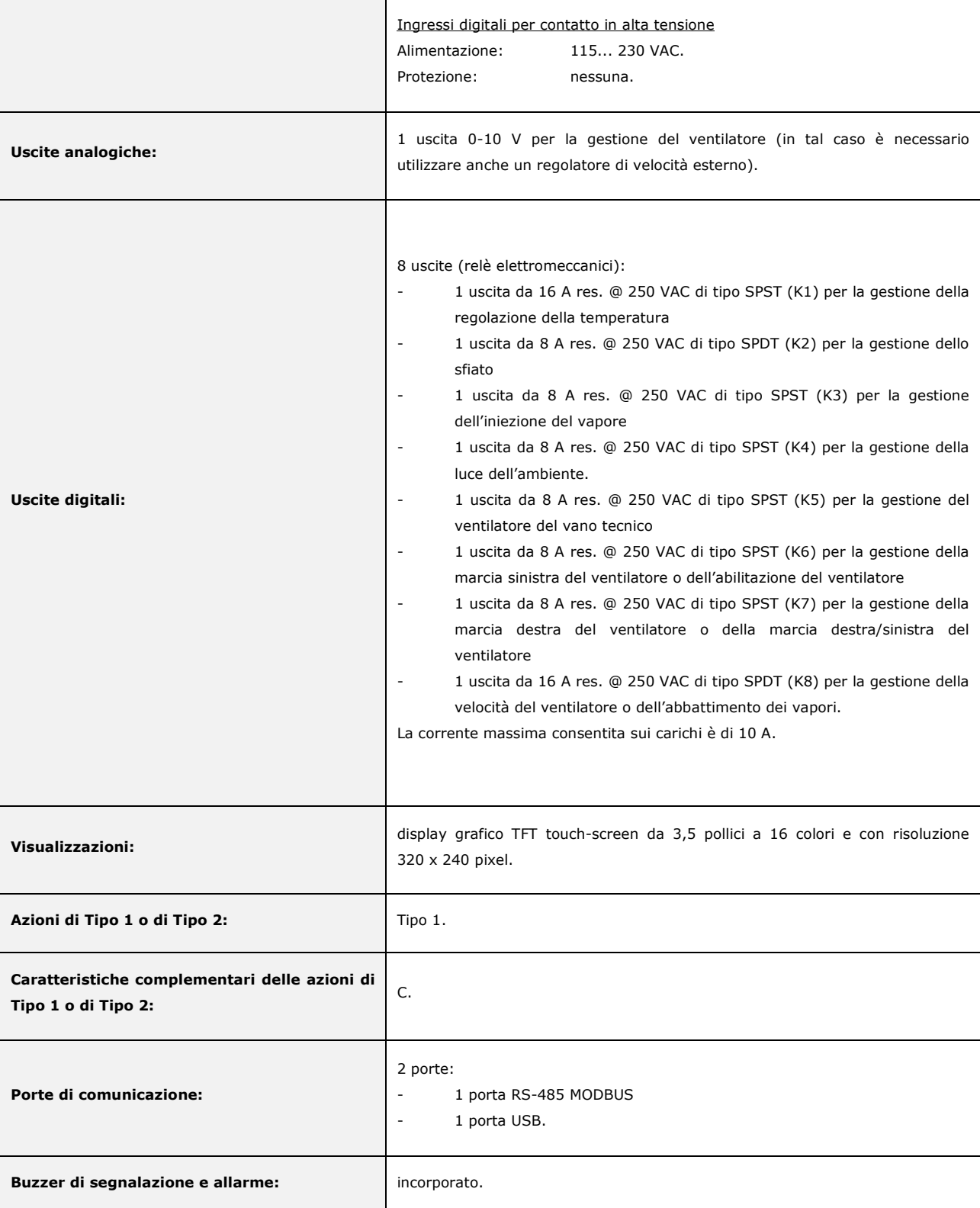

#### *Vcolor 338 S*

Controllore per forni elettrici "top-class" per gastronomia e pasticceria, con display grafico TFT touch-screen a colori, in versione splittata e integrabile nell'unità Manuale installatore ver. 1.2 PT - 20/14 Codice 144VC338SI124

Questo documento è di esclusiva proprietà EVCO; EVCO non si assume alcuna responsabilità in merito ai possibili errori riportati.

Il cliente (costruttore, installatore o utente finale) si assume ogni responsabilità in merito alla configurazione del dispositivo.

EVCO non può essere ritenuta responsabile per danni causati dall'inosservanza delle avvertenze.

EVCO si riserva il diritto di apportare qualsiasi modifica, senza pregiudicare le caratteristiche essenziali di funzionalità e di sicurezza.

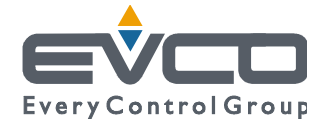

**EVCO S.p.A.**  Via Mezzaterra 6, 32036 Sedico Belluno ITALIA Tel. 0437/8422 | Fax 0437/83648 info@evco.it | www.evco.it